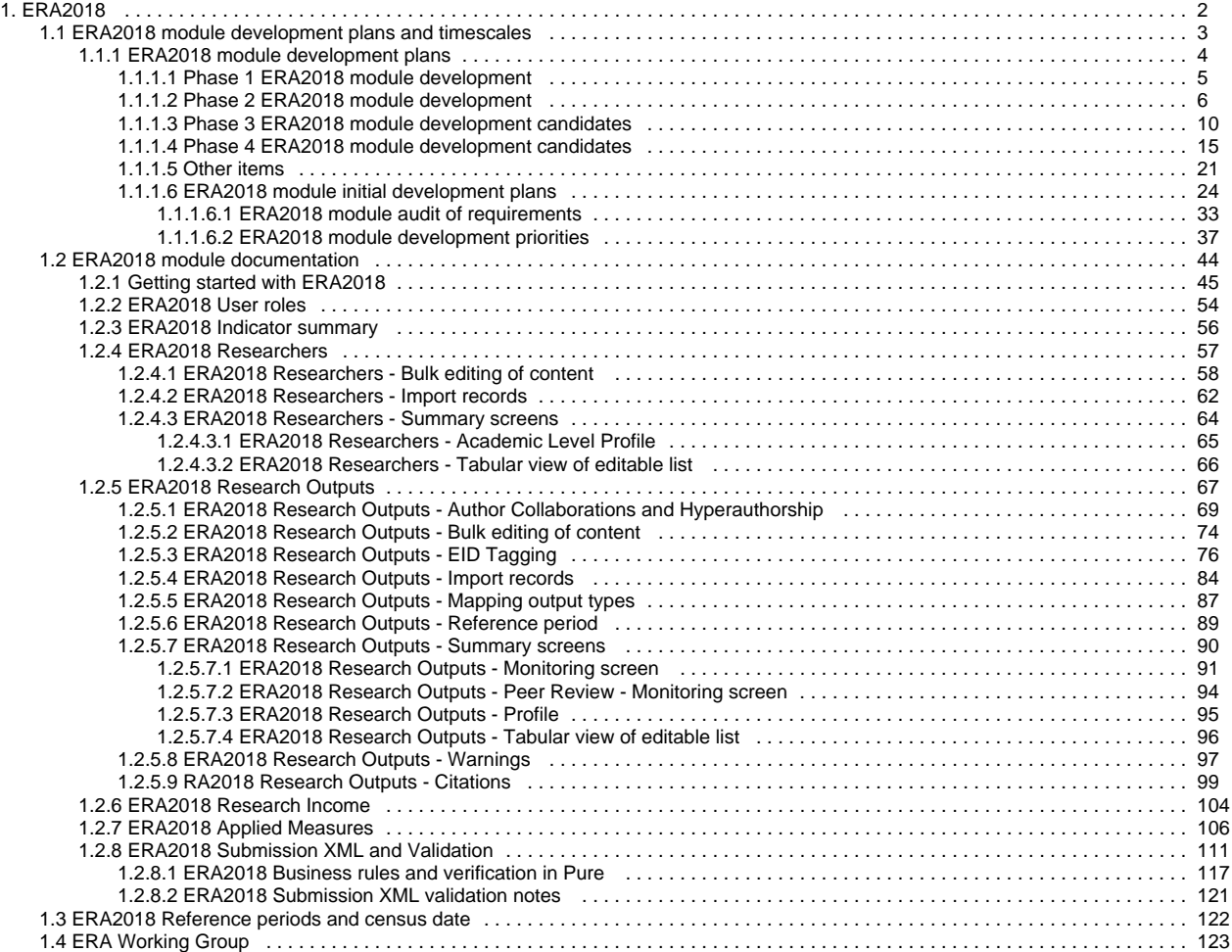

<span id="page-1-0"></span>**ERA2018 Module development**

[Development Plans and Timescales](#page-2-0)

**ERA2018 released functionality**

[ERA2018 Module documentation](#page-43-0)

ERA Excellence in<br>2018 Australia

**ERA2018 Reference periods and census** 

**date**

[Reference periods and census date](#page-121-0)

**ERA Working Group**

[ERA Working Group](#page-122-0)

## <span id="page-2-0"></span>**ERA2018 module development plans and timescales**

**ERA** 2018 Australia

**Excellence in Research for** 

#### **ERA2018 Module development** [ERA2018 module development plans](#page-3-0) **ERA Module development diagrams** Pure **ERA Phase 2 : 5.2.0**<br>February 2015 Portal /<br>Repository<br>(Public) **ERA Module**  $HR$ ERA<br>Researcher Submission<br>Reports Person Student Submission<br>Dashboards ERA Repository<br>(Dark) Import<br>Sources<br>Scopus<br>WoS<br>PubMed ERA<br>Research<br>Outputs **Research Outputs** ERA Lists omereno<br>series<br>Publishers  $Projects$  $F$ inance  $\fbox{\fbox{\bf Activities}}$  $\frac{1}{\sqrt{2}}$ Pure ERA2018 Portal /<br>Repository<br>(Public) **ERA Module**  $HR$  $Person$ ERA Submission<br>Reports Student Submission<br>Dashboards ERA Repository<br>(Dark) Import<br>Sources<br>Scopus<br>WoS<br>PubMed SEER<br>ashboards ۱D، ERA<br>Research<br>Outputs ERA XML esearch Outputs ERA Lists<br>Journals Conference<br>series<br>Publishers Projects EID System<br>Interaction  $\frac{1}{2}$  $F$ inance Activities ERA<br>Esteem<br>Measure

#### **Current expected timescales**

Draft ERA2018 requirements expected to be published mid 2017 (maybe July?)

- As ARC is currently focusing on the new Impact & Engagement Assessment, and acknowledge the additional burden this will be placing on institutions, it is expected that the ERA2018 submission requirements are expected to remain as consistent as possible with the ERA2015 submission requirements
- Final guidelines are expected to be published October 2017

### <span id="page-3-0"></span>**ERA2018 module development plans**

ERA Excellence in<br>2018 Australia

The following is the current version of the ERA2018 module development plans. This follows on from the **[develop](#page-36-0) [ment priorities](#page-36-0)** and **[initial](#page-23-0)  [development plans](#page-23-0)** discussed by the **[E](#page-122-0) [RA Working Group](#page-122-0)** at its meetings in August and November 2016.

Current expected timescales for the publication of submission requirements are outlined at **[ERA2018 module](#page-2-0)  [development plans and timescales](#page-2-0)**.

#### **ERA Module scope**

We intend to deliver a complete ERA module to customers, enabling the creation of the full ERA submission XML via Pure, and supporting an ERA repository for reviewers to access content.

In terms of submission management functionality (e.g. summary screens, creation of content), we will concentrate our development resources where we can offer the most value, specifically focussing on Research Output content.

#### **ERA2018 Module Development Plans**

We intend to deliver ERA2018 functionality over 3 phases during 2017. Details are available via the links below:

- **[Phase 1 : 5.8 : February 2017](#page-4-0)**
- **[Phase 2 : 5.9 : June 2017](#page-5-0)**
- **[Phase 3 : 5.10 : October 2017](#page-9-0)**
- **[Phase 4 : 5.11 : February 2018](#page-14-0)**
- [Other items](#page-20-0)

## <span id="page-4-0"></span>**Phase 1 ERA2018 module development**

ERA Excellence in<br>2018 Australia

Phase 1 development is almost complete, currently (December 2016) in the Quality Assurance phase of testing. Phase 1 will be delivered in February 2017. In summary, Phase 1 includes the following functionality:

- Re-badge the ERA module as ERA2018, including updating reference periods and dates
- Deliver functionality to enable institutions to define their own mapping from Pure Research Output types to ERA Research Output types

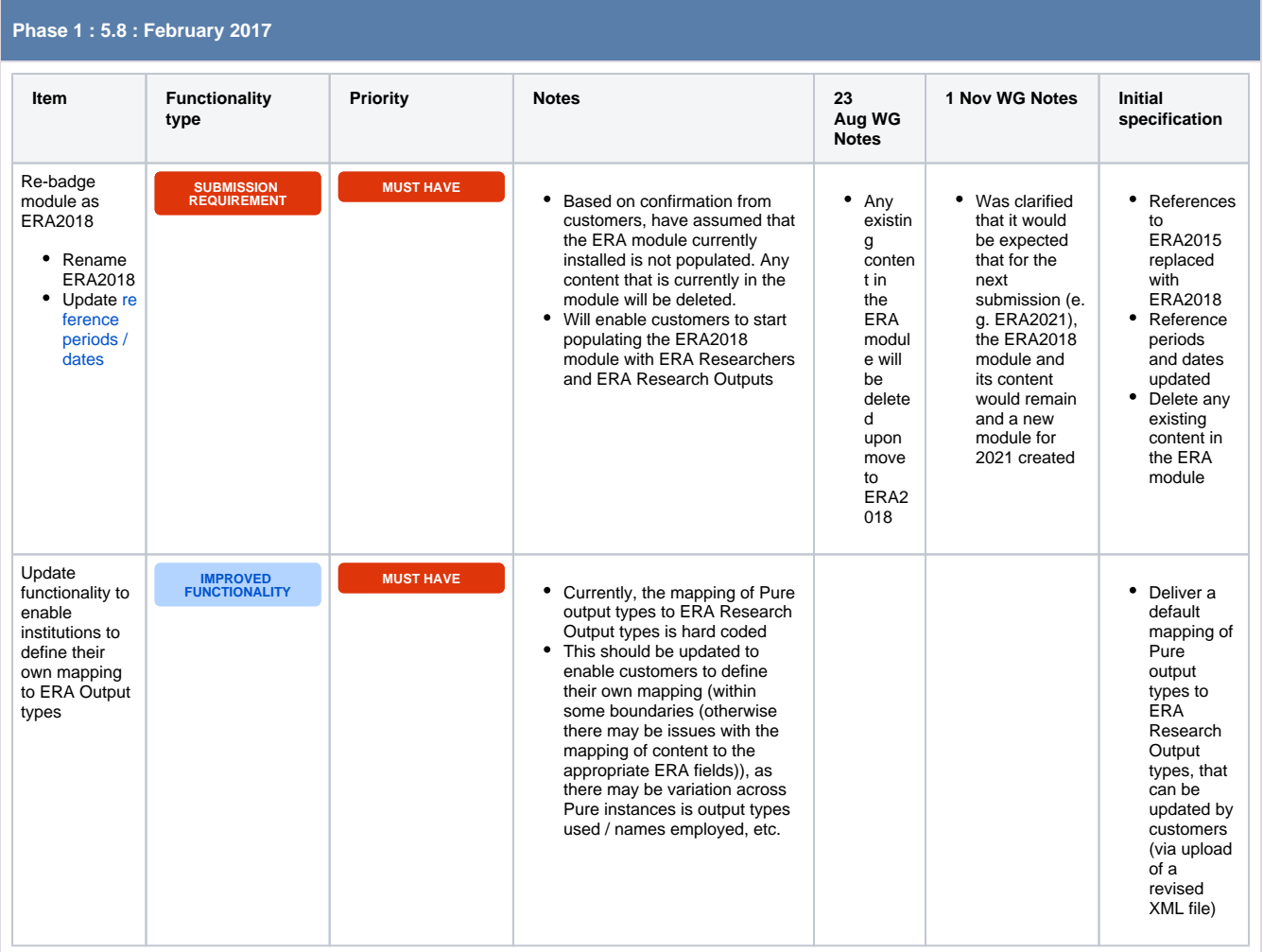

# <span id="page-5-0"></span>**Phase 2 ERA2018 module development**

**ERA** Excellence in<br>**2018** Australia

Phase 2 commenced in February 2017. Expected delivery is June 2017.

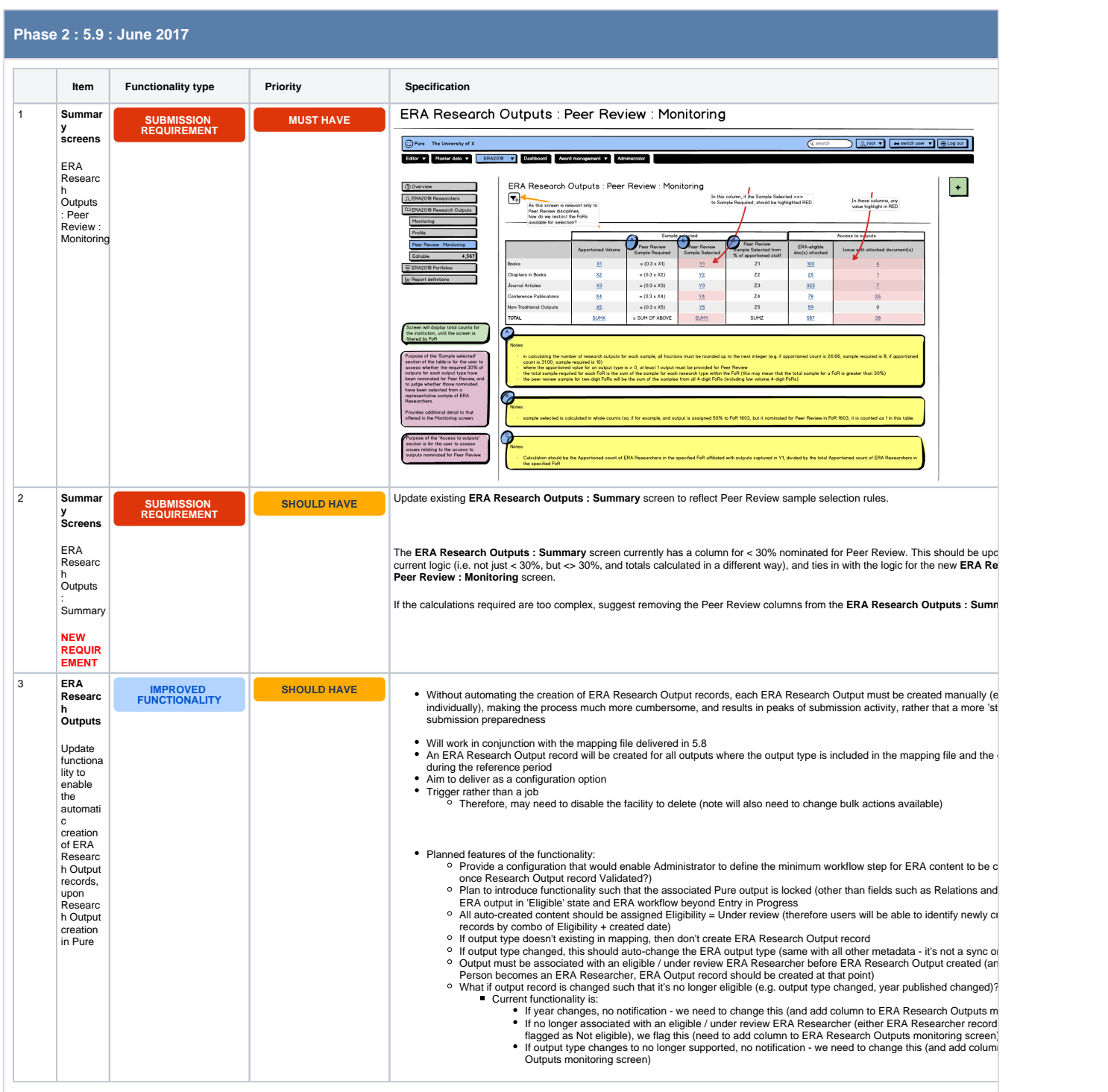

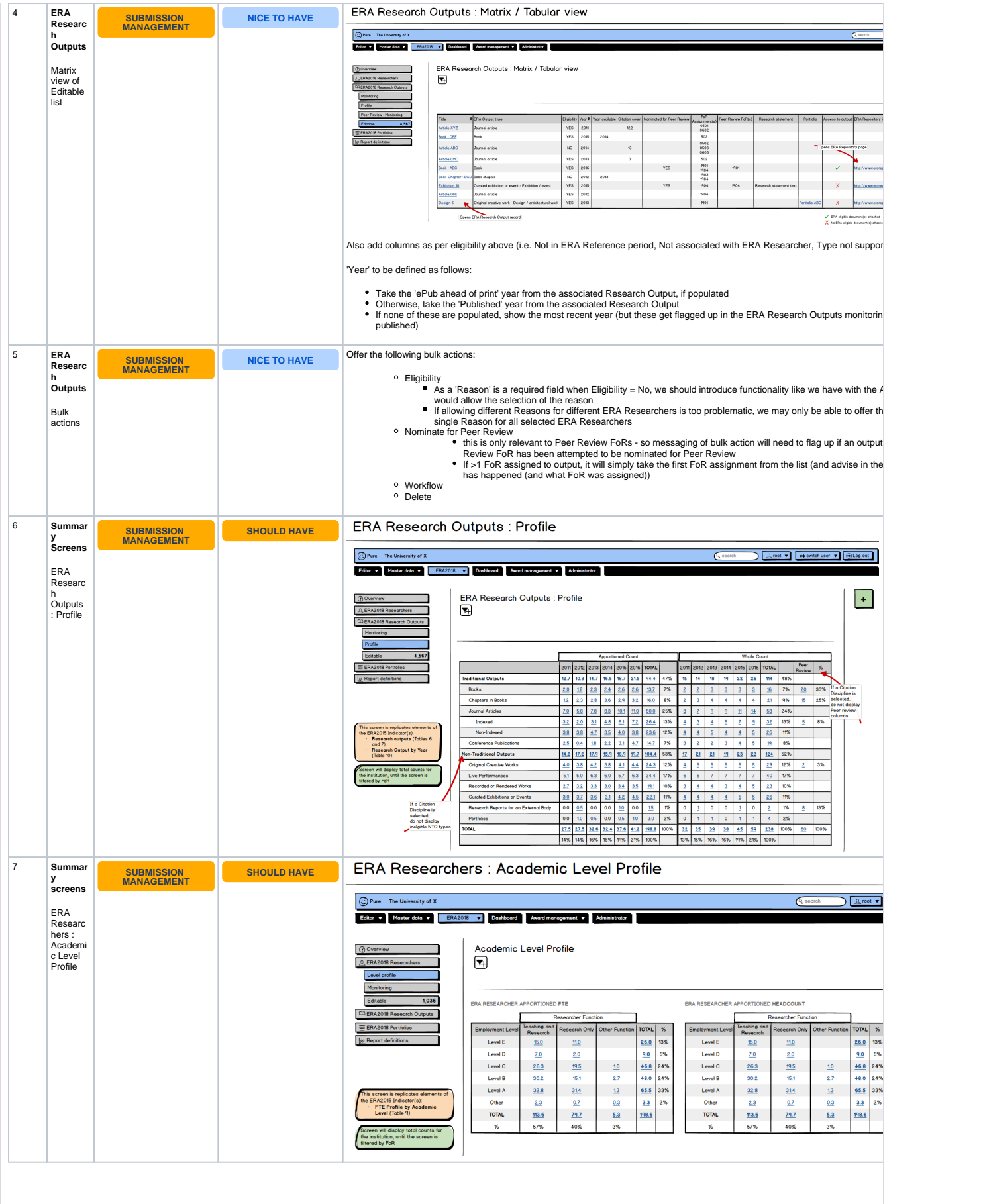

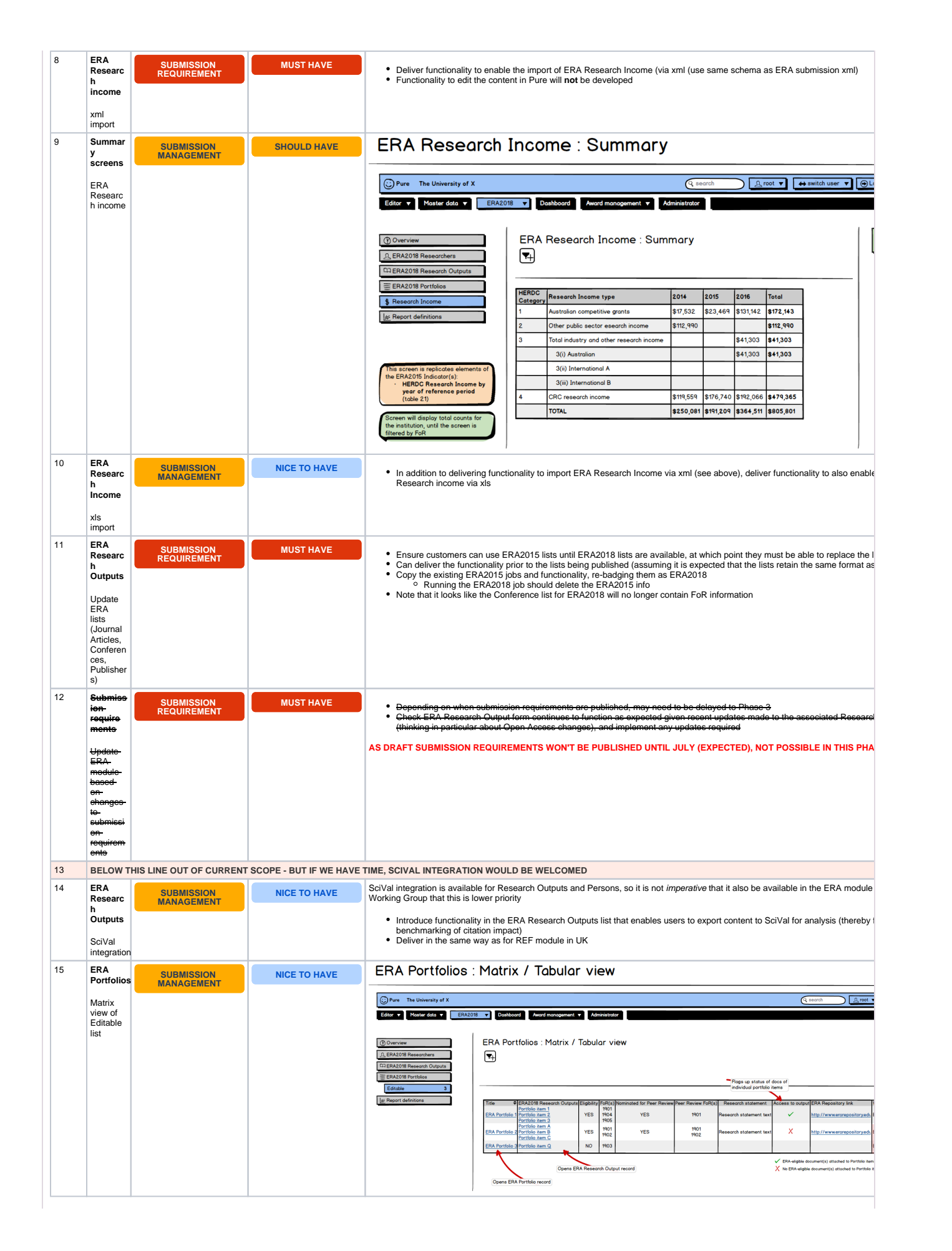

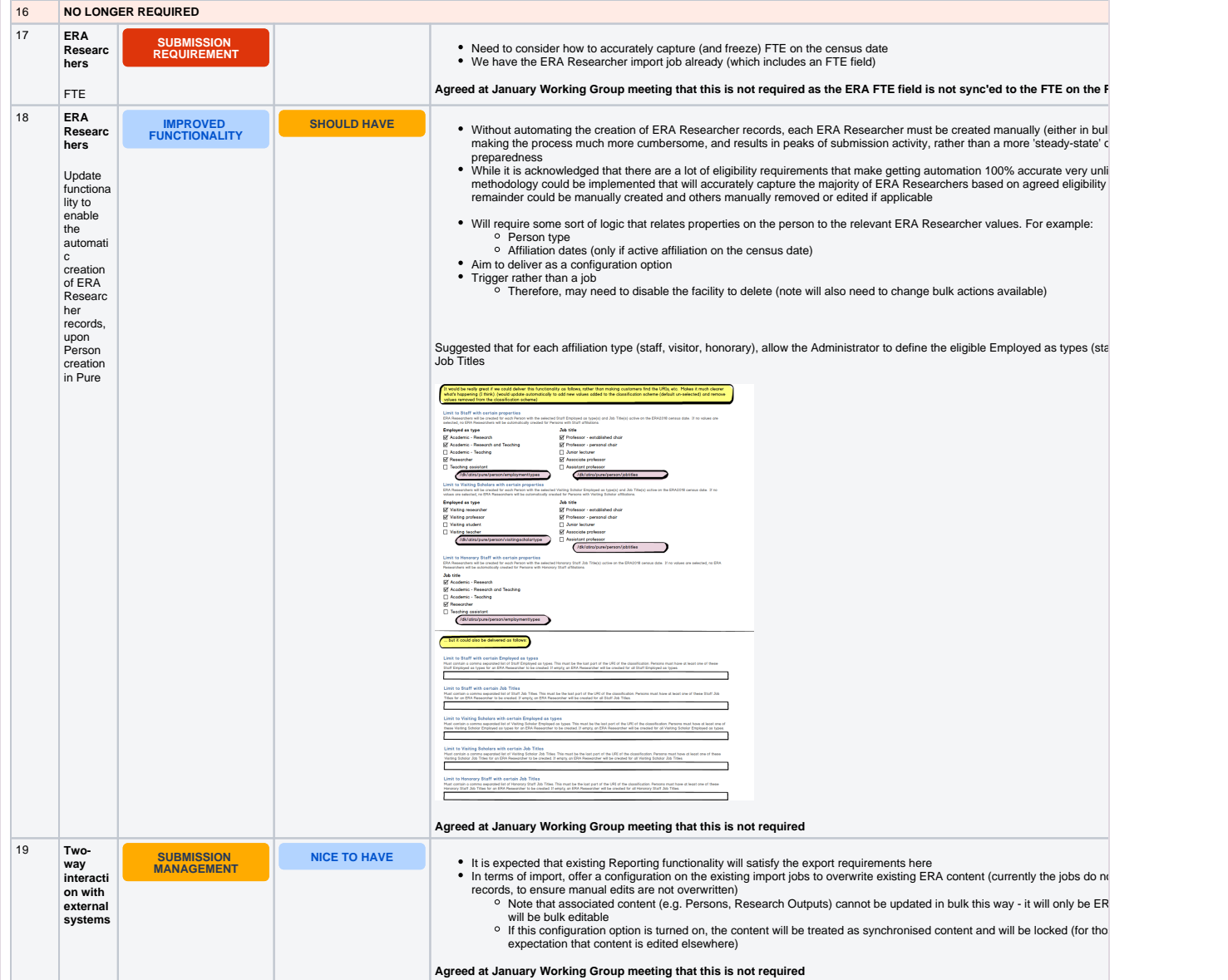

## <span id="page-9-0"></span>**Phase 3 ERA2018 module development candidates**

ERA Excellence in<br>2018 Australia

Phase 3 development has commenced, but some elements will not be initiated until the Draft Guidelines (expected in July 2017) are published. Expected delivery is October 2017, but it is understood that the final Submission Requirements won't be published until October 2017. We will need to make plans to accommodate the final requirements, likely delivering updates to ERA2018 functionality during 5.10 minor releases.

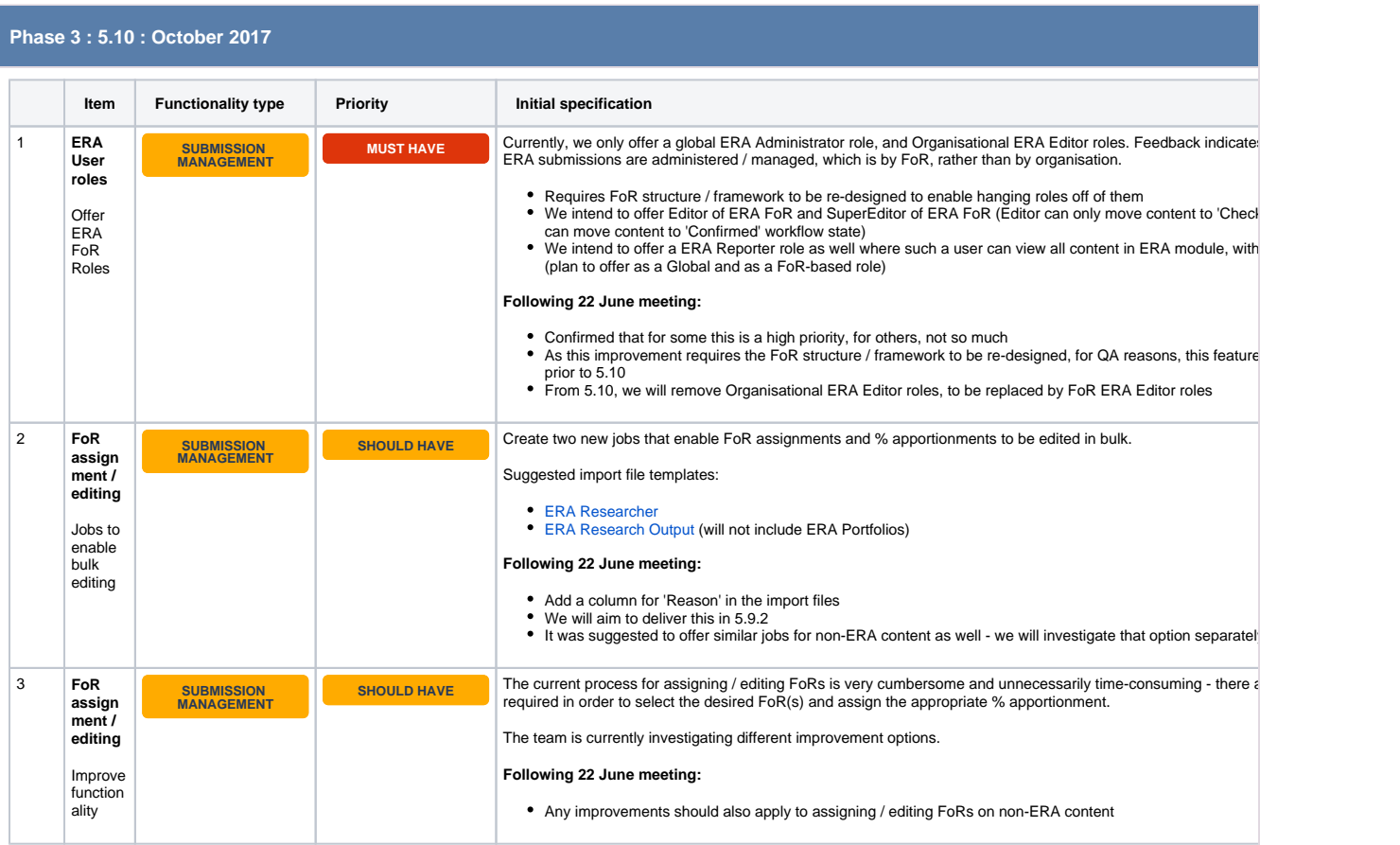

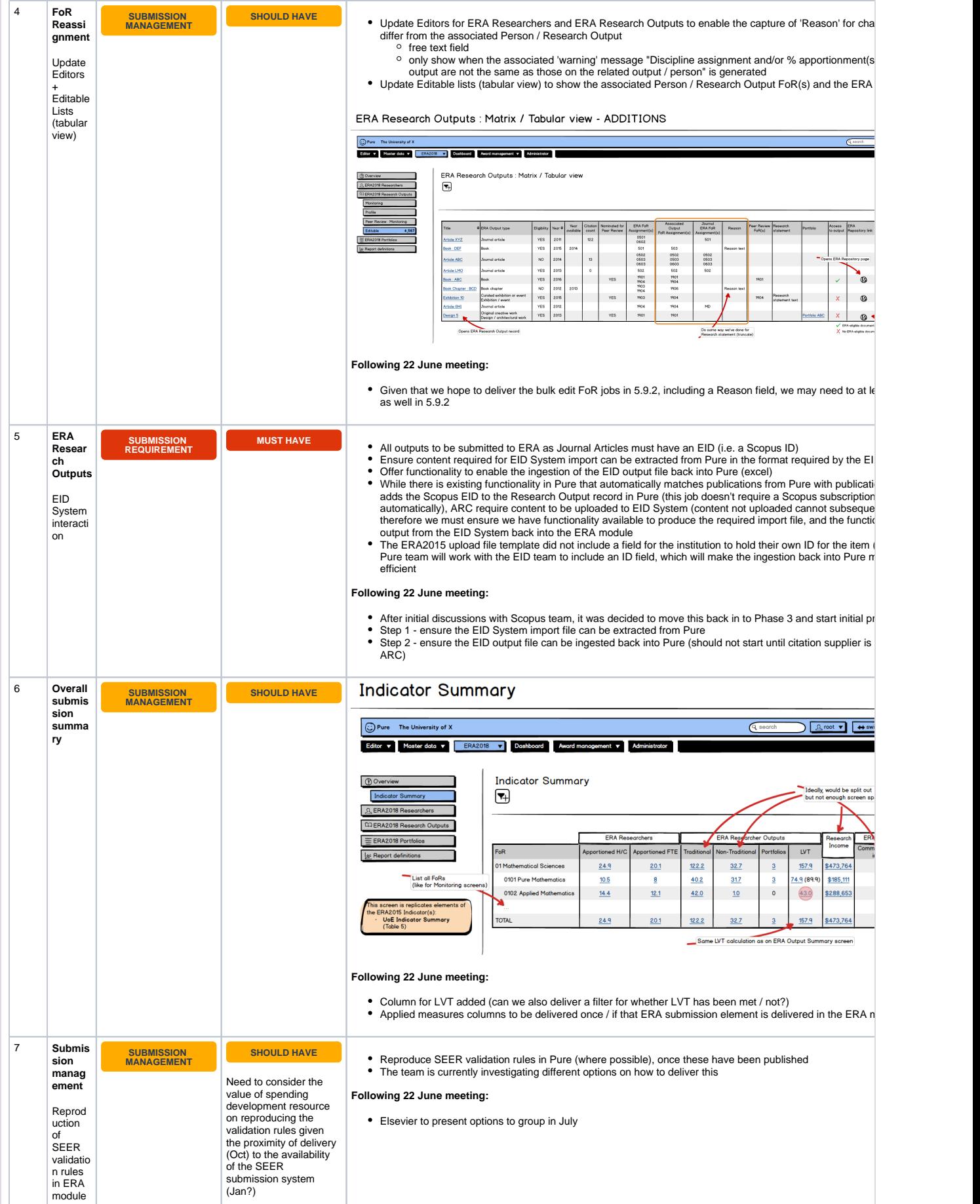

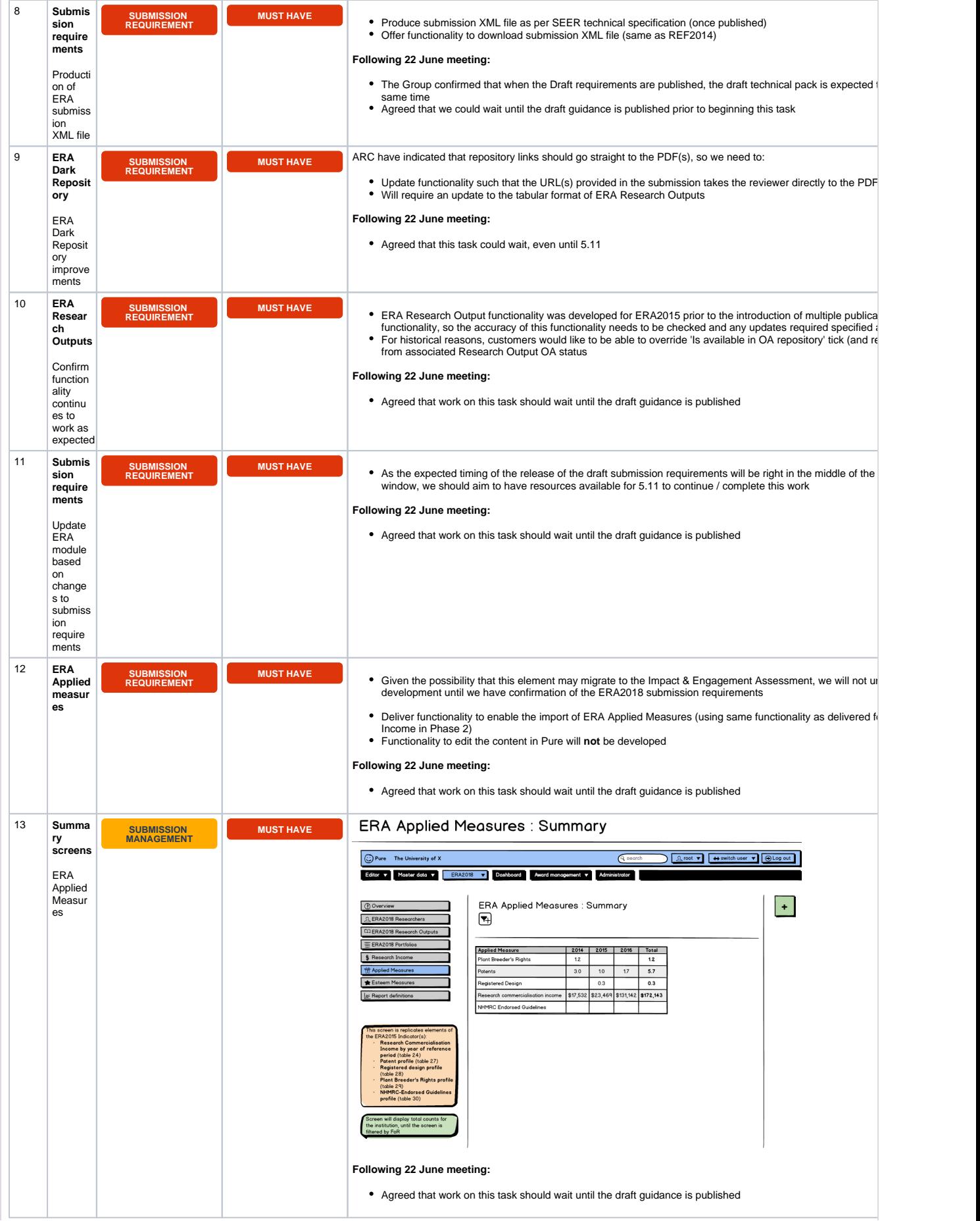

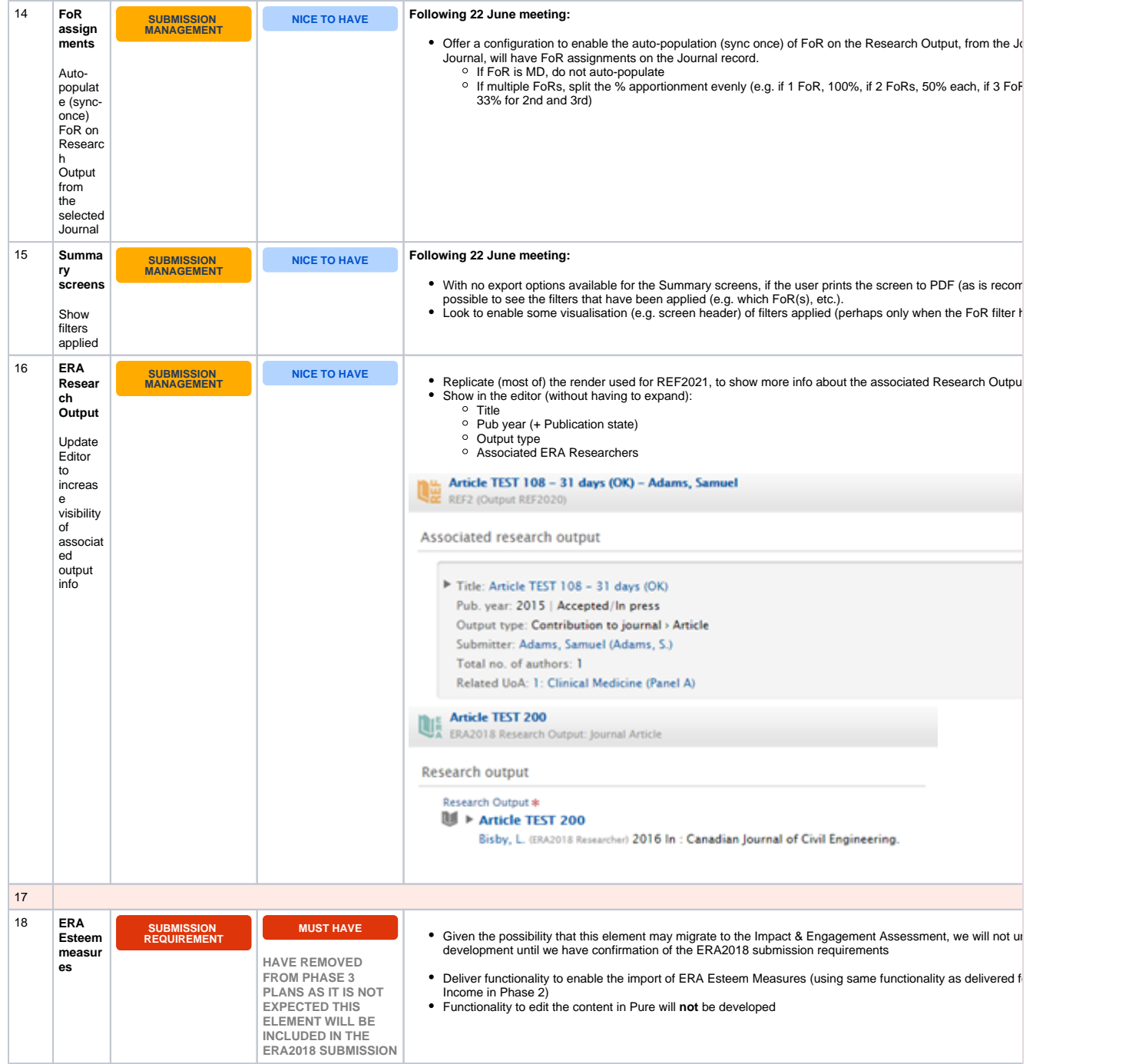

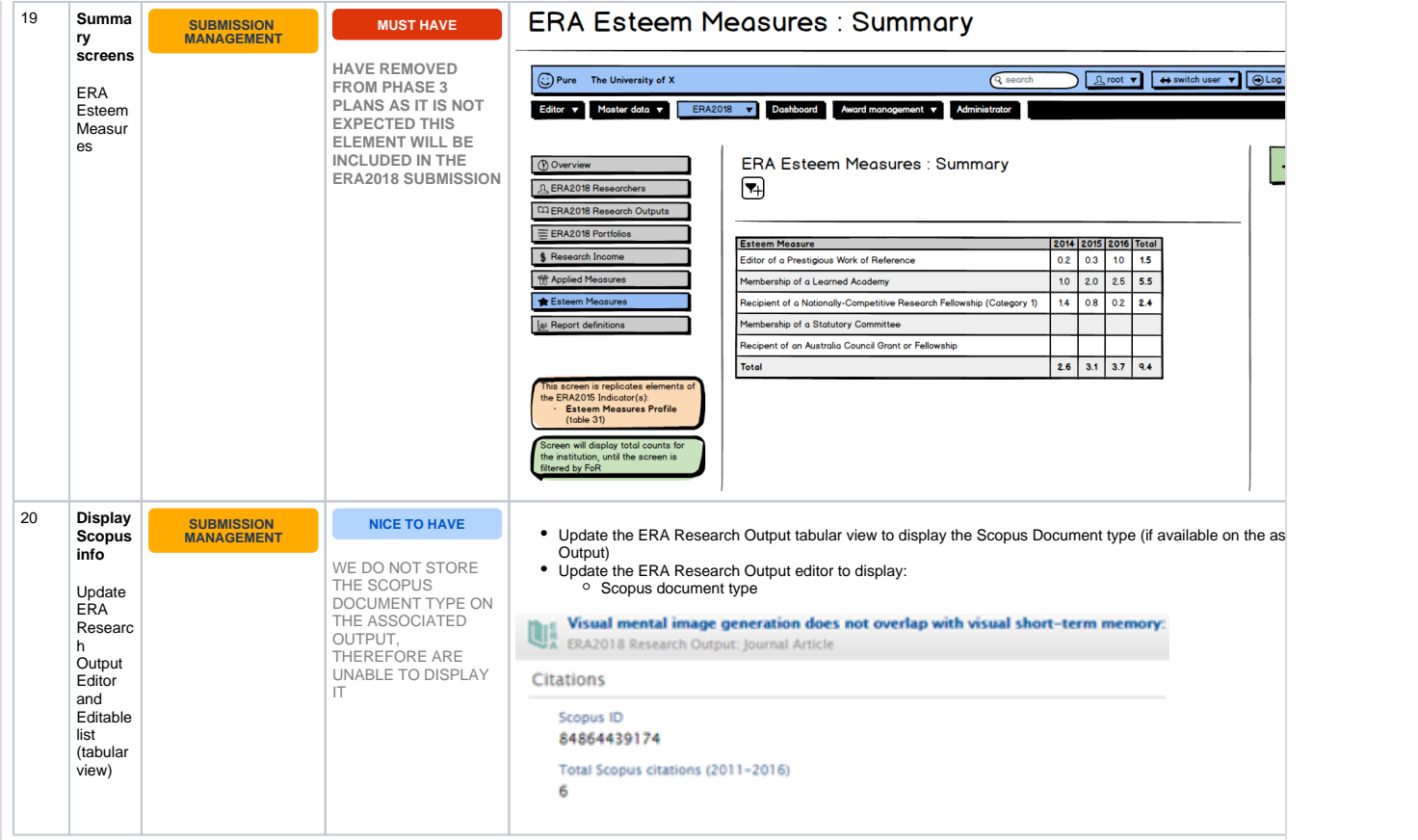

## <span id="page-14-0"></span>**Phase 4 ERA2018 module development candidates**

ERA Excellence in<br>2018 Australia

Phase 4 development commenced in early October 2017. Given the submission timescales, we plan to deliver updates to ERA2018 functionality during 5.10 minor releases. We plan to have all functionality available for the 5.11 release.

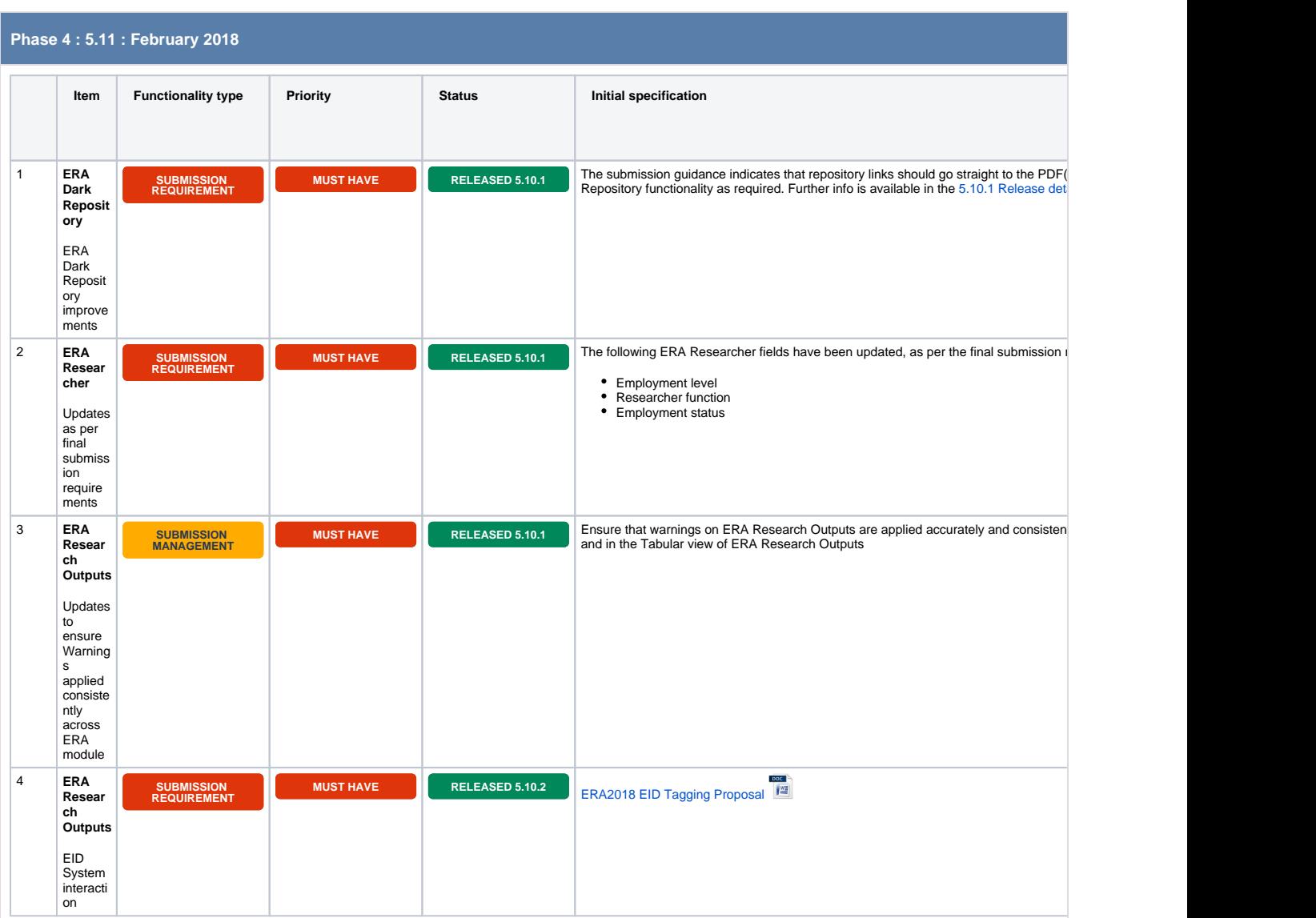

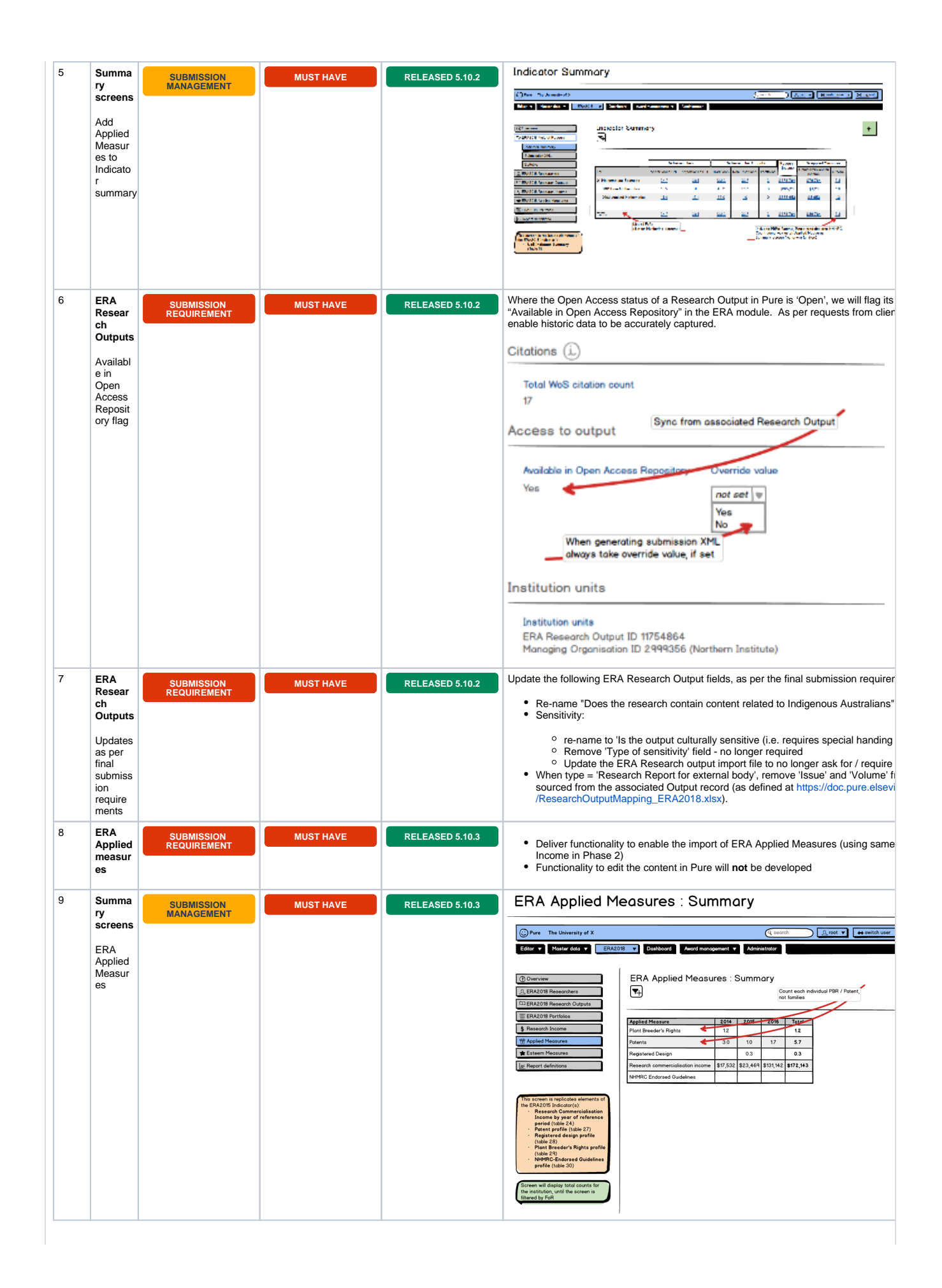

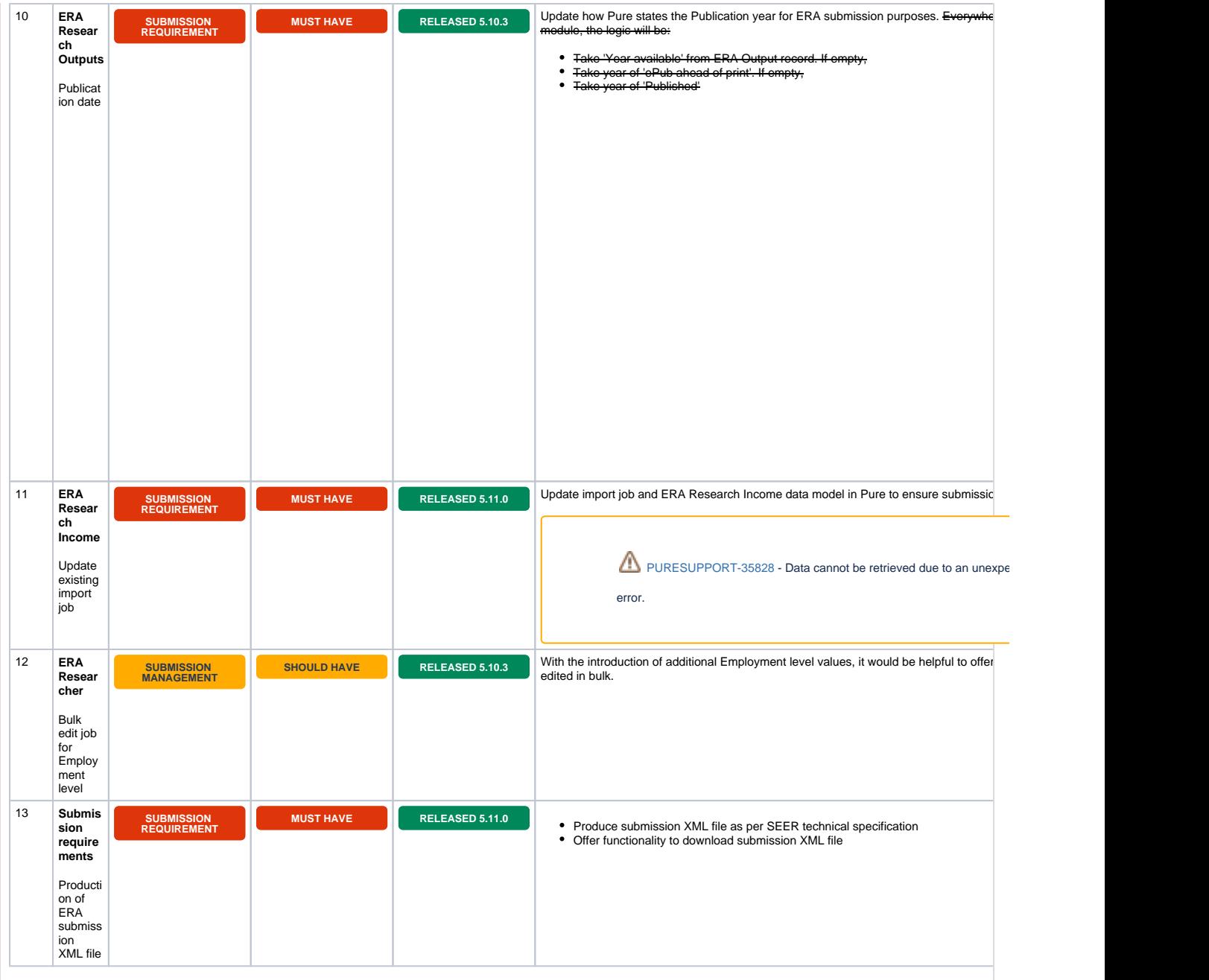

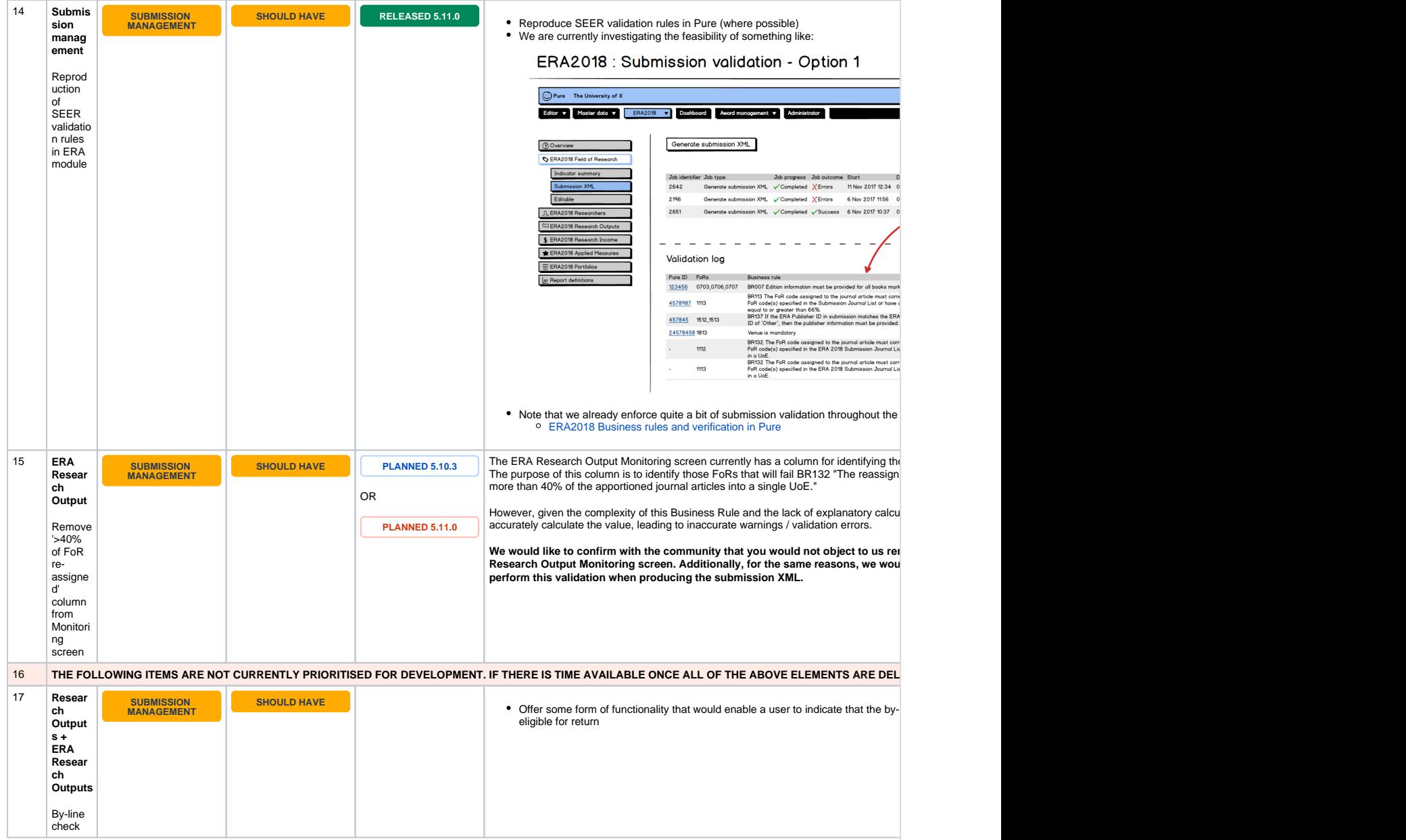

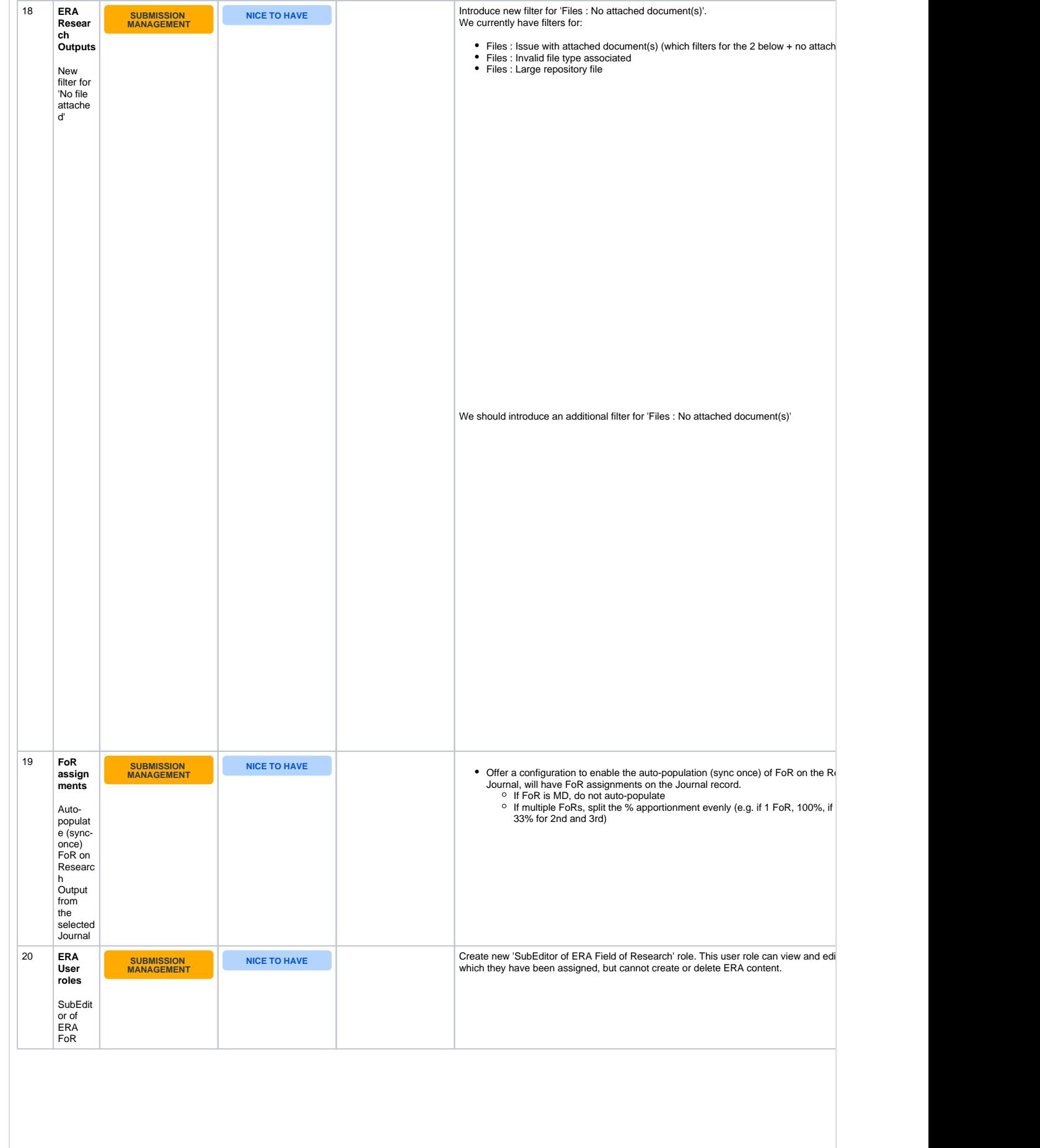

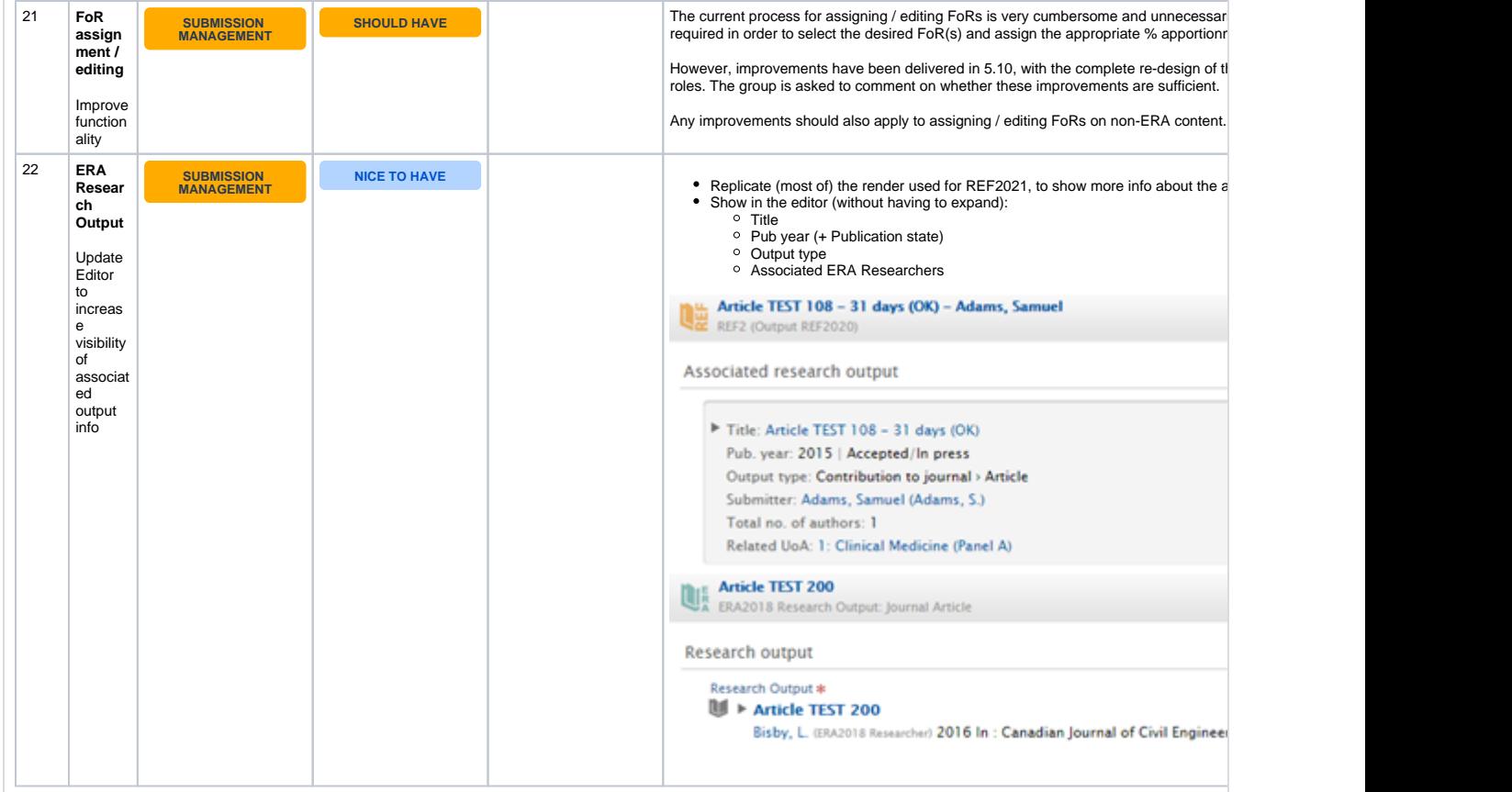

## <span id="page-20-0"></span>**Other items**

# ERA Excellence in<br>
2018 Australia

The following items have been discussed within the Working Group, but have not been flagged as sufficiently high priority to suggest that we proceed to develop supporting functionality.

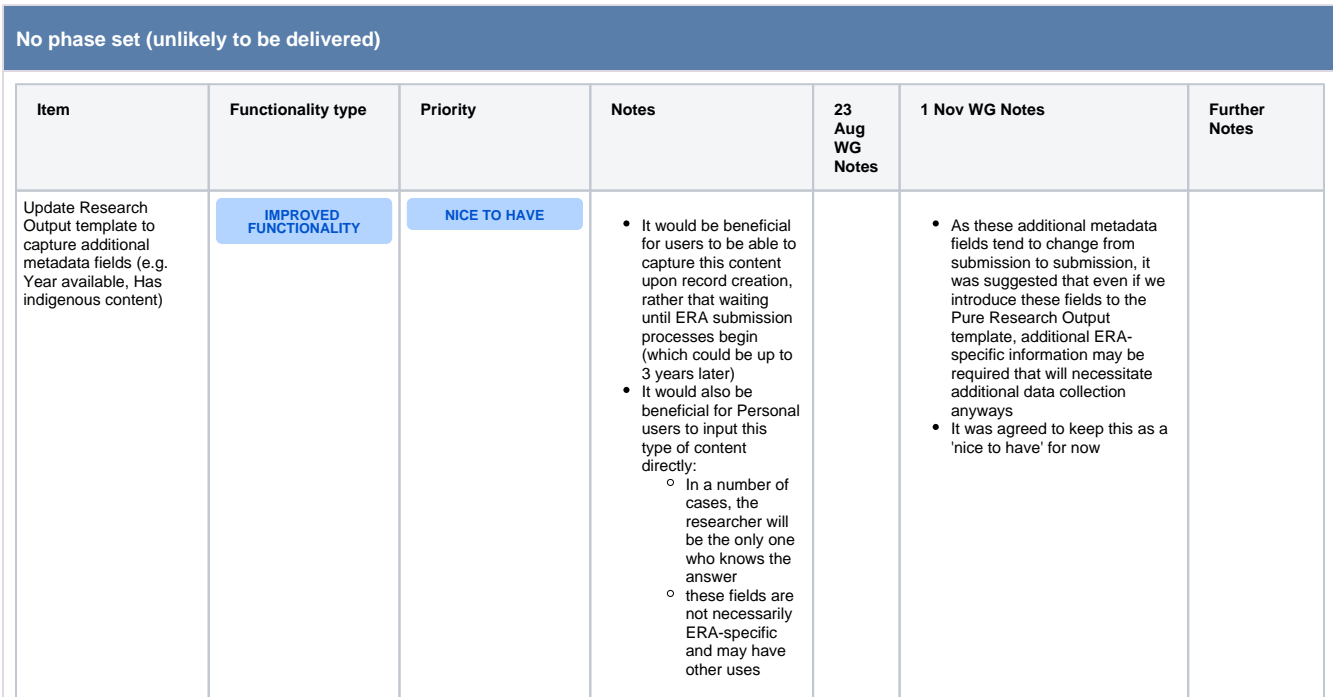

![](_page_21_Picture_364.jpeg)

![](_page_22_Picture_62.jpeg)

## <span id="page-23-0"></span>**ERA2018 module initial development plans**

# ERA Excellence in<br>2018 Australia

These initial plans have been superseded by the current working **[E](#page-3-0) [RA2018 module development](#page-3-0)  [plans](#page-3-0)**.

These initial plans followed on from the **[development priorities](#page-36-0)** identified by the **[ERA Working Group](#page-122-0)** at its first meeting on 23 August 2016, and feedback on the initial development plan discussed on 1 November 2016.

Current expected timescales for the publication of submission requirements are outlined at **[ERA2018 module](#page-2-0)  [development plans and timescales](#page-2-0)**

#### **ERA Module scope**

We intend to deliver a complete ERA module to customers, enabling the creation of the full ERA submission XML via Pure, and supporting an ERA repository for reviewers to access content.

In terms of submission management functionality (e.g. summary screens, creation of content), we will concentrate our development resources where we can offer the most value, specifically focussing on Research Output content.

![](_page_23_Picture_445.jpeg)

![](_page_23_Picture_446.jpeg)

### **Phase 2 : 5.9 : June 2017**

![](_page_24_Picture_639.jpeg)

![](_page_25_Picture_374.jpeg)

![](_page_26_Picture_674.jpeg)

![](_page_27_Picture_364.jpeg)

### **Phase 3 : 5.10 : October 2017**

![](_page_27_Picture_365.jpeg)

![](_page_28_Picture_571.jpeg)

![](_page_29_Picture_653.jpeg)

![](_page_30_Picture_461.jpeg)

![](_page_31_Picture_315.jpeg)

# <span id="page-32-0"></span>**ERA2018 module audit of requirements**

ERA Excellence in<br>
2018 Australia

**ERA2018 Requirements audit**

The following list includes known requirements at this stage. Once the ERA2018 submission requirements have been confirmed (expected September 2016), this list will need to be updated.

![](_page_32_Picture_308.jpeg)

![](_page_33_Picture_369.jpeg)

![](_page_34_Picture_462.jpeg)

![](_page_35_Picture_149.jpeg)
## **ERA2018 module development priorities**

# **ERA** Excellence in<br> **2018** Australia

The following is the current draft of the relative priorities for development of the ERA module in Pure, in preparation for ERA2018. This was discussed by the ERA Working Group at its first meeting on 23 August 2016.

Current expected timescales for the publication of submission requirements are outlined at [ERA2018 module development plans and timescales](#page-2-0)

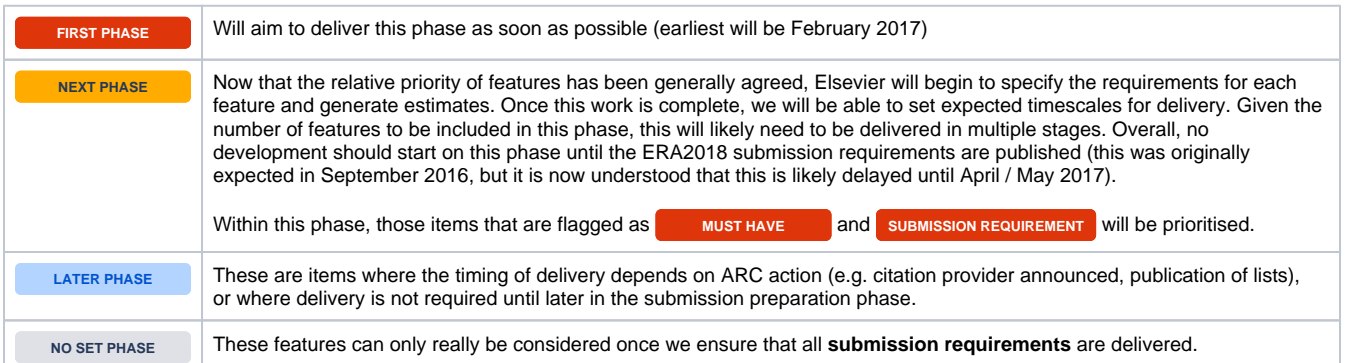

#### **ERA2018 module development priorities**

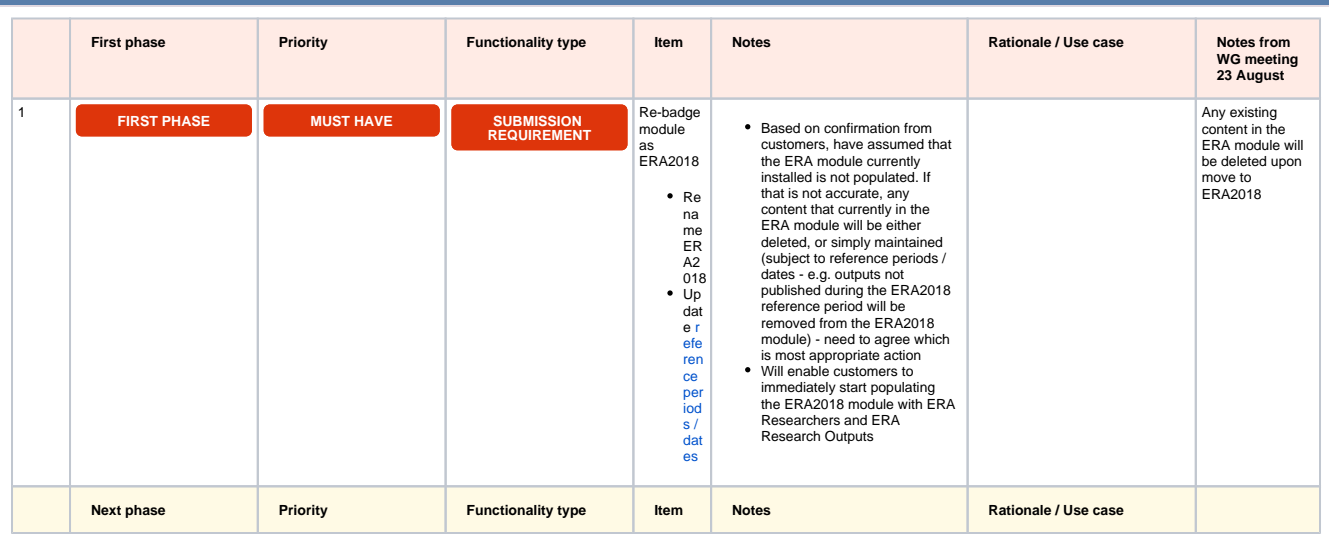

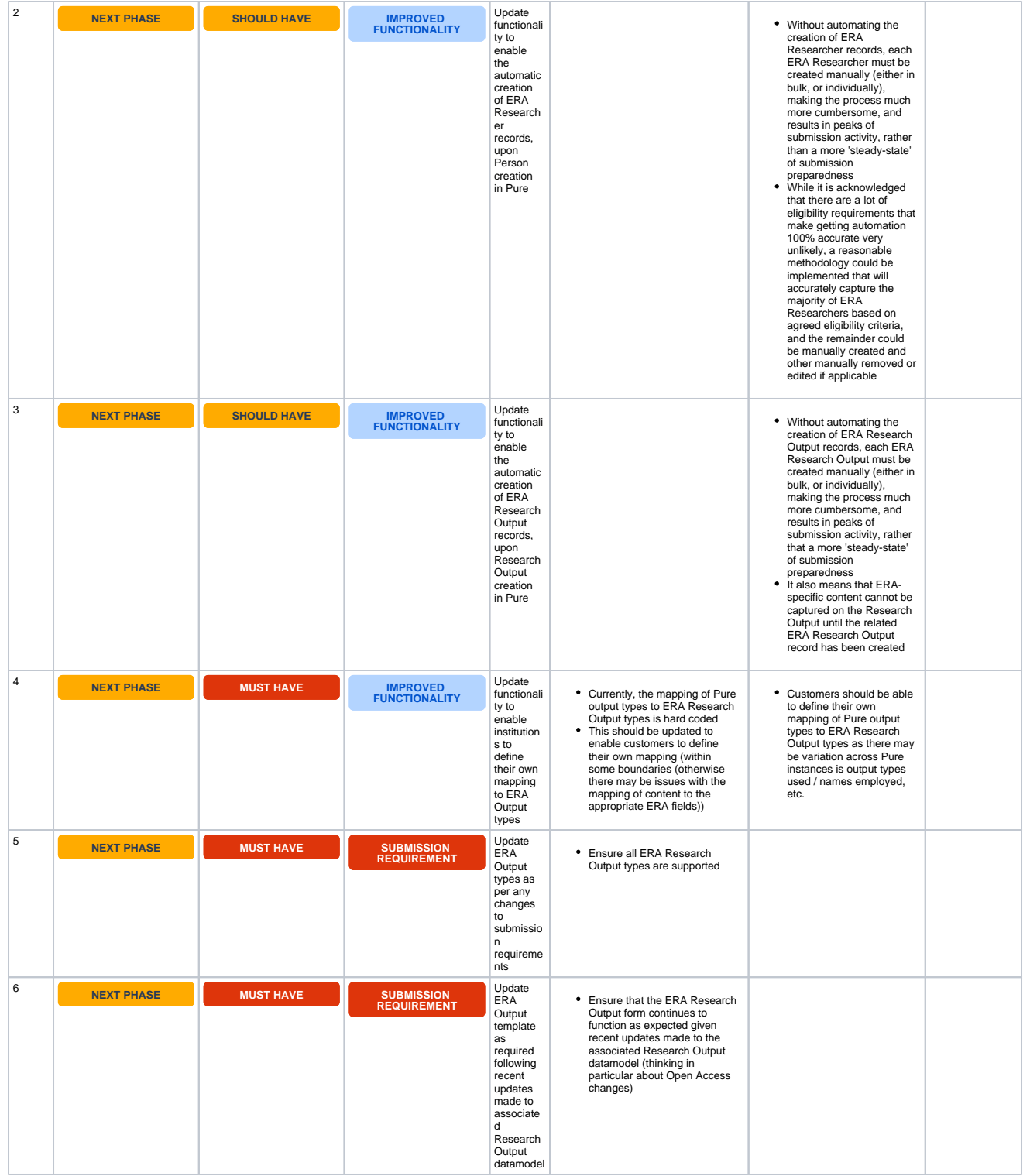

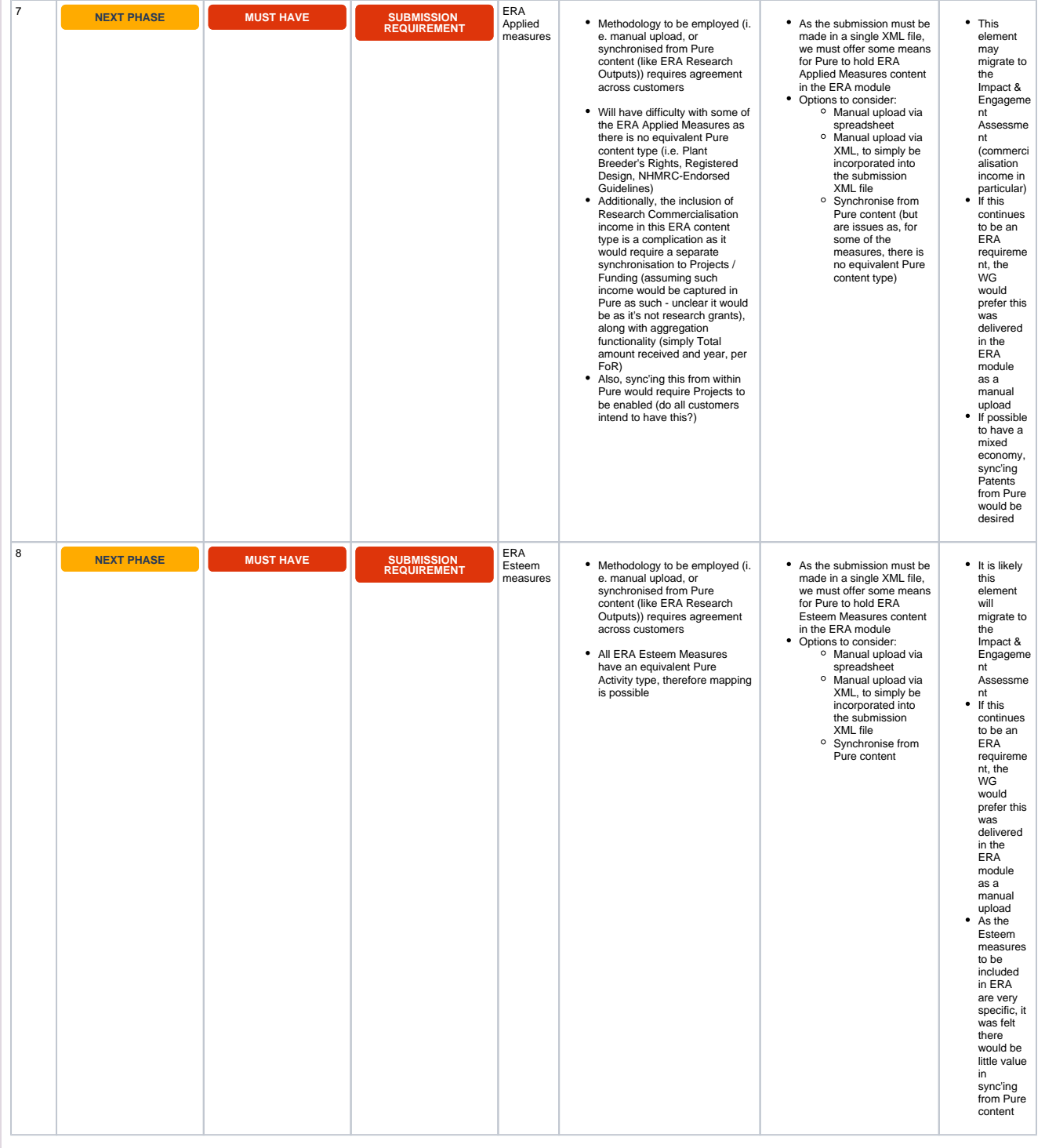

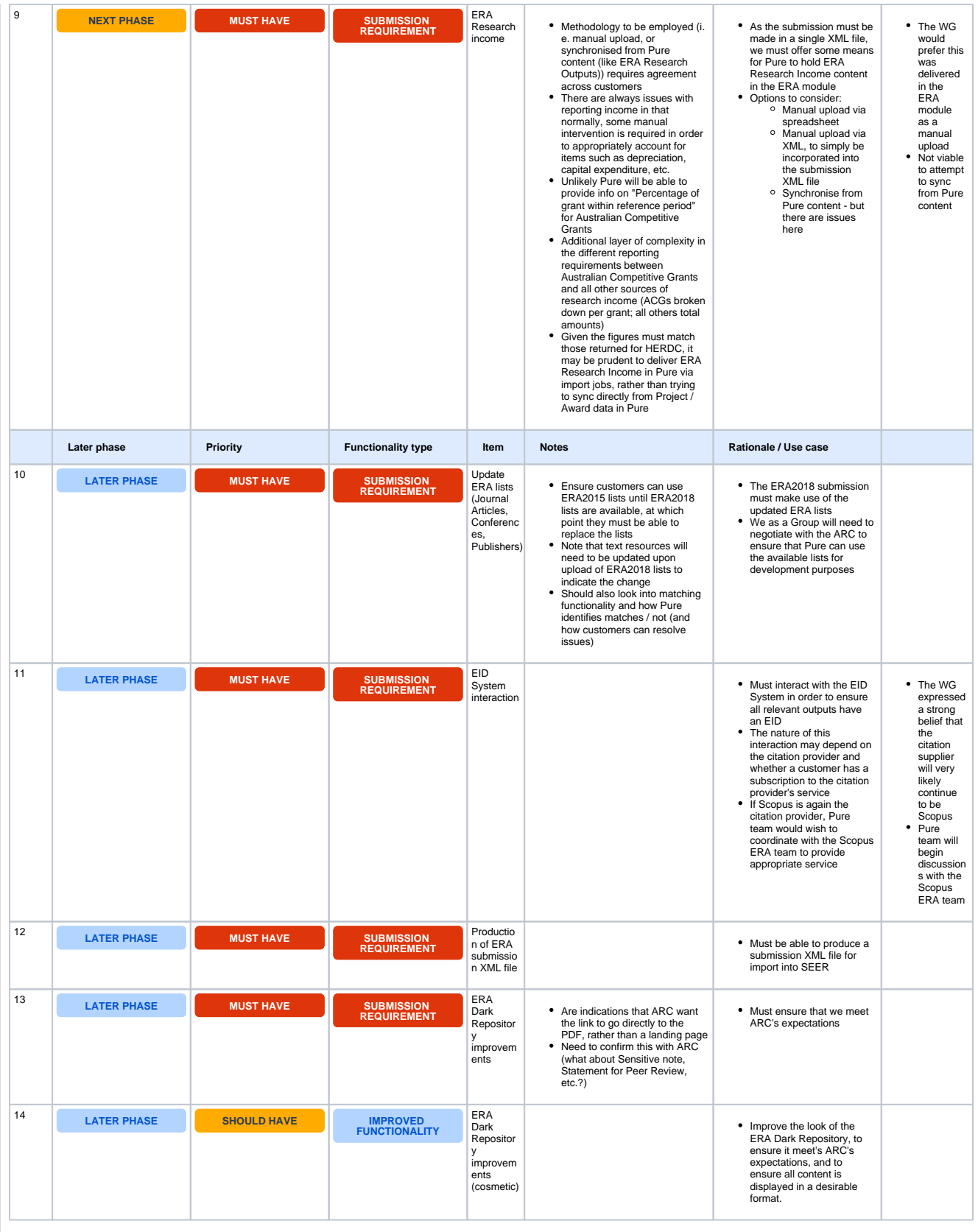

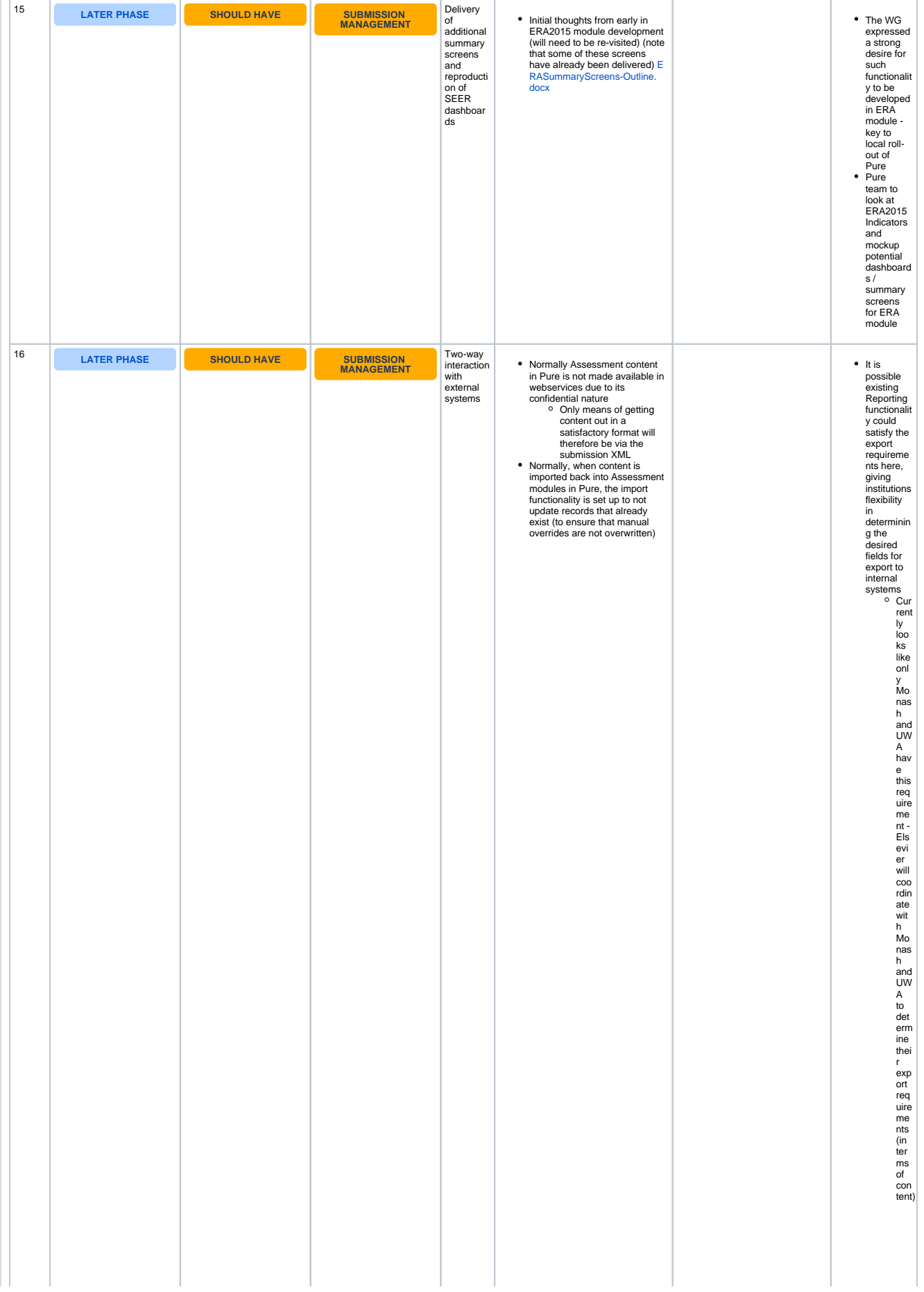

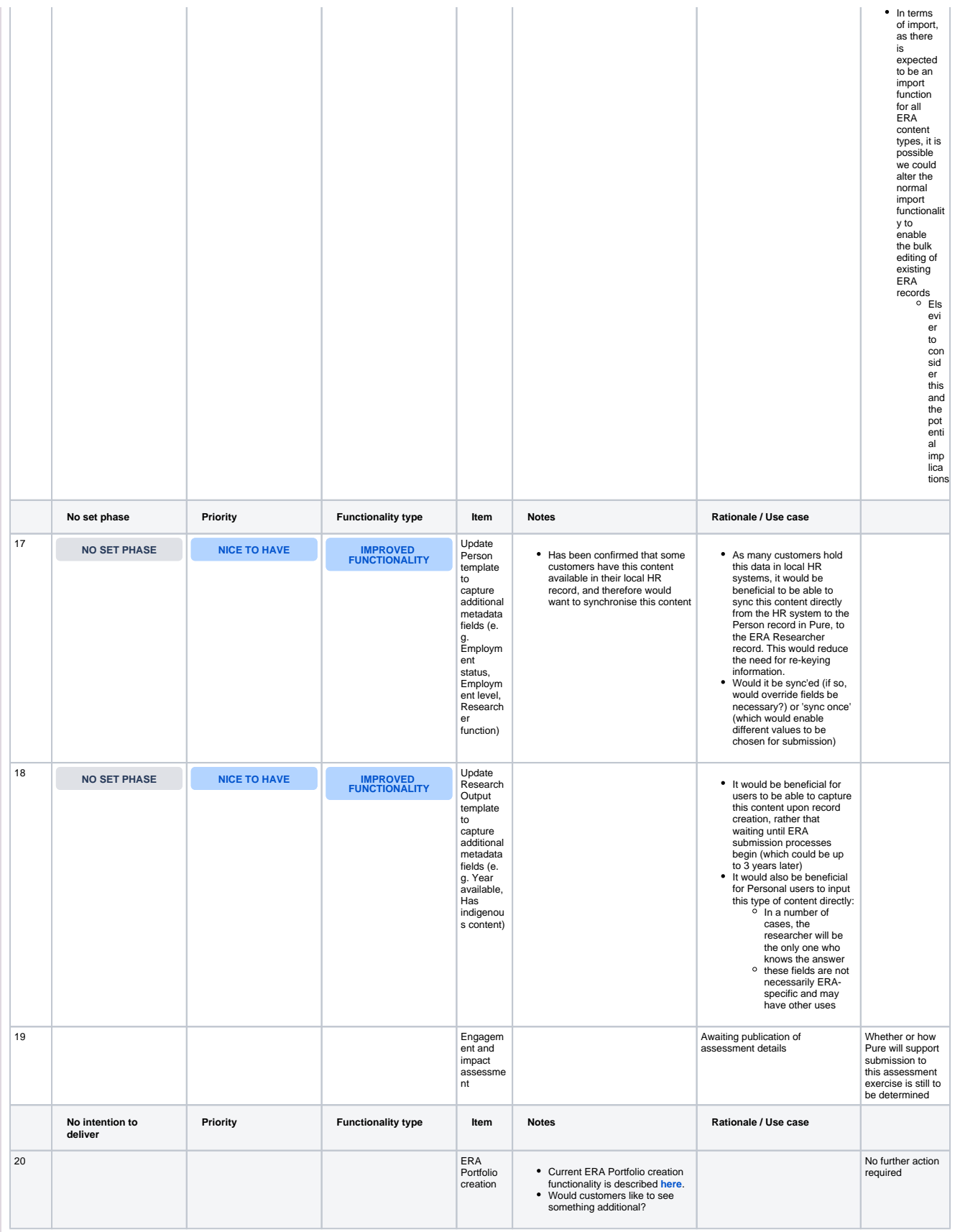

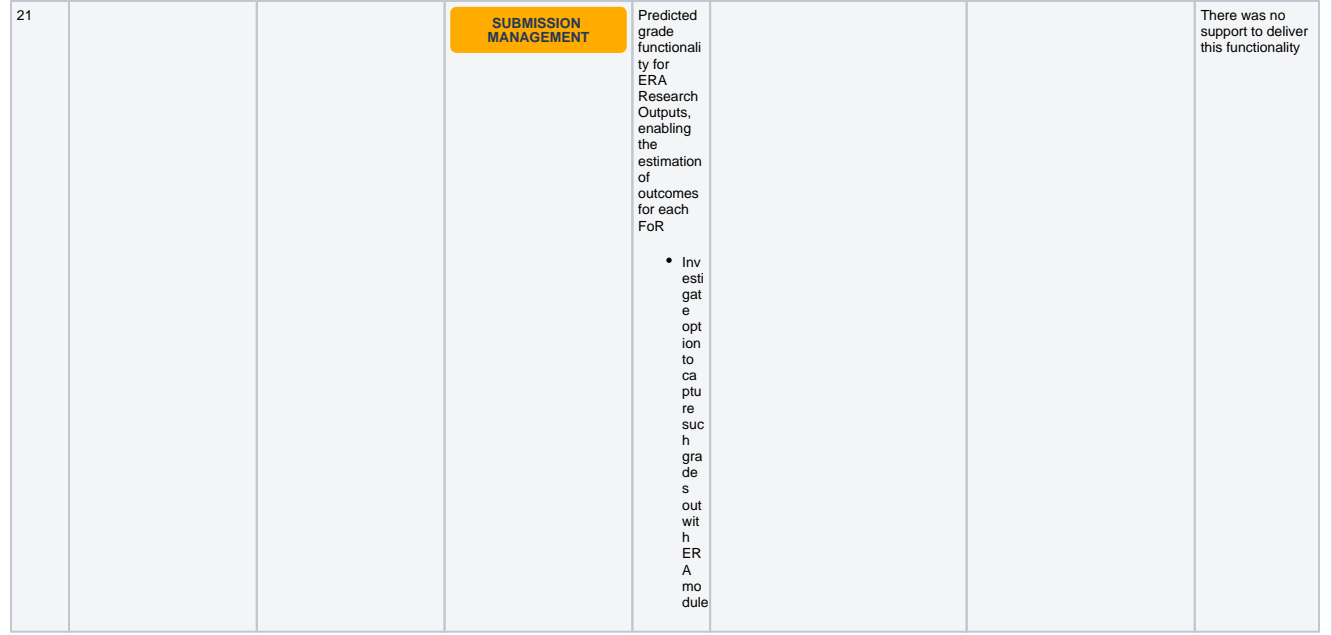

## **ERA2018 module documentation**

<span id="page-43-0"></span>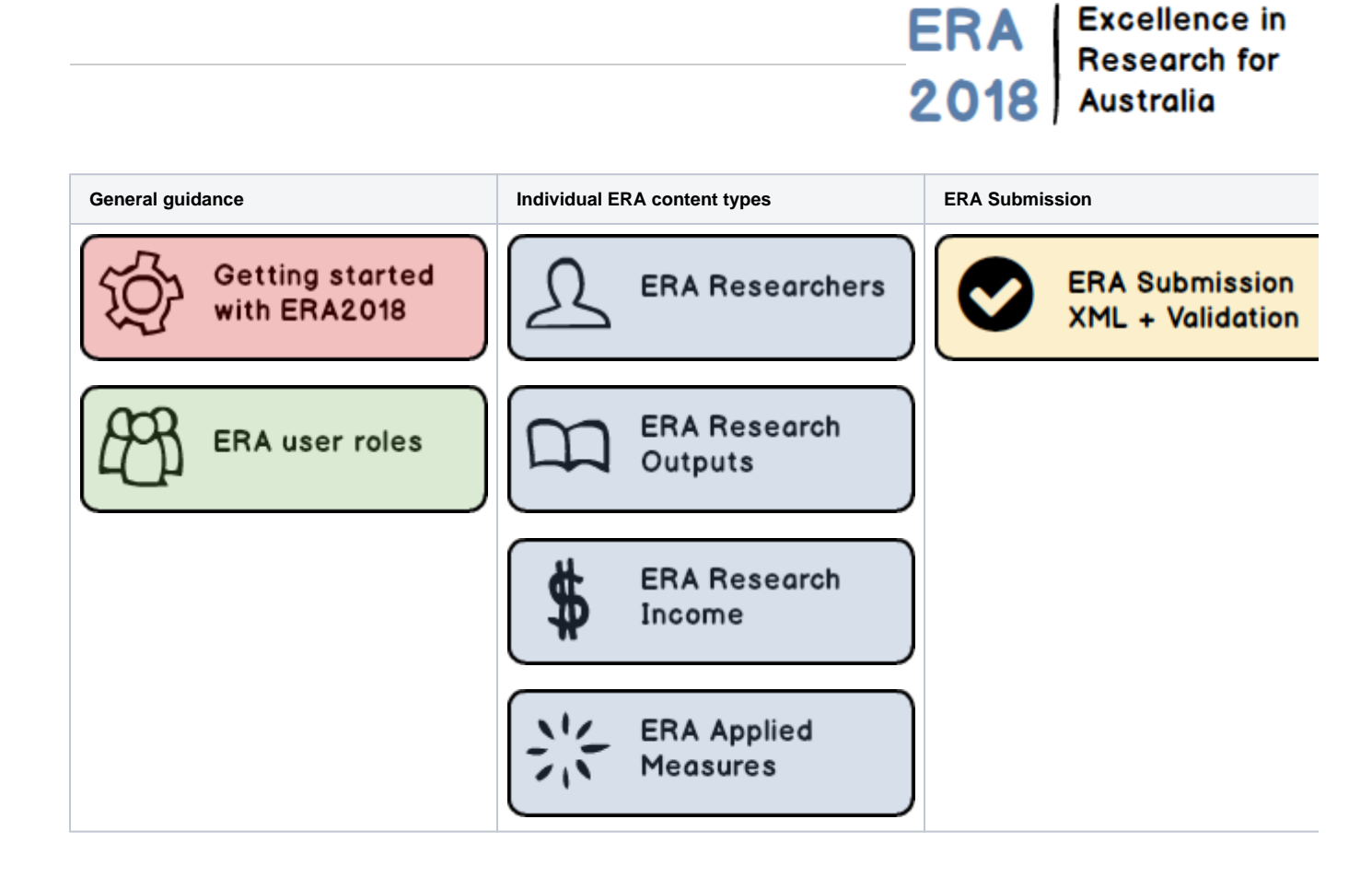

## **Getting started with ERA2018**

# ERA Research for

**RELEASED : 5.8.0 UPDATED : 5.8.4 / 5.9.0 / 5.9.3**

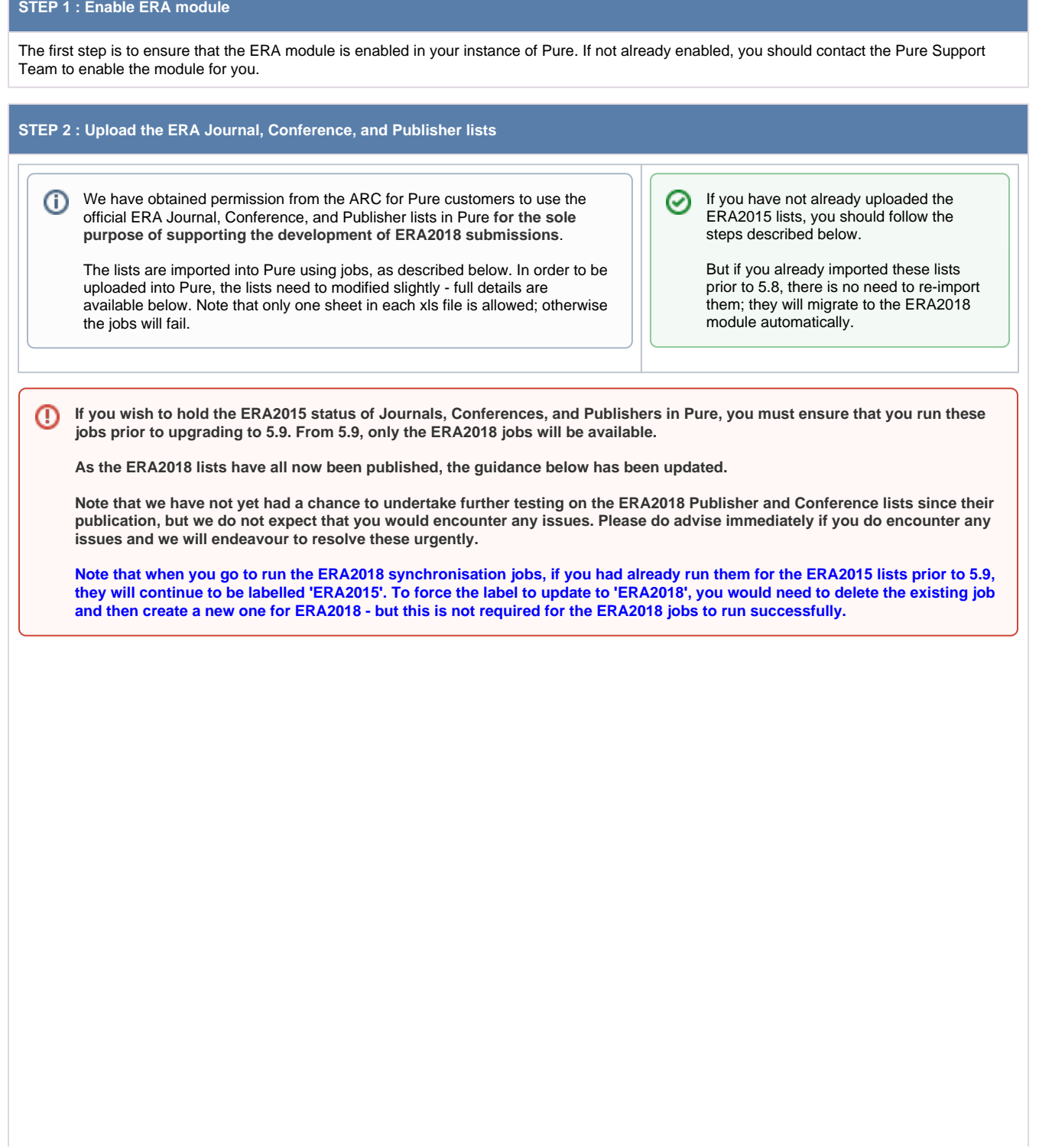

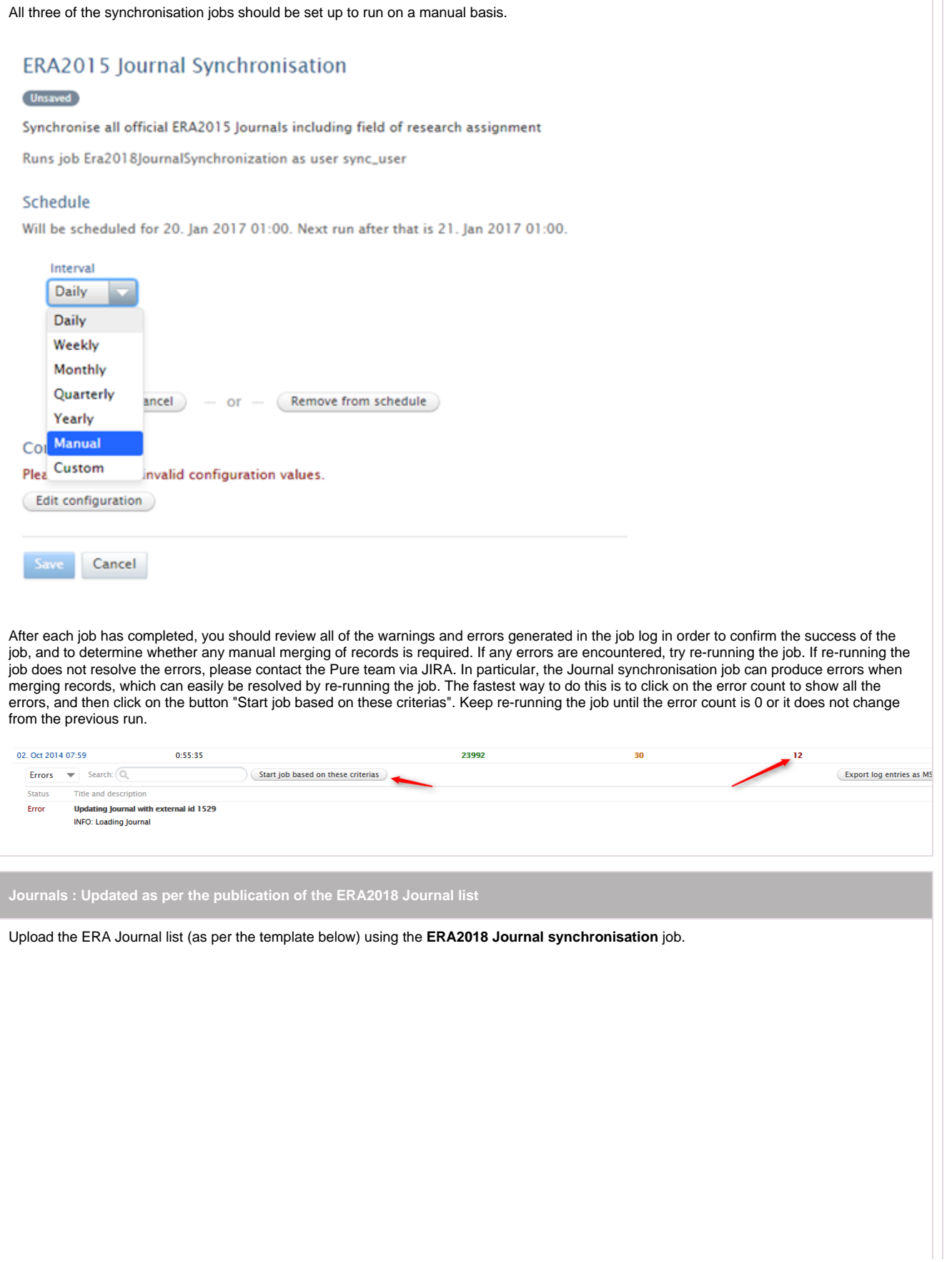

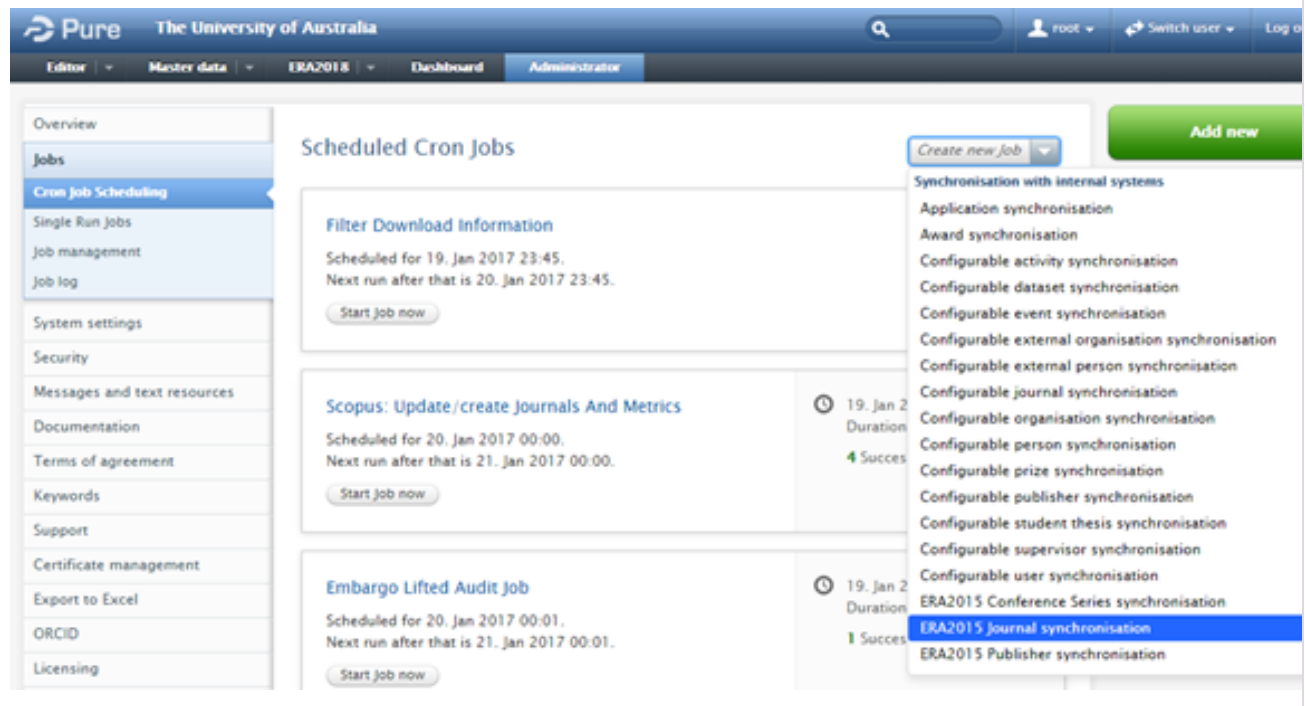

The only configuration required is to upload the ERA Journal list (as per the template format available below) to the 'Official ERA2018 journal list' field. All other configuration options should be ignored.

#### ERA2015 Journal Synchronisation

Synchronise all official ERA2015 Journals including field of research assignment

Runs job Era2018JournalSynchronization as user sync\_user

#### Schedule

Scheduled for 01. Jan 2099 01:00. Next run after that is 02. Jan 2099 01:00. Change schedule

#### Configuration

Configure which user to run the job as, and any additional settings that apply to this job.

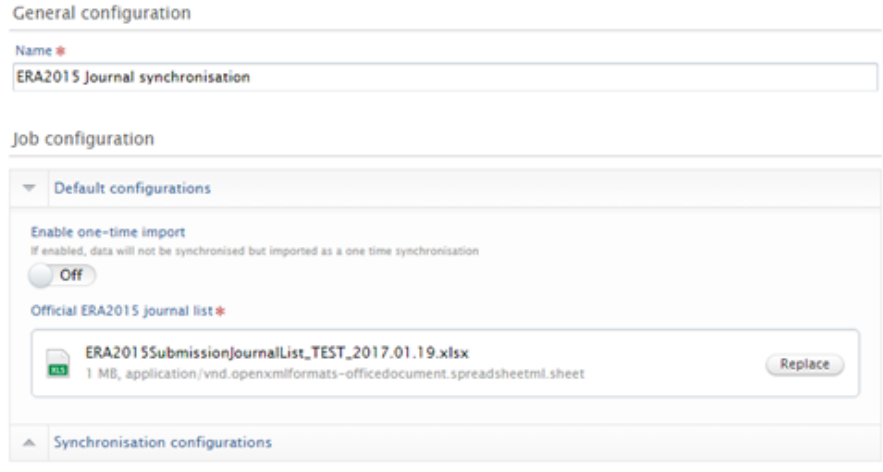

If you have existing Journal content in Pure, the job attempts to locate any matches and merge the two records together, flagging the merged Journal record as an 'official' ERA2018 Journal, taking the Journal name and ISSN(s) from the ERA Journal list and updating the Journal record to also capture the Field of Research.

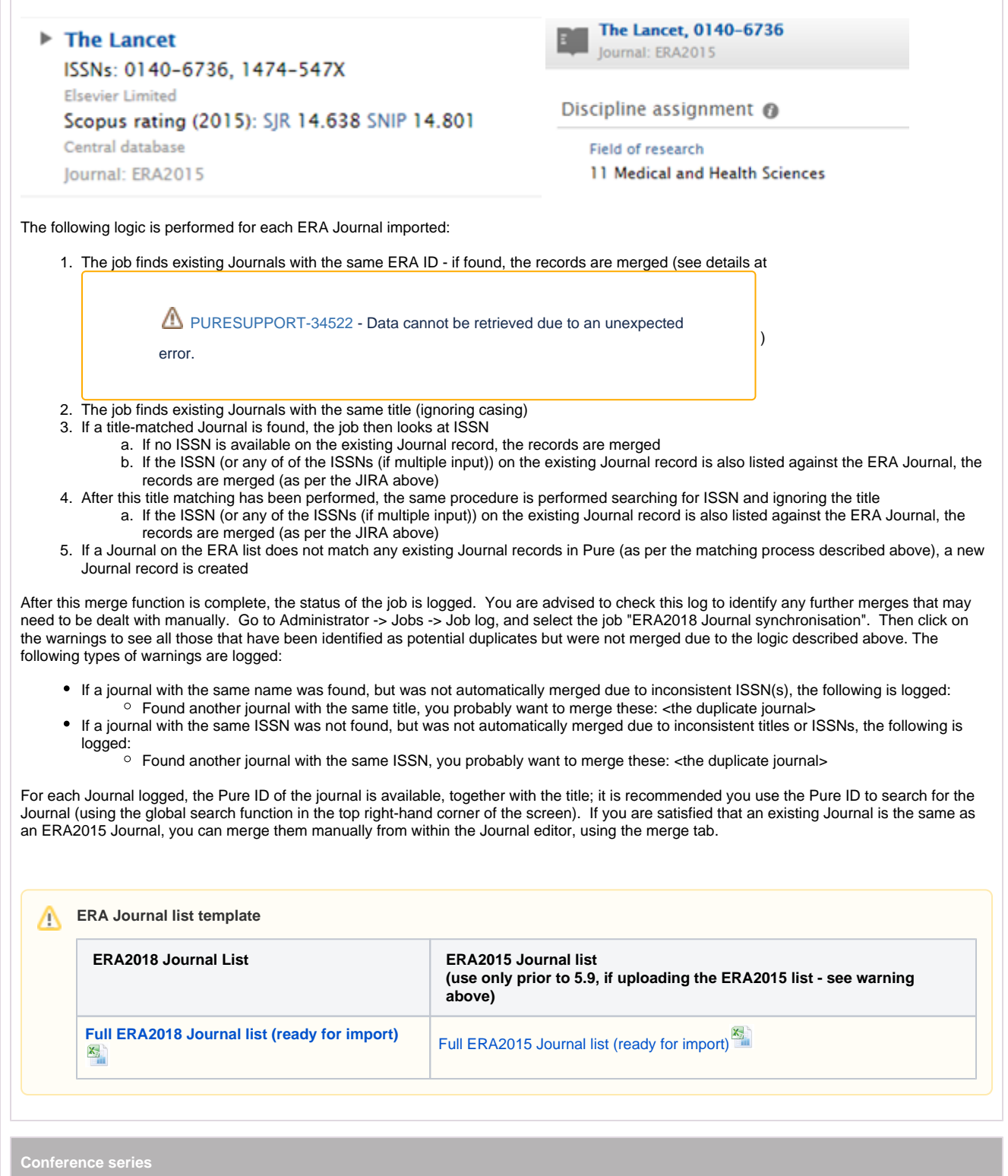

Δ

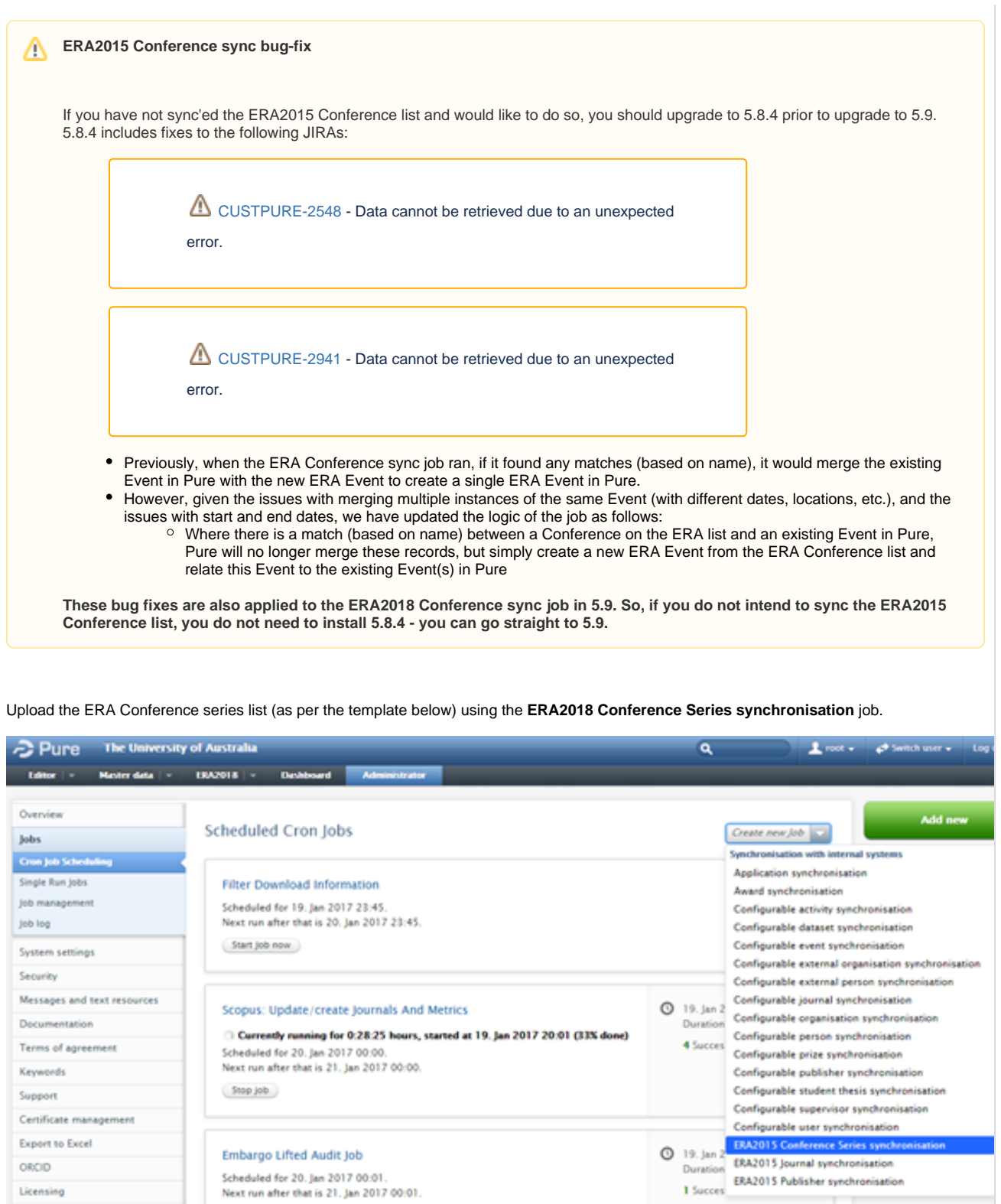

The only configuration required is to upload the ERA Conference series list (as per the template format available below) to the 'Official ERA2015 conference list' field. All other configuration options should be ignored.

T ┯

Licensing

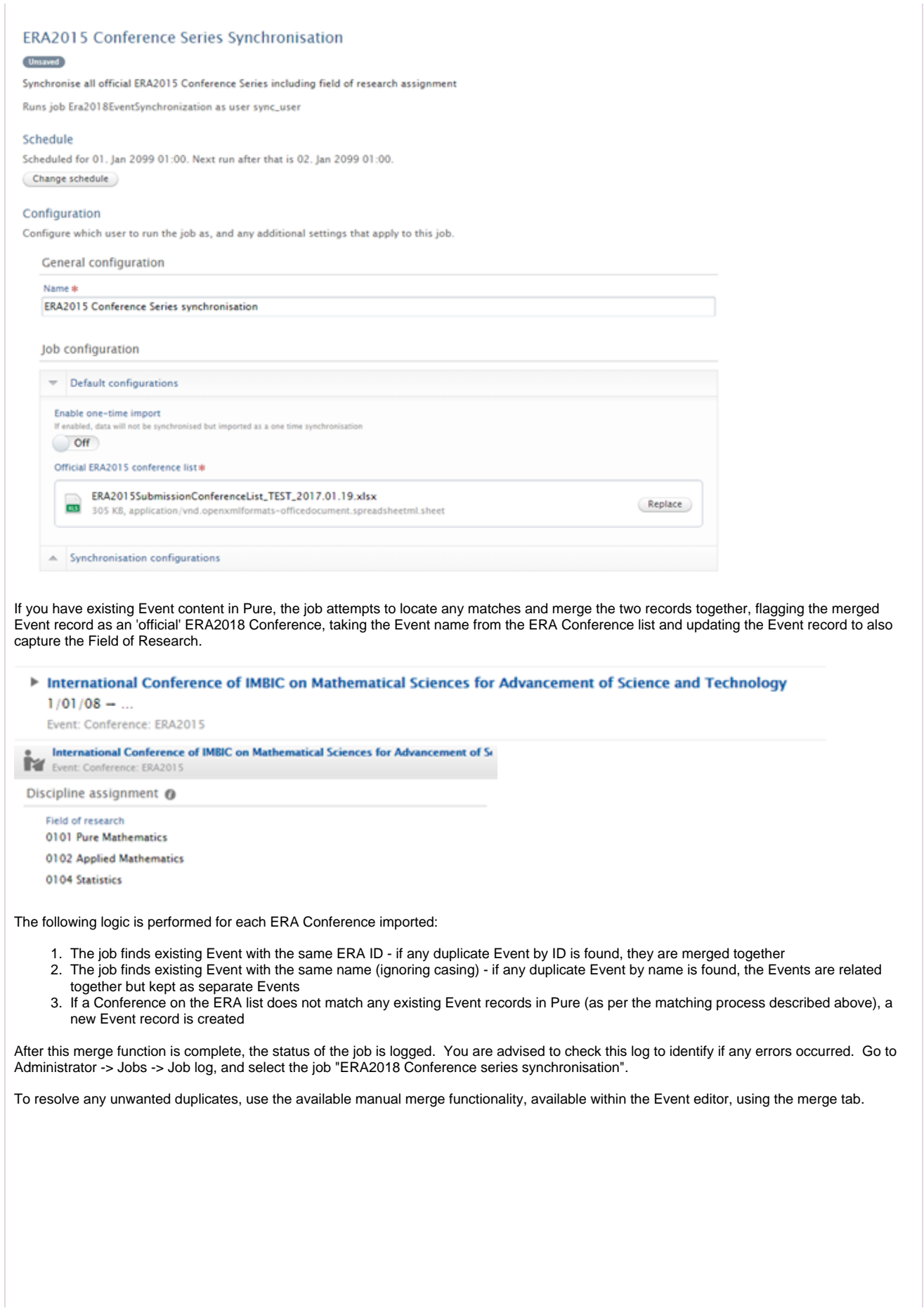

Δ

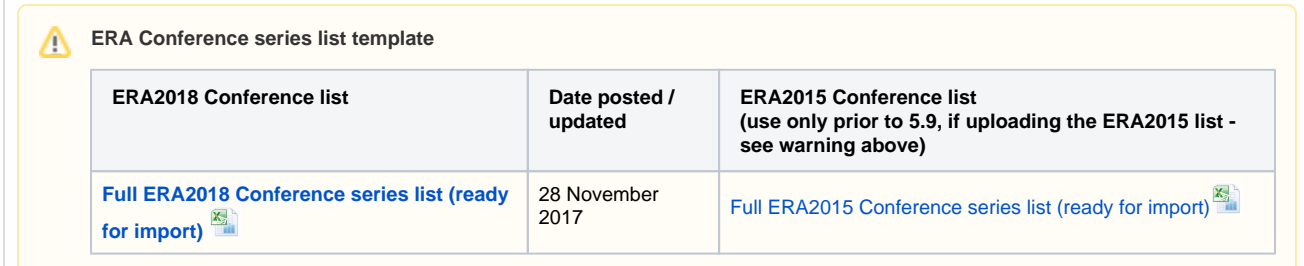

Upload the ERA Publisher list (as per the template below) using the **ERA2018 Publisher synchronisation** job.

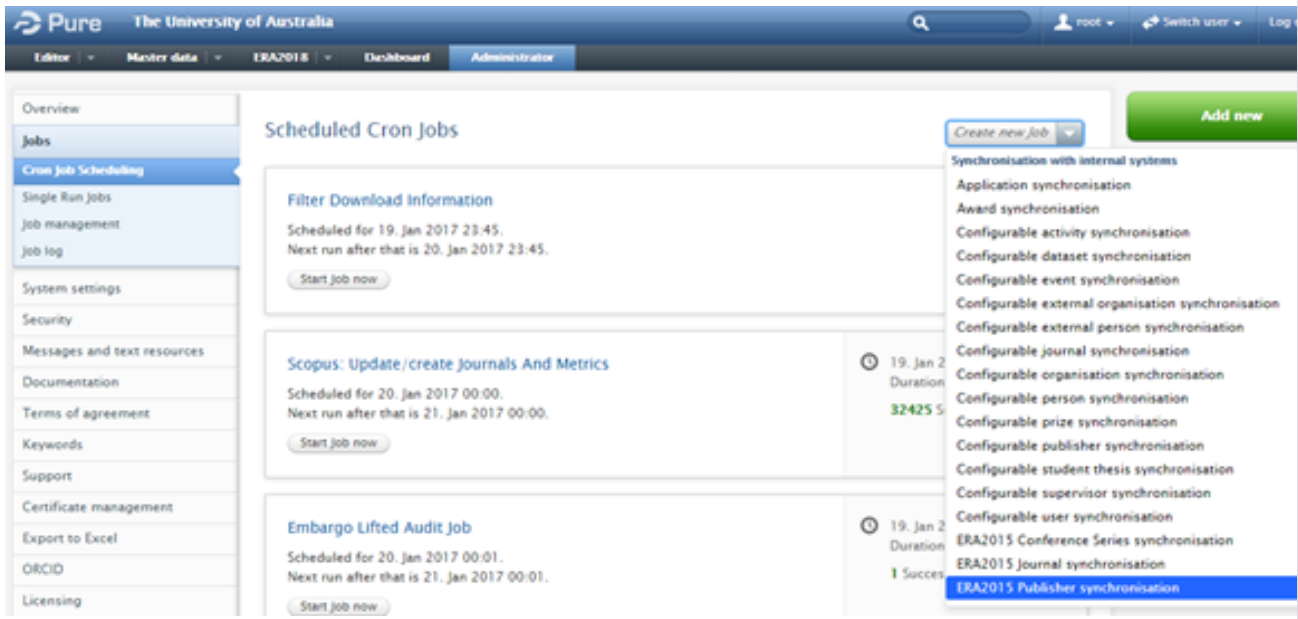

The only configuration required is to upload the ERA Publisher list (as per the template format available below) to the 'Official ERA2018 publisher list' field. All other configuration options should be ignored.

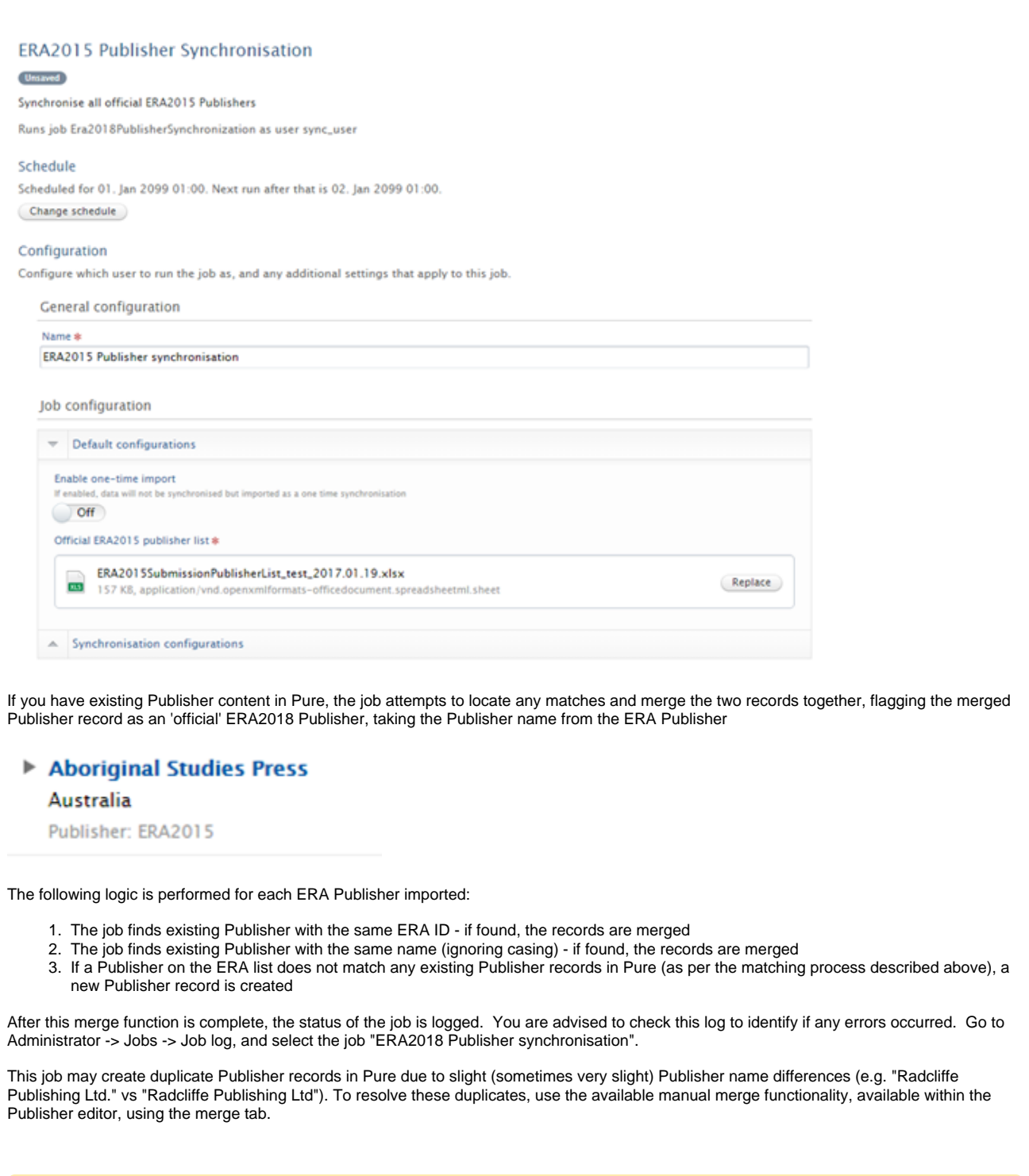

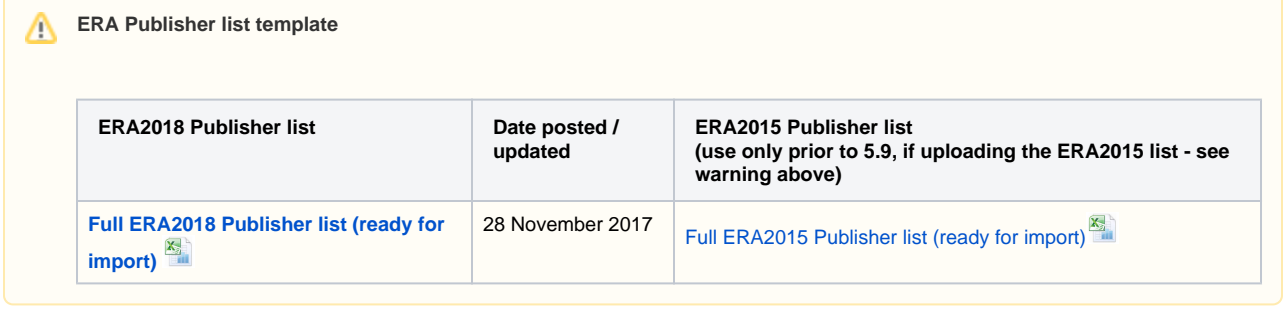

#### **STEP 3 : Edit ERA Research Outputs mapping**

In order to capture Research Outputs according to the Output types defined by ERA, a mapping must be defined that maps the Pure Output types to the ERA Research Output types. Pure is initially populated with a default mapping, but this may not match your local Output types. If this is the case, you must upload an updated mapping.

Further details are available at **[ERA2018 Research Outputs - Mapping output types](#page-86-0)**.

#### **STEP 4 : Start using the module**

Once Steps 1 -3 are complete, you can start using the ERA module, in preparation for ERA2018 submissions.

Guidance on how to ensure that content is correctly attributed to ERA Journals / Conferences / Publishers is available **[here](https://wiki.atira.dk/download/attachments/33772343/ERA2018ResearchOutput_ERAItems.pdf)**.

Further documentation is available at **[ERA2018 module documentation](#page-43-0)**.

## **ERA2018 User roles**

## 2018 Australia

## **ERA** Excellence in **Research for**

#### **RELEASED : 5.10.0 UPDATED : 5.11.0**

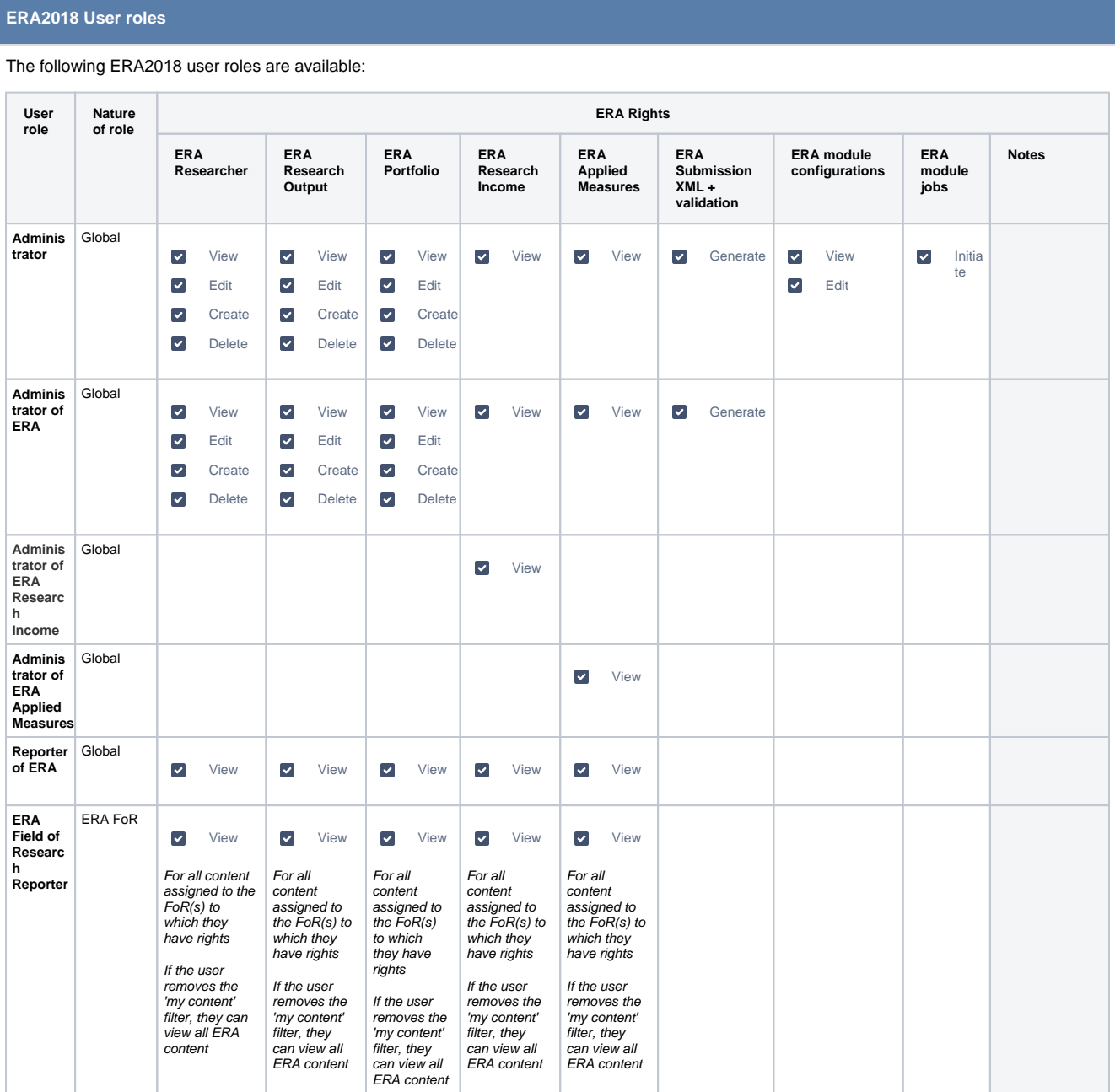

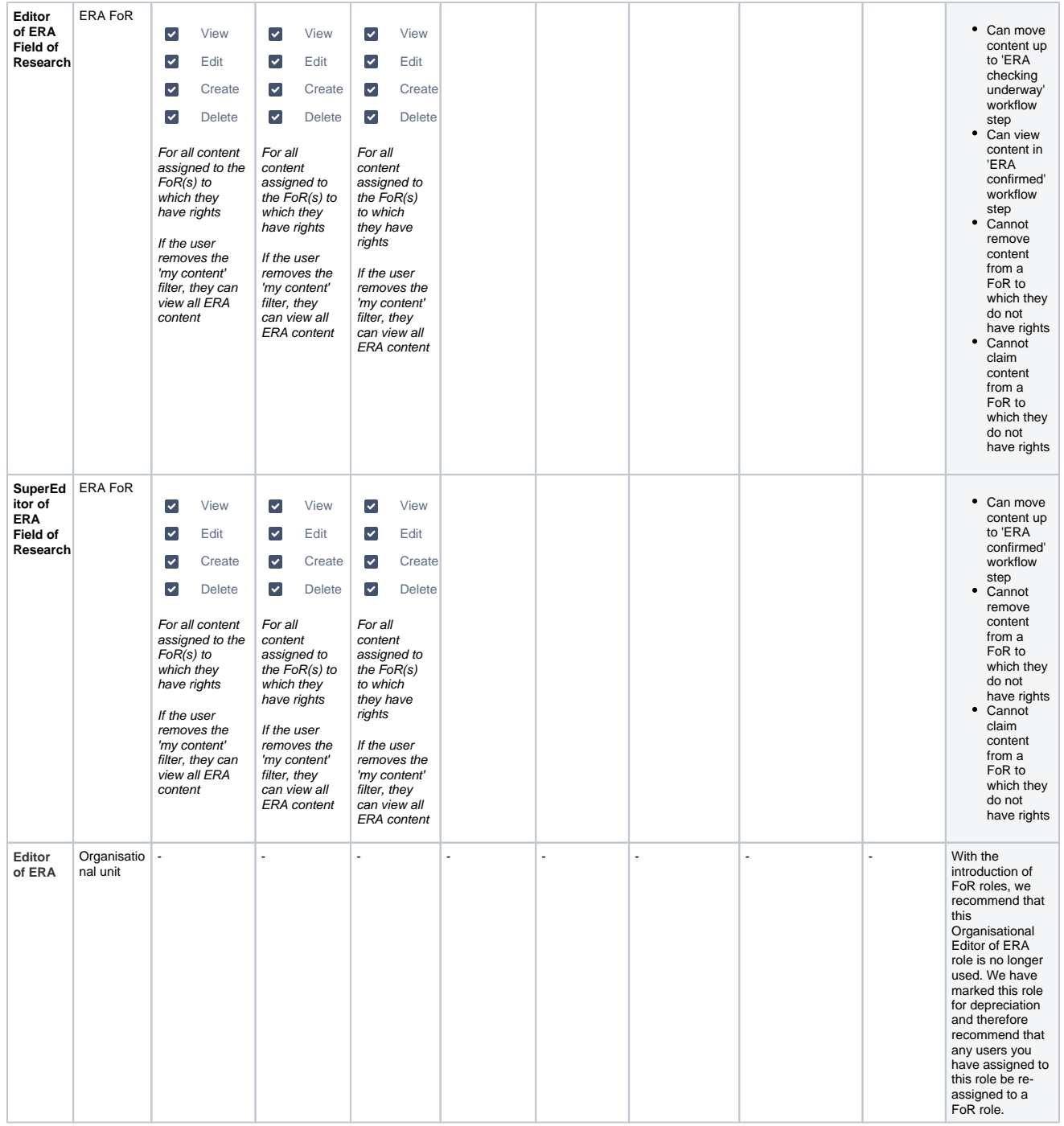

### **ERA2018 Indicator summary**

ERA Excellence in<br>2018 Australia

**RELEASED : 5.10.0 UPDATED : 5.10.3**

#### **ERA2018 Indicator summary**

The ERA Indicators screen replicates elements of the following ERA2015 Indicator:

UoE Indicator Summary (Table 5)

#### **Notes:**

- The table is filtered to include only those ERA Researchers and ERA Research Outputs flagged as Eligible - this cannot be edited
- The table is accessible from the 'ERA2018 Field of Research' section in the navigation:

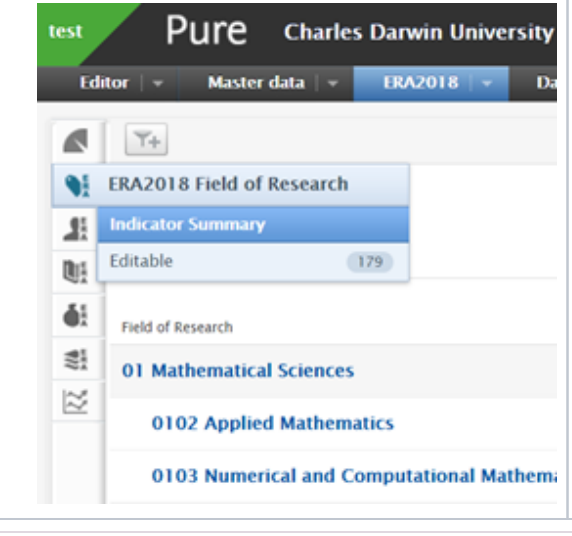

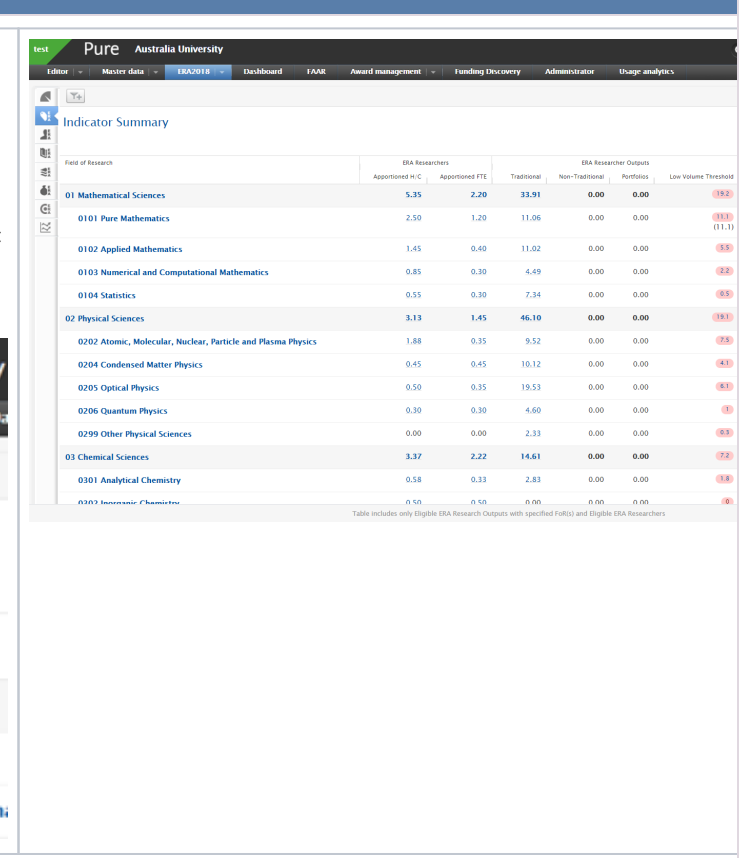

## **ERA2018 Researchers**

## ERA Excellence in<br>2018 Australia

ERA Researcher records are created in the ERA module and are associated to Person records in Pure.

There are two means available for creating ERA Researcher records:

- Manual creation
- Bulk import

Guidance for both of these is available below.

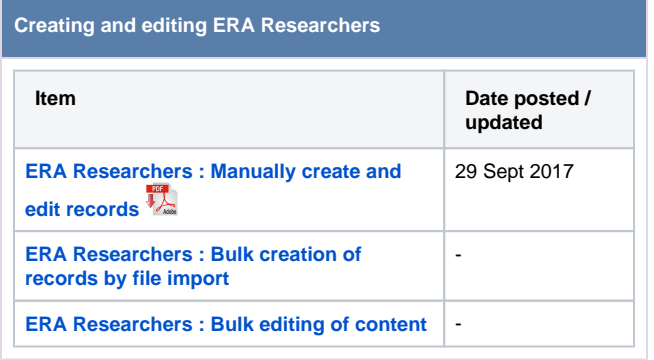

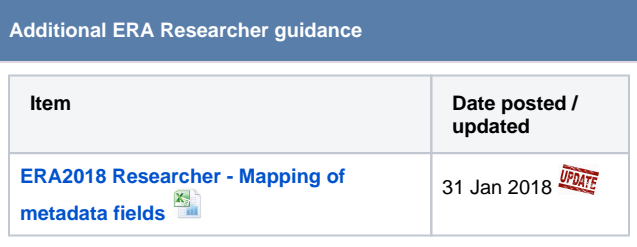

#### **ERA Researcher summary screens**

- **[ERA Researchers : Tabular view of editable list](#page-65-0)**
- **[ERA Researchers : Academic level profile](#page-64-0)**

## <span id="page-57-0"></span>**ERA2018 Researchers - Bulk editing of content**

ERA Research for

**RELEASED : 5.9.2 UPDATED : 5.10.3**

ERA Researchers : Bulk editing options:

- [Workflow, deletion](#page-57-1)
- [FoR assignments](#page-58-0)
- [Employment Level](#page-59-0)

#### **ERA Researchers : Bulk editing**

<span id="page-57-1"></span>The following bulk actions are available for ERA Researchers. When the action has been completed, you should make sure to read the log file of the bulk operation to confirm all actions were processed as expected (note that there may be multiple sheets in the log file).

- Change workflow
- Delete content

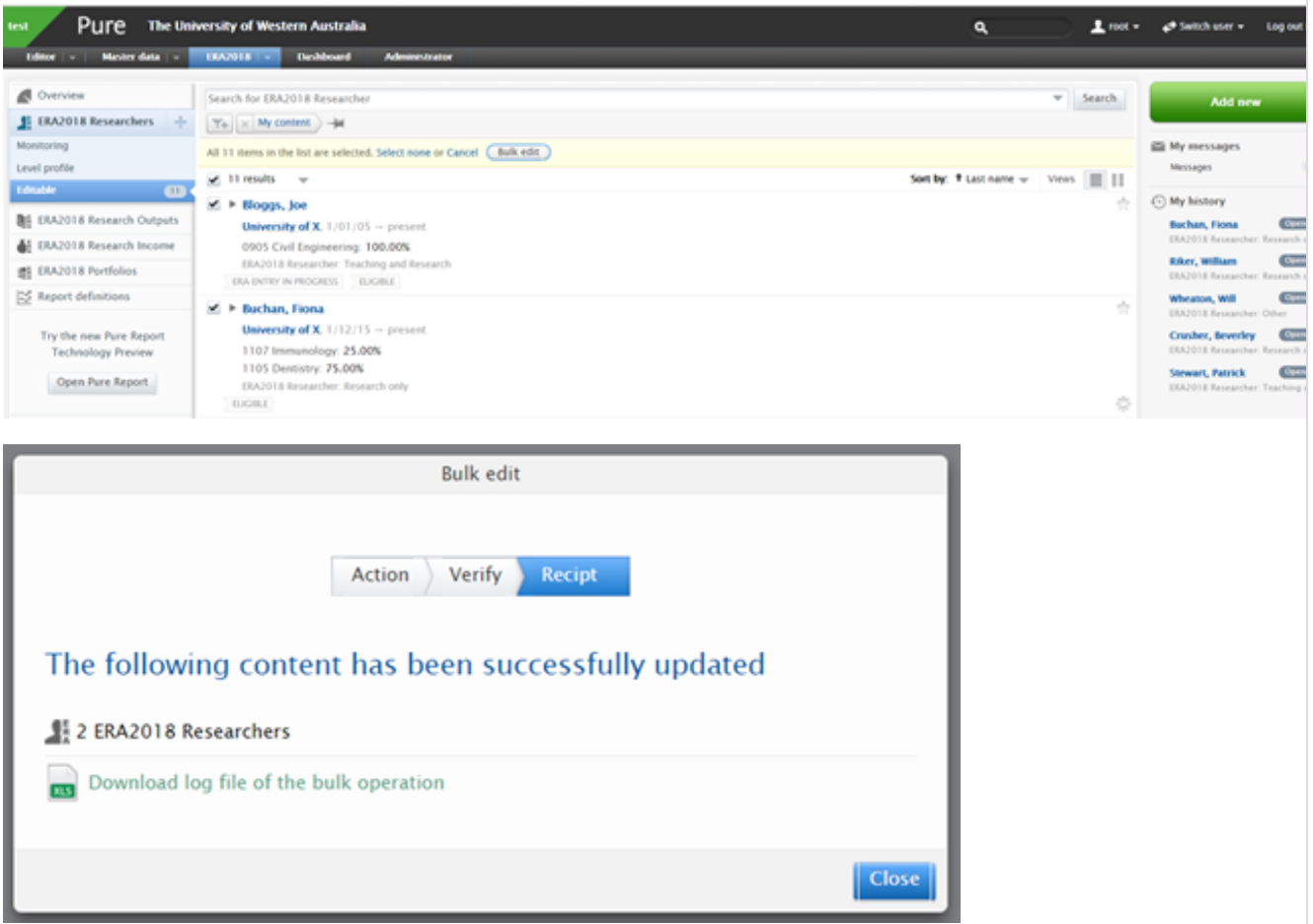

<span id="page-58-0"></span>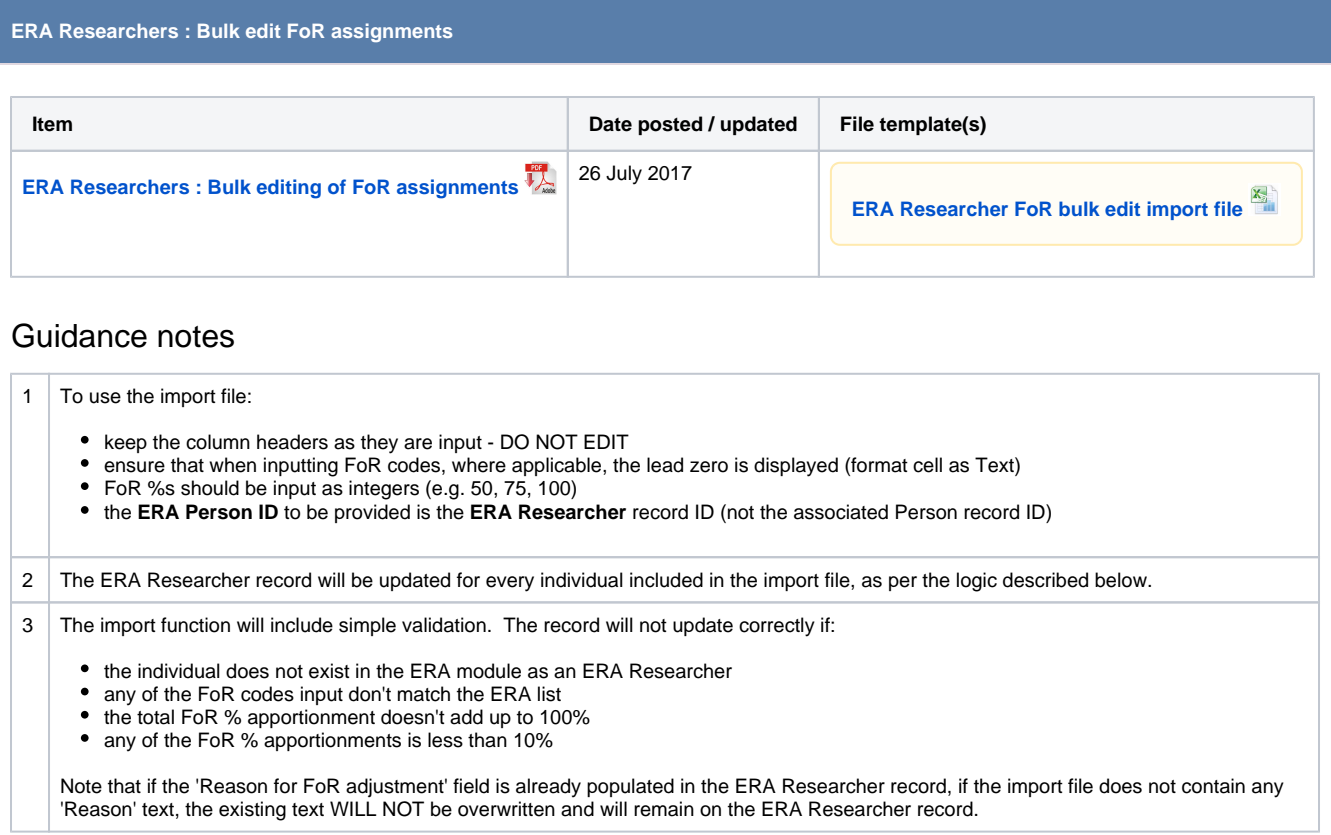

**ERA Researchers : Bulk edit Employment Levels**

<span id="page-59-0"></span>The **[ERA2018 Researcher Import job](#page-61-0)** has been enhanced to enable bulk editing of Employment Levels, as per the updated values for ERA2018.

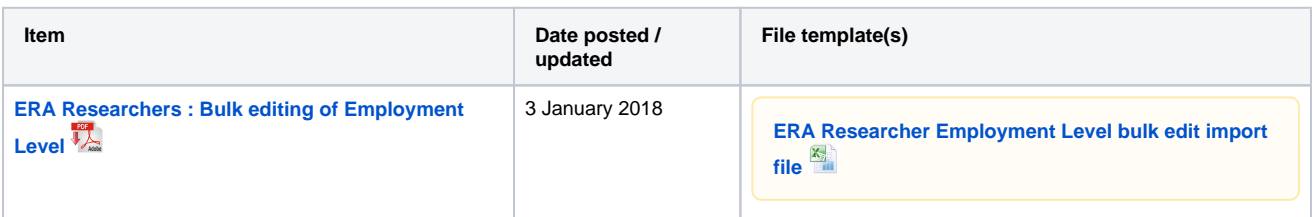

### Guidance notes

- 1 To use the import file:
	- keep the column headers as they are input DO NOT EDIT
	- $\bullet$  remove the exemplar data in rows 2 4
	- ensure that when inputting Employment Level, that, where applicable, the lead zero is displayed (format cell as Text)
	- you can either provide the **Pure Person ID** or the **Employee ID** (the job does not accept the ERA Researcher ID)

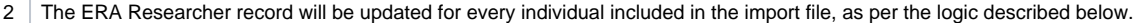

- 3 The import function will include simple validation. The record will not update correctly if:
	- the individual does not exist in the ERA module as an ERA Researcher
	- any of the values input don't match the accepted values for the field (see below)

4 | Following import, the Employment Level will be editable on the ERA Researcher form itself.

5 If subsequent imports are done, and the 'Allow updates of employment level' configuration is enabled, existing records will be updated.

### Employment Level values

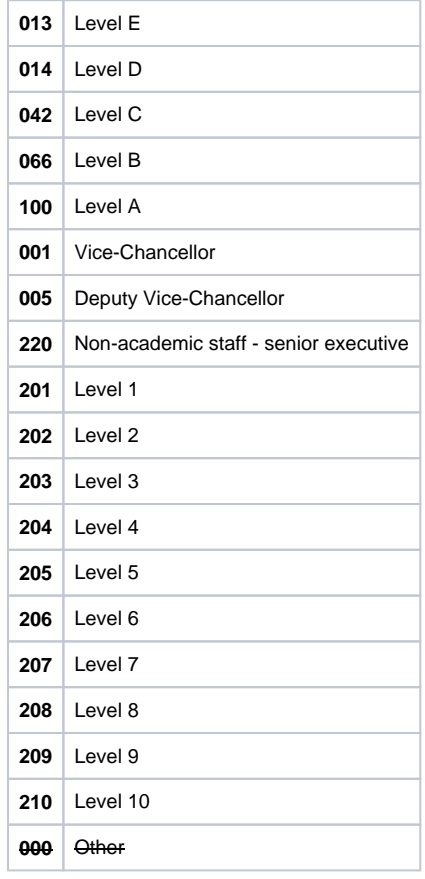

## <span id="page-61-0"></span>**ERA2018 Researchers - Import records**

**ERA** Excellence in **Research for** 2018 Australia

#### **RELEASED : 5.8.0 UPDATED : 5.9.0, 5.10.1**

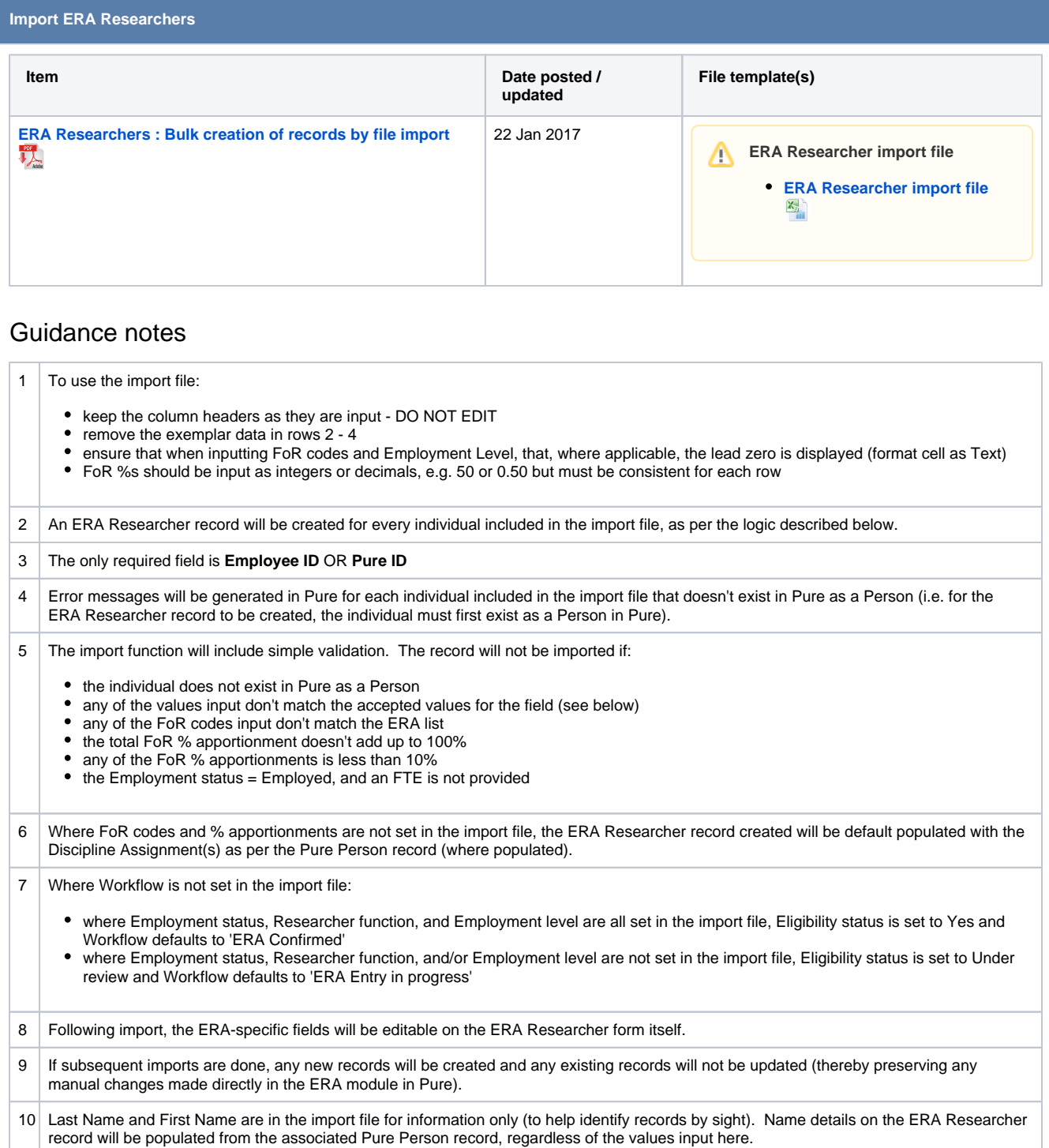

### Values

For the fields listed below, either the code or the name can be input (but the name must be spelled exactly the same for it to be accepted (using the code is recommended))

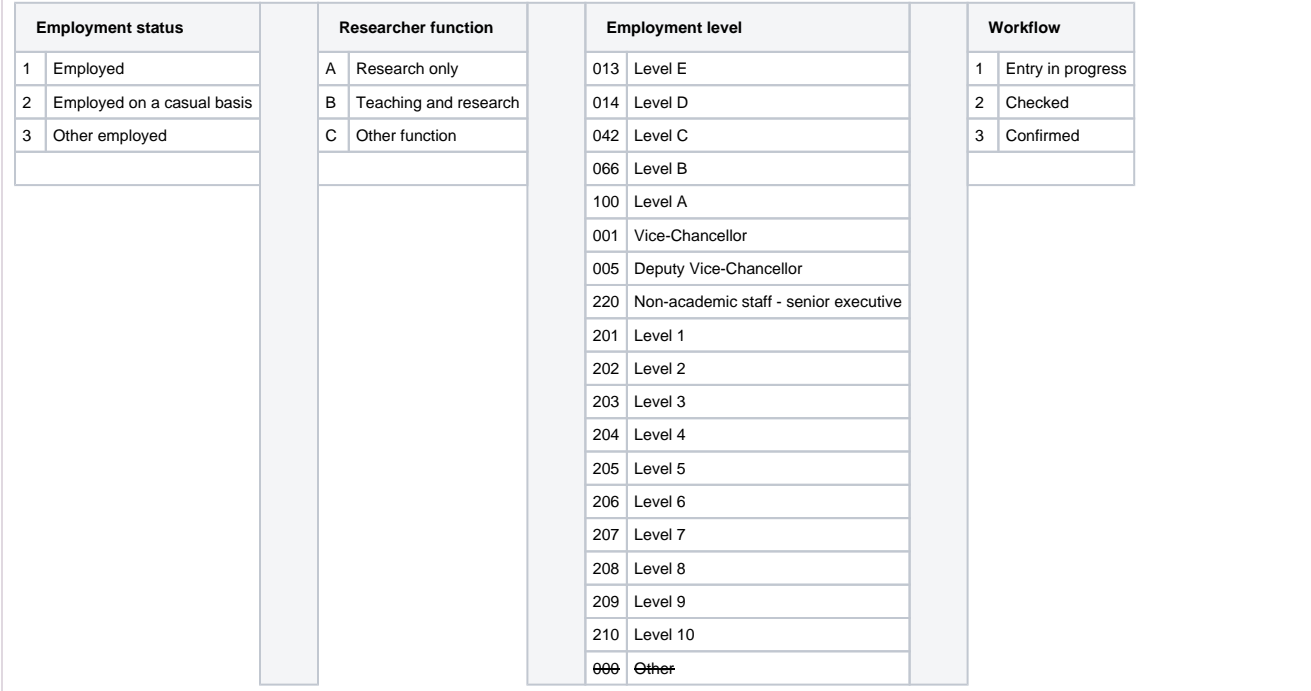

## **ERA2018 Researchers - Summary screens**

ERA Excellence in<br>2018 Australia

**ERA Researchers summary screens**

- **[ERA Researchers : Academic Level Profile](#page-64-0)**
- **[ERA Researchers : Tabular view of editable list](#page-65-0)**

## <span id="page-64-0"></span>**ERA2018 Researchers - Academic Level Profile**<br>**ERA** | Excellence in

2018 Australia

**Research for** 

#### **RELEASED : 5.9.0**

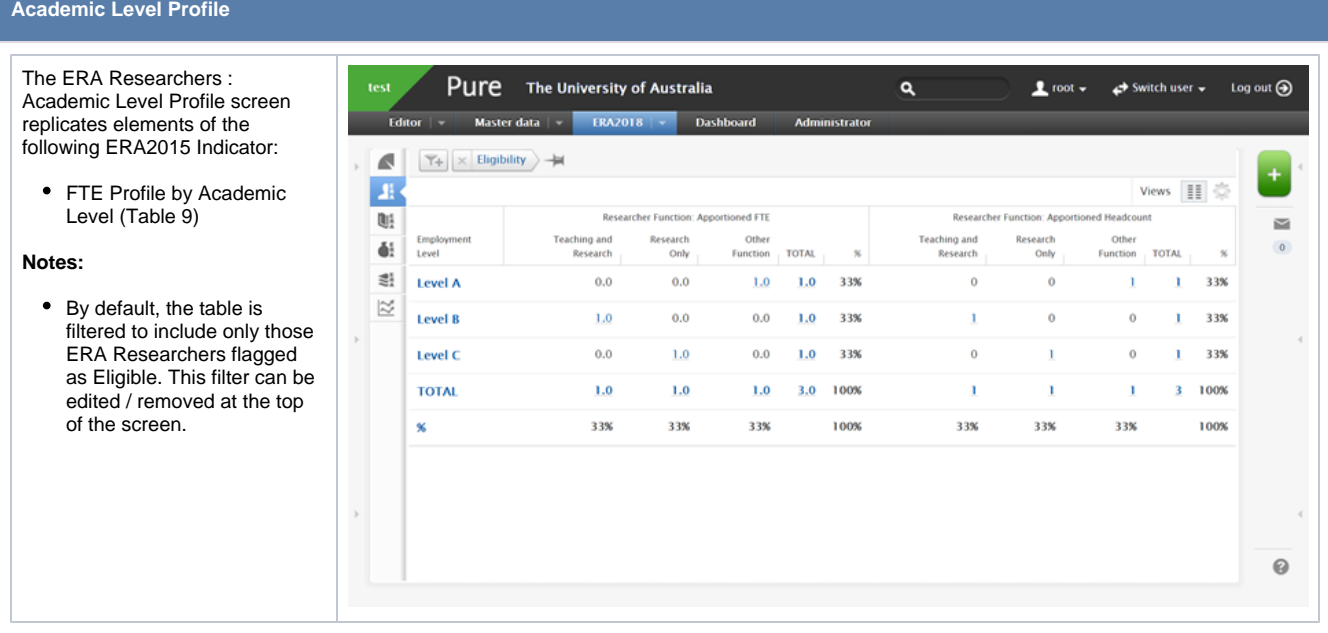

#### 65

### <span id="page-65-0"></span>**ERA2018 Researchers - Tabular view of editable list**

**ERA** 

**Excellence in Research for Australia** 

#### **RELEASED : 5.8.0 UPDATED : 5.9.0, 5.9.2**

#### **Tabular view of editable list** Pure The University of Western Australia The ERA Researcher editable list  $\mathbf{L}$  root . ø. can be viewed in tabular form, enabling easier visibility of ERA- $\epsilon$ uch for FRA2018 Re  $=$  Search relevant content.  $\mathbf{E}$  $\boxed{\color{blue} \Upsilon_0 \color{black} } \color{black} \times \color{blue} \begin{bmatrix} \times \color{blue} \end{bmatrix} \color{black} \mathsf{My} \hspace{0.05cm} \text{content} \color{black} } \color{black} \rightarrow \color{blue} \mathsf{Id}$ **Bi** Vews  $\equiv \boxed{11}$  $\approx$ 3 results Columns available are: di:  $\mathbb{R}^2$ ERA Researcher  $\mathbb{R}$ Resear<br>(by last<br>name)  $\bullet$ Employment status  $\bullet$ Researcher function  $\overline{17}$ 0801<br>1112<br>1201<br>1203<br>1301<br>1302 Employment level FTE • Eligibility  $\bullet$ Personal circumstances Number of eligible / under 1103<br>1101<br>1102 1103<br>1101<br>1102 Smith<br>Mary review ERA Outputs and Entry in • Output FoR assignment(s) ERA<br>Entry is 0905 0901 • Number of outputs Stewa<br>Patric nominated for Peer Review Proportion of total Peer Review sample (of those To access the tabular view, go to the top right-hand corner of the screen and, next to 'Views', select the icon ERA researchers listed, so if for tabular. To edit the columns that are visible, select the gear icon. Columns can be moved about simply the list is filtered for FoR, by dragging and dropping the header.this will show the The University of Au representativeness of the Pure Peer Review sample selected)  $=$  Search  $\mathcal{L}$ **Search for ERA2018 Re** ÷ **New for 5.9.2** (by default,  $\boxed{\Upsilon_0 \big| \times \text{ Bogblity } } \times \text{ My content } } \rightarrow$ л  $\overline{\mathbf{u}}$  $\Omega$  $= \mathbb{H}[\mathbb{H}]$ these columns are not  $\Phi$ ERA2011 Researcher (by last name) selected - you can select  $\overline{1}$  $\frac{d}{dt}$ Arts, Josephine (59525)<br>School of Art History, 1/01/10 them for display by going to No personal  $\approx$ the top right-hand corner of School of Art Design, 1/01/10 the screen and, next to School of Engineering, 30,09/1 'Views', selecting the gear 01 Art Theory at<br>Iticism: 100.00% icon) ERA FoR Assignment Cutout Fo **Bisby, Luke (123456)** (s) School of Eng Associated Person FoR O Drag a table Assignment(s) Reason Workflow

## **ERA2018 Research Outputs**

# ERA Research for

ERA Research Output records are created in the ERA module and are associated to Research Output records in Pure.

There are three means available for creating ERA Research Output records:

- Manual creation
- Bulk import
- Automatic creation

#### **Creating and editing ERA Research Output content**

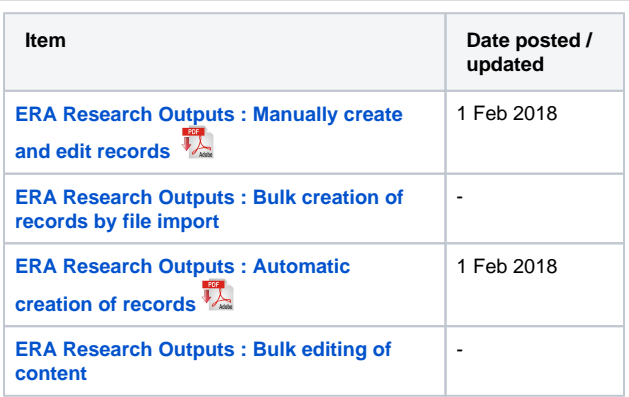

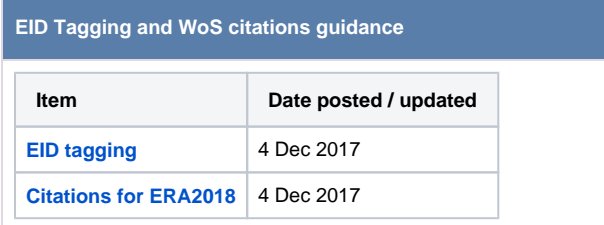

#### **ERA Research Output summary screens**

- **[ERA Research Outputs : Monitoring screen](#page-90-0)**
- **[ERA Research Outputs : Tabular view of editable list](#page-95-0) [ERA Research Outputs : Peer Review : Monitoring](#page-93-0)**
- **[screen](#page-93-0) [ERA Research Outputs : Profile](#page-94-0)**

**Additional ERA Research Output guidance**

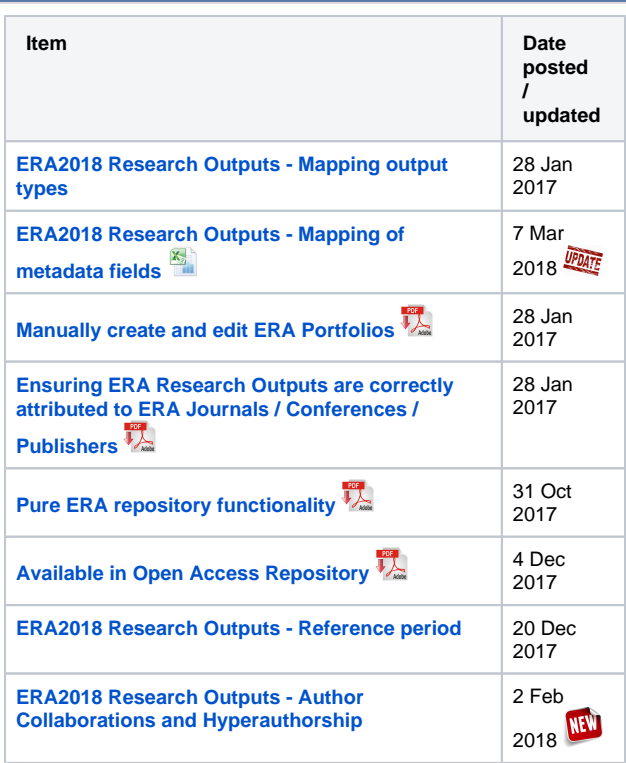

## <span id="page-68-0"></span>**ERA2018 Research Outputs - Author Collaborations and Hyperauthorship**

ERA Excellence in<br>2018 Australia

#### **RELEASED : 5.11.0**

#### **ERA Research Outputs : Author collaborations and hyperauthorship**

As described in the **[5.11.0 Release Notes](https://confluence-prod.pure.elsevier.com/pages/viewpage.action?pageId=41586010)**, we have introduced new functionality to better handle hyperauthorship and author collaborations.

As part of this new feature, in cases of hyperauthorship:

- existing records will be edited to remove External authors and External organisations as per the limits described below
- new records imported from online sources will by default only import the first X author names, as per the limits described below

The default action is to retain the first 50 author names. But if the ERA Module is enabled, this default number is increased to 250\*. As such, in cases of hyperauthorship, only 250 author names will be stored on the Research Output - ALL internal authors, and the first external authors in the author list up to 250 (note that if there are more than 250 internal authors, they will all be retained).

This new functionality has implications for ERA2018, given the following guidance from the ERA2018 Technical Specifications:

For each research output across all types, the institution must provide the list of all creators named in the research output. However, where the research output consists of a large number of creators, the institution must provide a list of all creators in the order that appear on the publication, up to the last staff creator claimed by the institution. For example, if the research output has a thousand creators and the last staff creator submitted by the institution appears as creator number 250, the institution must provide the creator list showing 250 creators in the order that they appear on the publication.

However, after having discussed this with the ERA Working Group on 2 February, the Group indicated that this should not cause any issues in terms of submission validation or data integrity. In past submissions, similar truncation has been submitted with no queries raised by the ARC.

In terms of how this will look in the submission XML, below is a snippet of the submission XML showing an output with >2,000 co-authors (see **[http](https://www.sciencedirect.com/science/article/pii/S0370269312011276) [s://www.sciencedirect.com/science/article/pii/S0370269312011276](https://www.sciencedirect.com/science/article/pii/S0370269312011276)**), only 250 of which are held in Pure. Internal authors are highlighted.

#### **ERA Submission XML snippet - Original output has >2,000 authors**

```
<!--PureID:18657062-->
```

```
 <journalArticle journalIssue="2" journalVolume="718" extent="22 pages" yearPublished="2012" doi="
10.1016/j.physletb.2012.10.061" availableInOpenAccessRepository="false">
      <title nativeScript="Search for the Standard Model Higgs boson produced in association with a 
vector boson and decaying to a b-quark pair with the ATLAS detector"/>
       <creators>
         <creator orderInOutput="1" publishedName="The ATLAS Collaboration"/>
         <creator orderInOutput="2" publishedName="G. Aad"/>
         <creator orderInOutput="3" publishedName="B. Abbott"/>
         <creator orderInOutput="4" publishedName="J. Abdallah"/>
         <creator orderInOutput="5" publishedName="S. Abdel Khalek"/>
         <creator orderInOutput="6" publishedName="A. A. Abdelalim"/>
         <creator orderInOutput="7" publishedName="O. Abdinov"/>
         <creator orderInOutput="8" publishedName="B. Abi"/>
         <creator orderInOutput="9" publishedName="M. Abolins"/>
         <creator orderInOutput="10" publishedName="O. S. AbouZeid"/>
         <creator orderInOutput="11" publishedName="H. Abramowicz"/>
         <creator orderInOutput="12" publishedName="H. Abreu"/>
         <creator orderInOutput="13" publishedName="E. Acerbi"/>
         <creator orderInOutput="14" publishedName="B. S. Acharya"/>
         <creator orderInOutput="15" publishedName="L. Adamczyk"/>
         <creator orderInOutput="16" publishedName="D. L. Adams"/>
         <creator orderInOutput="17" publishedName="T. N. Addy"/>
```
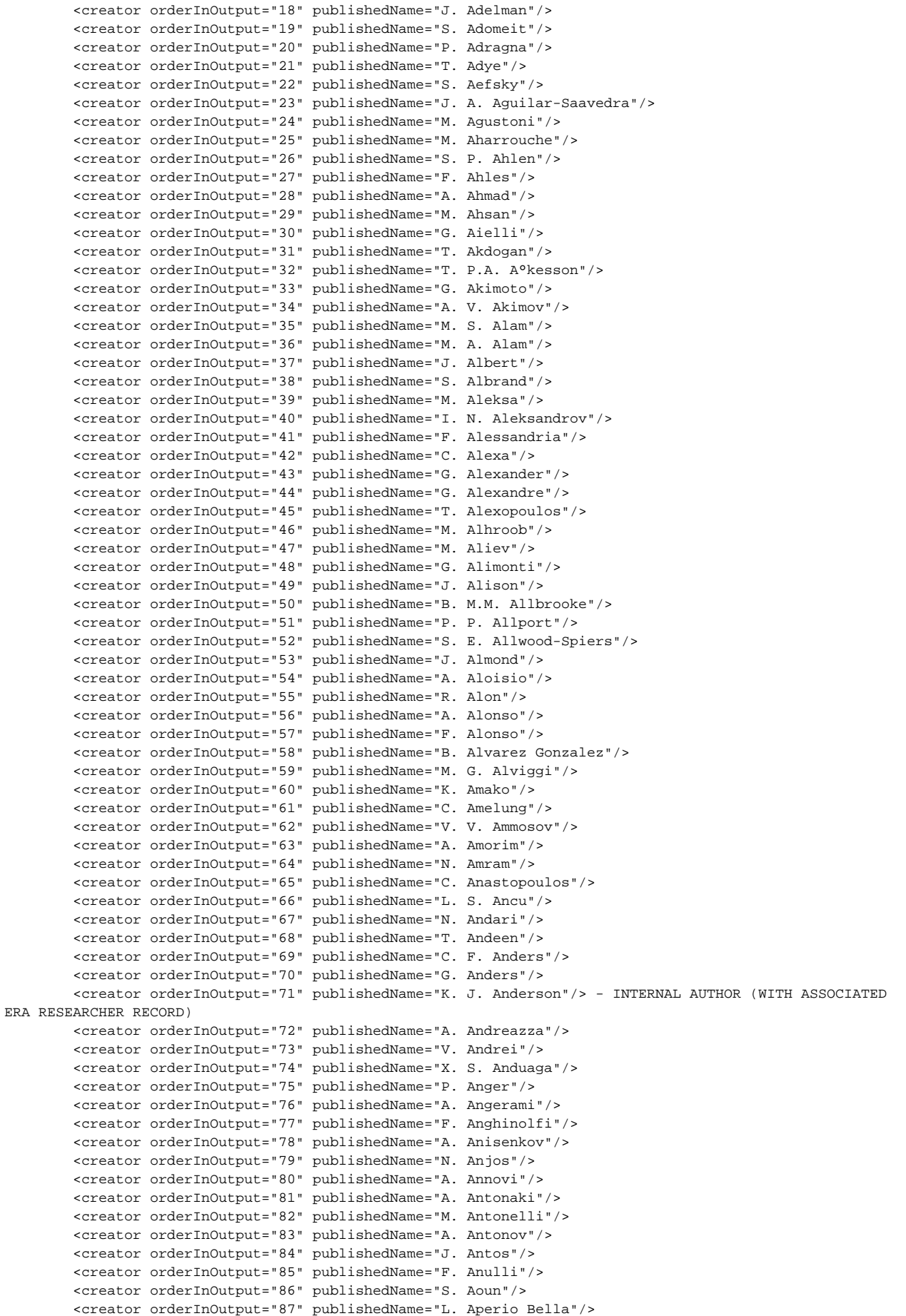

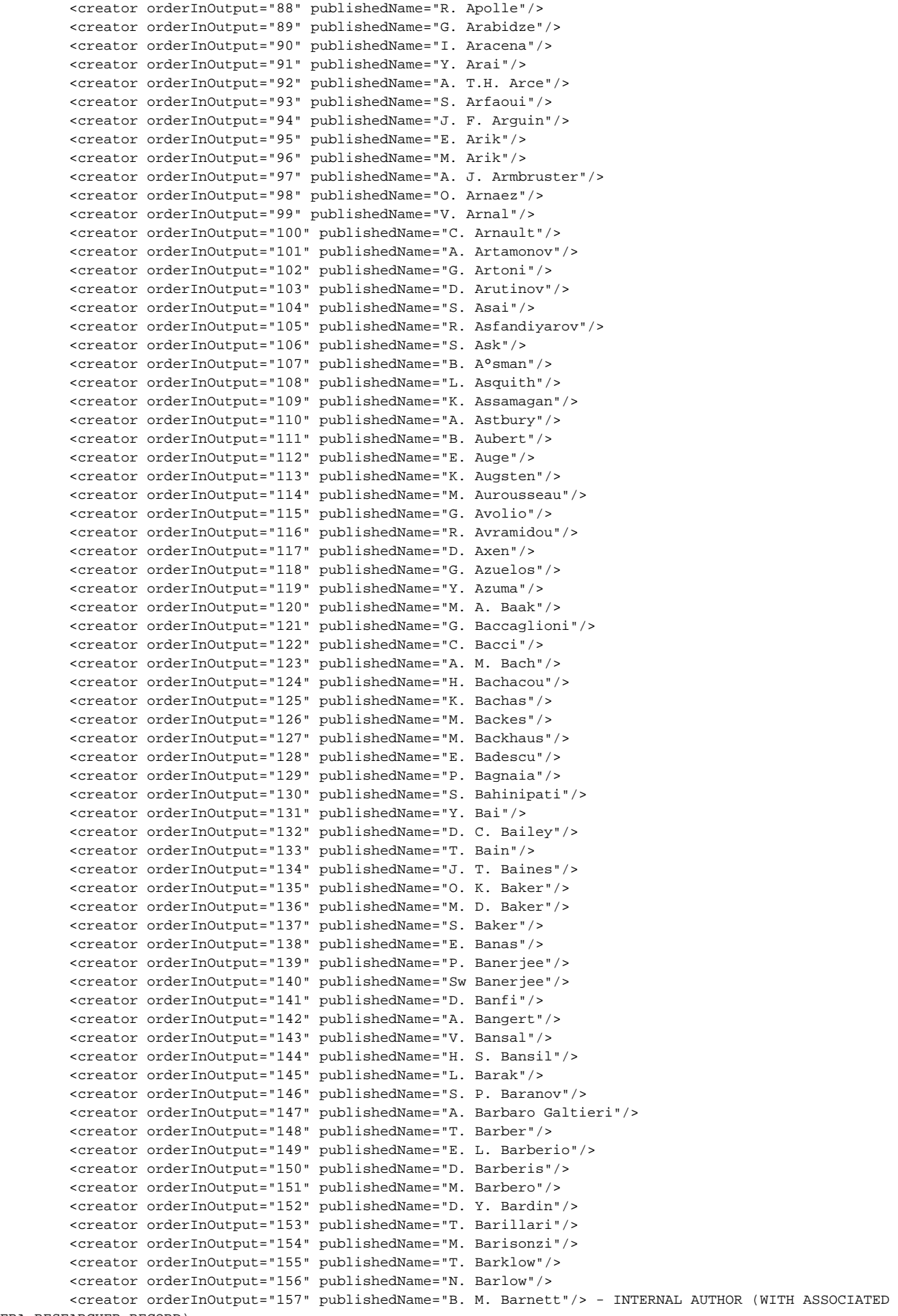

ERA RESEARCHER RECORD)

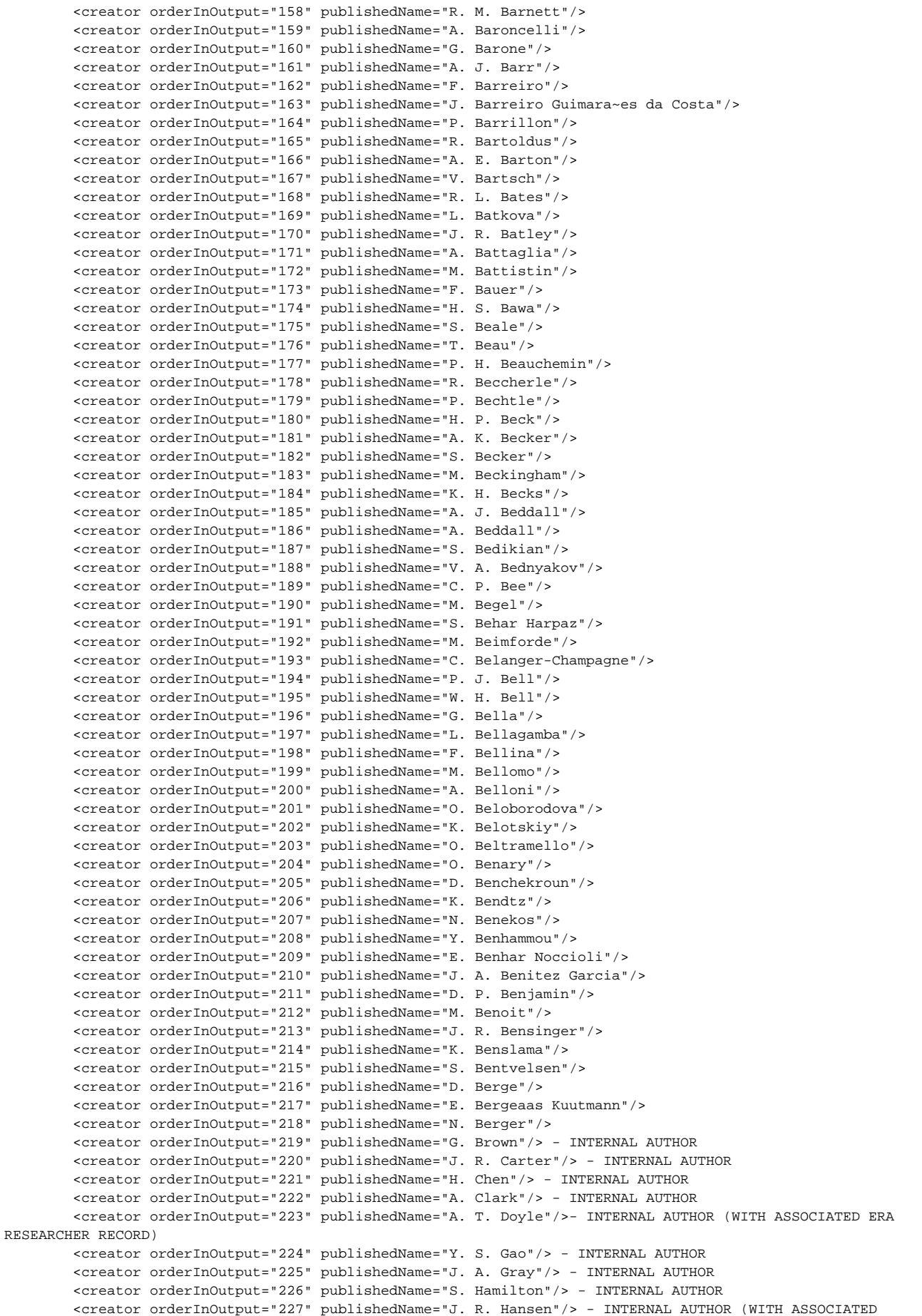
```
ERA RESEARCHER RECORD)
         <creator orderInOutput="228" publishedName="J. R. Hansen"/> - INTERNAL AUTHOR
         <creator orderInOutput="229" publishedName="J. R. Hansen"/> - INTERNAL AUTHOR (WITH ASSOCIATED 
ERA RESEARCHER RECORD)
         <creator orderInOutput="230" publishedName="C. M. Hawkes"/> - INTERNAL AUTHOR (WITH ASSOCIATED 
ERA RESEARCHER RECORD)
         <creator orderInOutput="231" publishedName="A. D. Hawkins"/> - INTERNAL AUTHOR (WITH ASSOCIATED 
ERA RESEARCHER RECORD)
         <creator orderInOutput="232" publishedName="M. Jackson"/> - INTERNAL AUTHOR
         <creator orderInOutput="233" publishedName="M. Klein"/> - INTERNAL AUTHOR
         <creator orderInOutput="234" publishedName="J. S.H. Lee"/> - INTERNAL AUTHOR (WITH ASSOCIATED ERA 
RESEARCHER RECORD)
         <creator orderInOutput="235" publishedName="J. P. Martin"/> - INTERNAL AUTHOR
         <creator orderInOutput="236" publishedName="R. W. Moore"/> - INTERNAL AUTHOR
         <creator orderInOutput="237" publishedName="D. Price"/> - INTERNAL AUTHOR
         <creator orderInOutput="238" publishedName="J. E.M. Robinson"/> - INTERNAL AUTHOR (WITH 
ASSOCIATED ERA RESEARCHER RECORD)
         <creator orderInOutput="239" publishedName="A. Rose"/> - INTERNAL AUTHOR
         <creator orderInOutput="240" publishedName="M. P. Sanders"/> - INTERNAL AUTHOR
         <creator orderInOutput="241" publishedName="S. Snyder"/> - INTERNAL AUTHOR
         <creator orderInOutput="242" publishedName="J. P. Thomas"/> - INTERNAL AUTHOR (WITH ASSOCIATED 
ERA RESEARCHER RECORD)
         <creator orderInOutput="243" publishedName="H. Wang"/> - INTERNAL AUTHOR (WITH ASSOCIATED ERA 
RESEARCHER RECORD)
         <creator orderInOutput="244" publishedName="H. Wang"/> - INTERNAL AUTHOR
         <creator orderInOutput="245" publishedName="P. Werner"/> - INTERNAL AUTHOR
         <creator orderInOutput="246" publishedName="E. Williams"/> - INTERNAL AUTHOR
         <creator orderInOutput="247" publishedName="H. H. Williams"/> - INTERNAL AUTHOR
         <creator orderInOutput="248" publishedName="J. A. Wilson"/> - INTERNAL AUTHOR
         <creator orderInOutput="249" publishedName="J. Zhang"/> - INTERNAL AUTHOR
         <creator orderInOutput="250" publishedName="X. Zhang"/> - INTERNAL AUTHOR
         <creator orderInOutput="251" publishedName="C. G. Zhu"/> - INTERNAL AUTHOR
       </creators>
       <staffCreators>
         <staffCreator staffReference="18440108"/>
         <staffCreator staffReference="18439183"/>
         <staffCreator staffReference="18440343"/>
         <staffCreator staffReference="18437748"/>
         <staffCreator staffReference="18440331"/>
         <staffCreator staffReference="18440427"/>
         <staffCreator staffReference="18440388"/>
         <staffCreator staffReference="18438268"/>
         <staffCreator staffReference="18439565"/>
         <staffCreator staffReference="18437616"/>
         <staffCreator staffReference="18439659"/>
       </staffCreators>
       <institutionalNotes>
         <institutionalNote description="ERA Research Output ID 18657062"/>
         <institutionalNote description="Managing Organisation ID 2999213 (Physics)"/>
       </institutionalNotes>
       <journalOutlet eraJournalId="1024"/>
     </journalArticle>
```
\* As discussed at the ERA Working Group meeting on 2 February, this number of 250 is the result of a 'mis-remembering' of the ERA guidance on hyperauthorships, recalling the number 250 but not the context.

## **ERA2018 Research Outputs - Bulk editing of content**

**ERA** 2018 Australia

**Excellence in Research for** 

**RELEASED : 5.9.0 UPDATED : 5.9.2, 5.10.2**

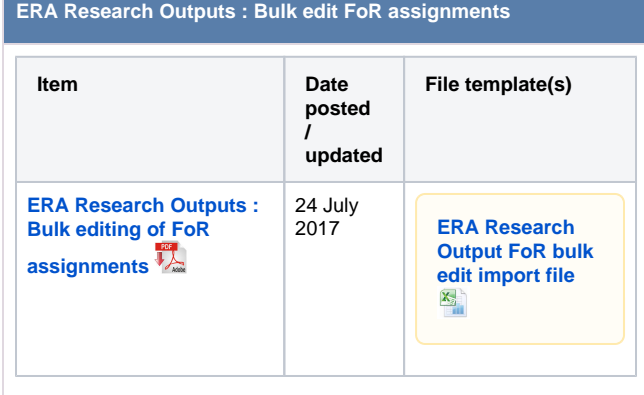

Guidance notes

#### **ERA Research Outputs : Bulk editing**

The following bulk actions are available for ERA Research Outputs. When the action has been completed, you should make sure to read the log file of the bulk operation to confirm all actions were processed as expected (note that there may be multiple sheets in the log file).

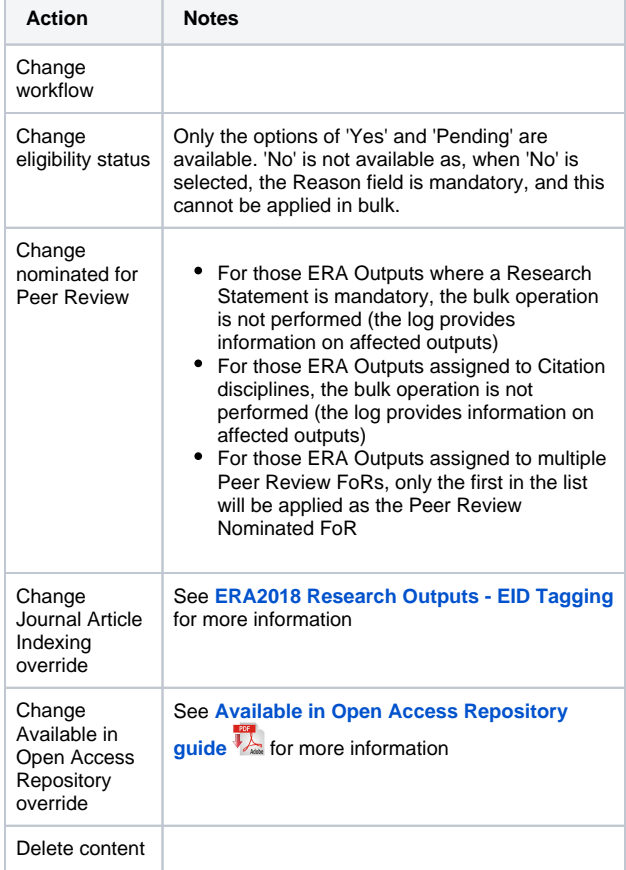

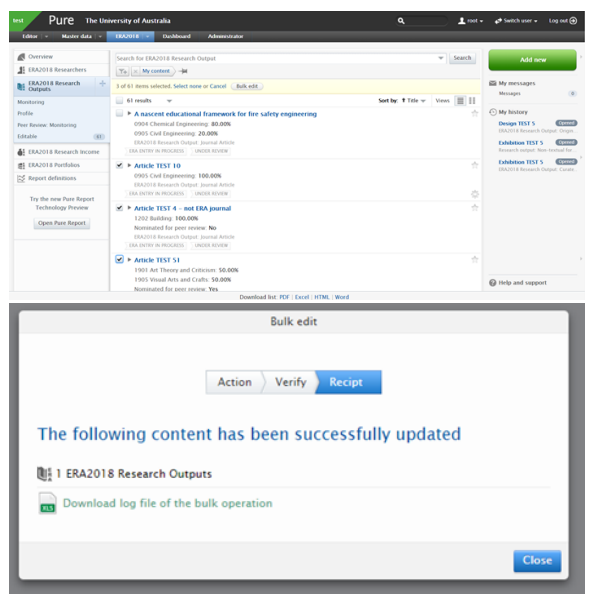

#### 1  $\top$  To use the import file: keep the column headers as they are input - DO NOT ٠ EDIT ensure that when inputting FoR codes, where applicable, the lead zero is displayed (format cell as Text) FoR %s should be input as integers (e.g. 50, 75, 100)  $\bullet$ the **PureID** to be provided is the **ERA Research Output** record ID (not the associated Research Output record ID) 2 The ERA Research Output record will be updated for every output included in the import file, as per the logic described below. 3 The import function will include simple validation. The record will not update correctly if: the output does not exist in the ERA module as an ERA Research Output • any of the FoR codes input don't match the ERA list the total FoR % apportionment doesn't add up to 100%  $\bullet$ any of the FoR % apportionments is less than 20% • the output can't be a 'Other' non-traditional ERA Output Type (5a-5d), but assigned to a Citation discipline in the Discipline Assignment (see the [ERA2015 Discipline Matrix](https://wiki.atira.dk/download/attachments/33769942/ERA2015DisciplineMatrix.xlsx?version=1&modificationDate=1485654051596&api=v2)  $\frac{\mathbf{x}_n}{\mathbf{x}_n}$  $\bullet$ any of the Nominated Peer Review Disciplines can't be a Citation Discipline (see the [ERA2015 Discipline Matrix](https://wiki.atira.dk/download/attachments/33769942/ERA2015DisciplineMatrix.xlsx?version=1&modificationDate=1485654051596&api=v2) **x** the Nominated Peer Review Disciplines must match the FoR codes for the ERA Output 4 **Notes:** • If the 'Reason for FoR adjustment' field is already populated in the ERA Research Output record, if the import file does not contain any 'Reason' text, the existing text WILL NOT be overwritten and will remain on the ERA Research Output record. There are some complications around updating Discipline Assignments for ERA Outputs nominated for Peer Review, due to the validation that the Peer Review FoR (s) must match the Discipline Assignment FoR(s).  $\circ$  It is possible to change together the Discipline Assignment and Nominated Peer Review FoR(s) using this job. The main complication is that it is not possible to use this job to de-nominate an output for Peer Review. For example, if the current discipline assignment is 1301 and the ERA Output is nominated for Peer Review in 1301, it is not possible to use this job to re-assign the discipline assignment

to 1302 and de-nominate for Peer Review by not providing a Peer Review FoR. The record will continue to hold 1301 as the Nominated Peer Review FoR and will therefore fail validation as this doesn't match the discipline assignment FoR. To denominate an output for Peer Review, use the bulk actions described to the left.

## <span id="page-75-0"></span>**ERA2018 Research Outputs - EID Tagging**

**ERA** Excellence in<br> **2018** Australia

#### **Released : 5.10.2**

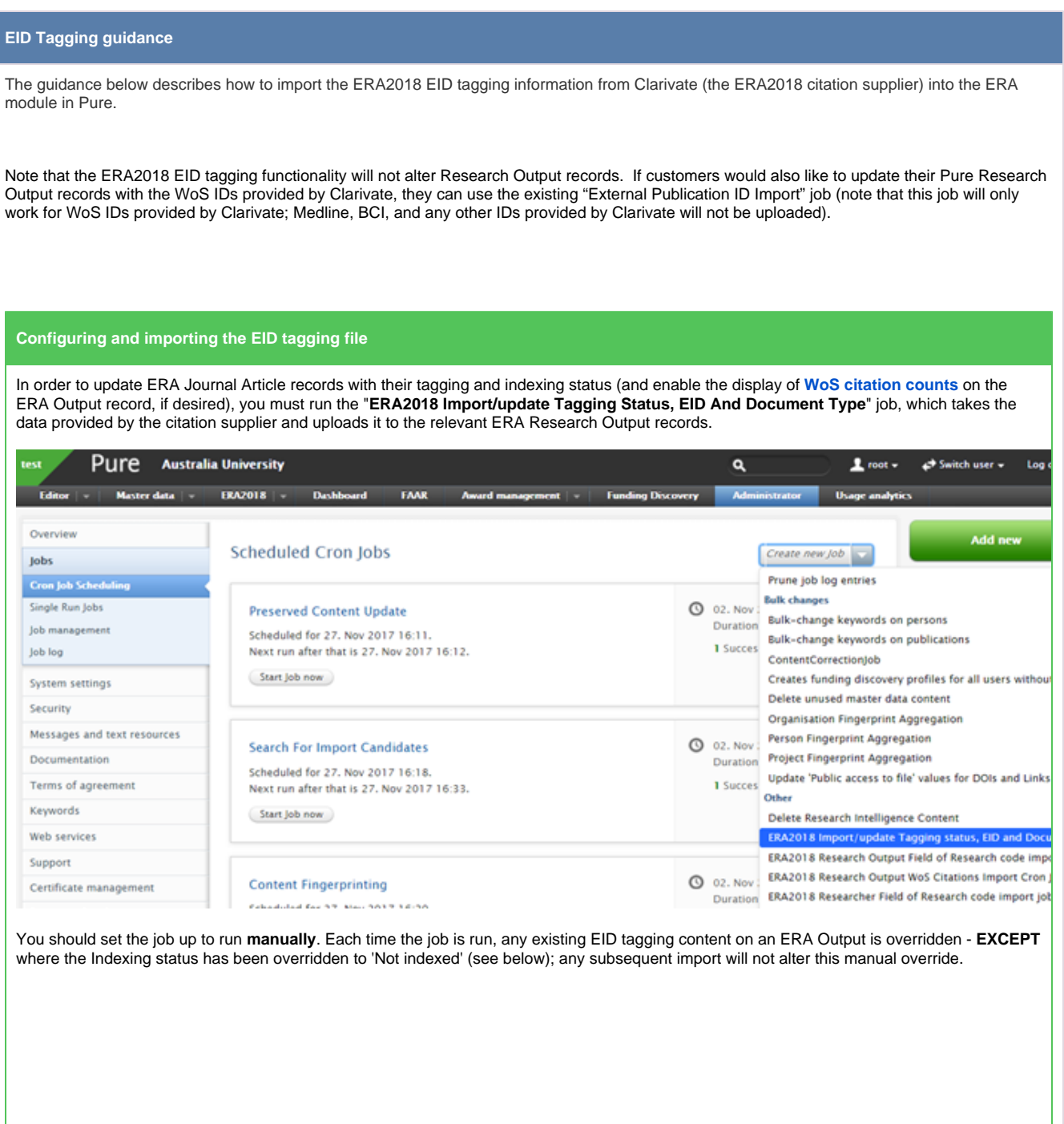

## ERA2018 Import/update Tagging Status, EID And Document Type

#### **Unsaved**

Updates existing ERA research output with Tagging status, EID, Document type based on input from the uploaded excel document. Pure ID or UUID is required to match the ERA research outputs to excel record.

Runs job Era2018EIDTaggingImportJob as user root

#### Schedule

Will be scheduled for 28. Nov 2017 01:00. Next run after that is 29. Nov 2017 01:00.

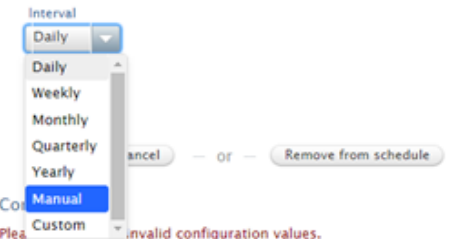

The tagged file provided by Clarivate needs some minor edits to enable it to be imported into Pure. You can keep all the columns provided by Clarivate, but as their column header names are not unique (i.e. there are multiple 'Year', 'Journal Title', 'DOI', etc. columns), you need to first **en sure that all column header names are unique** (even if not specifically being used by the import, as listed below), and then you need to point Pure to the columns that it should import. This is done via the job configuration page. The order of the columns in the import file does not matter, just that you appropriately label them and configure the job to look to the right place.

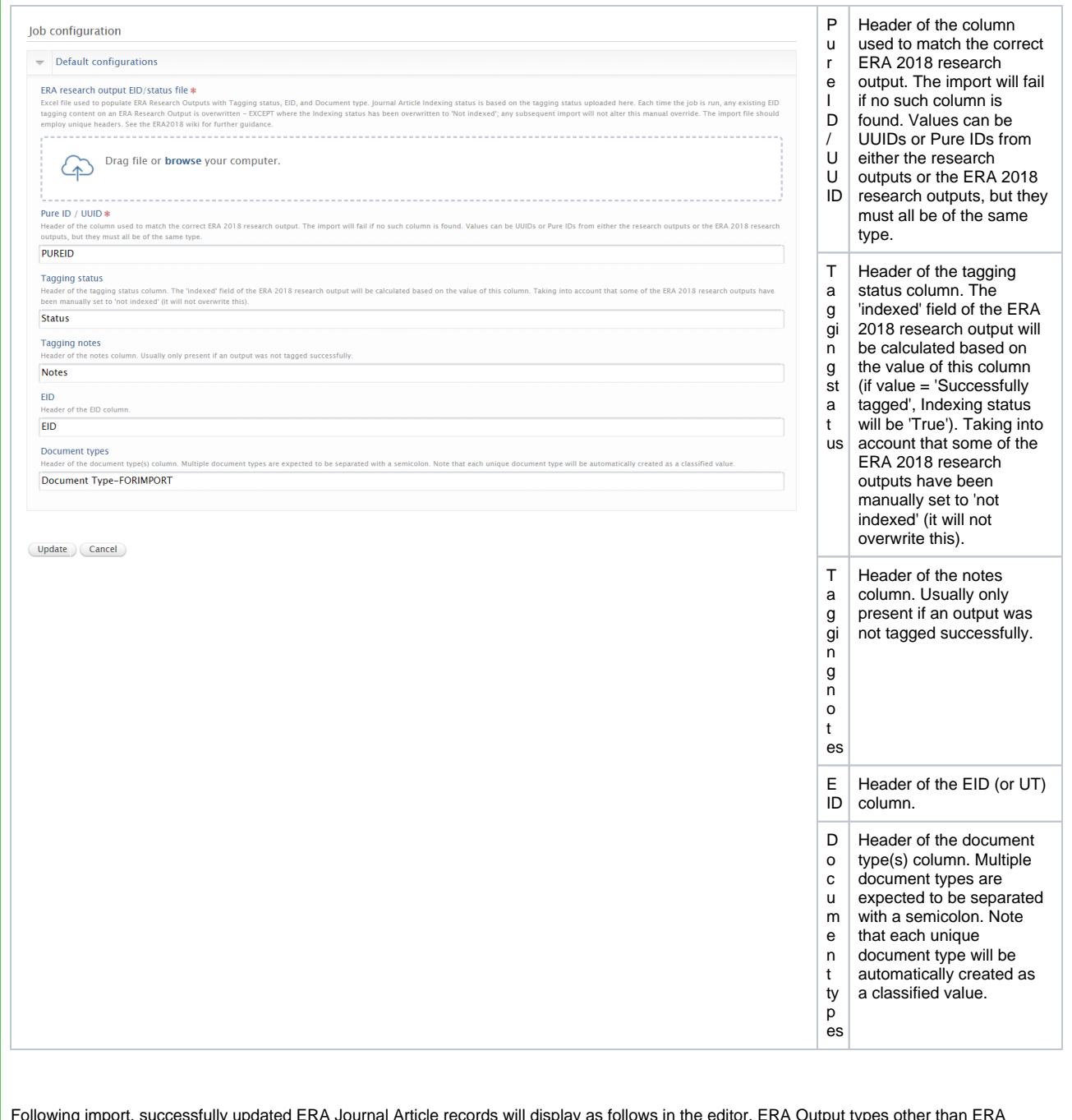

Ï

Following import, successfully updated ERA Journal Article records will display as follows in the editor. ERA Output types other than ERA Journal Articles will not be updated in the editor.

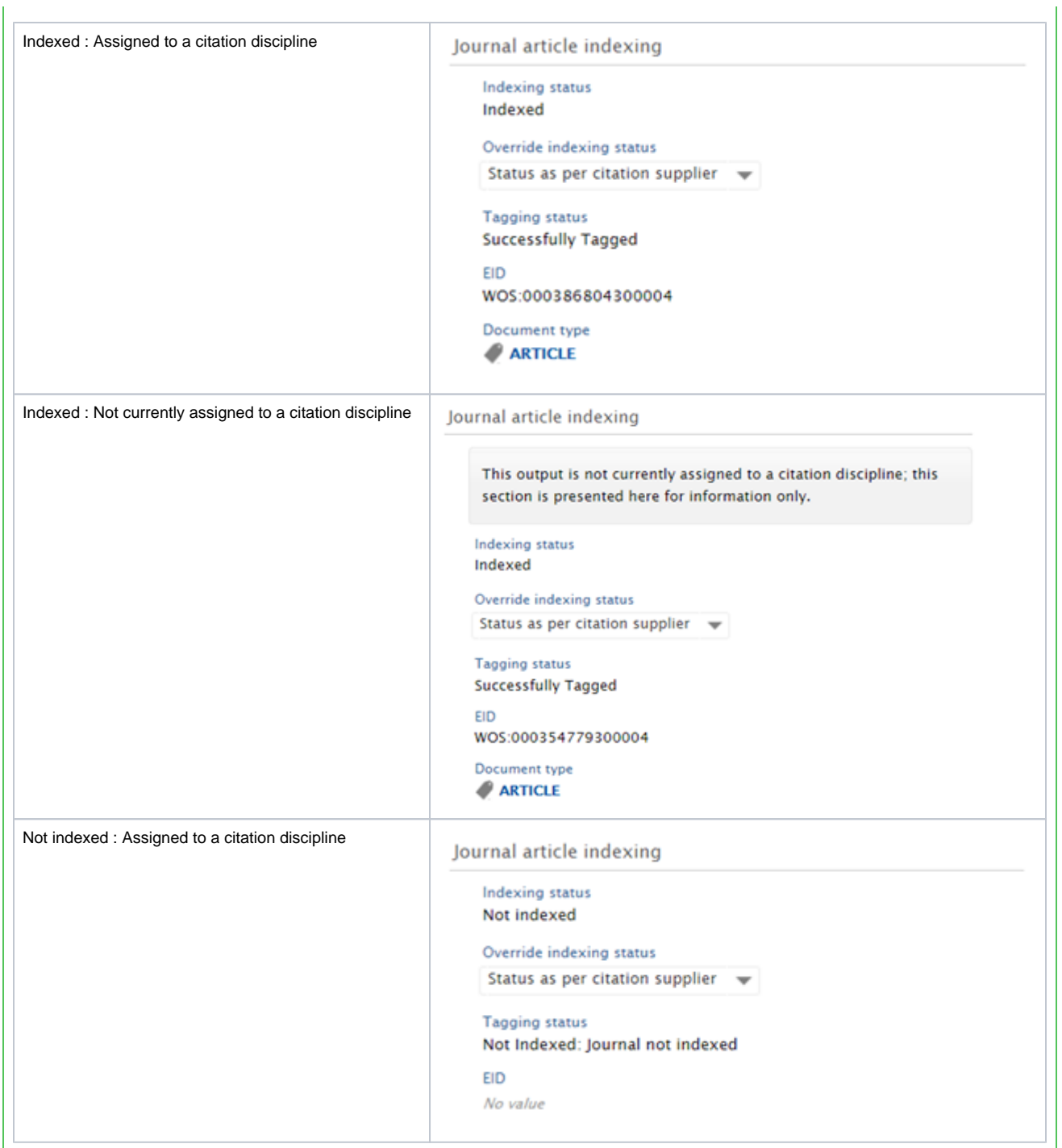

#### **Overwriting the Indexing status**

It is possible to override the Indexing status from 'Indexed' to 'Not indexed'. This may be required should the Document type not be submittable to ERA2018 as an indexed Journal Article.

By default, the Indexing status is as per the EID import file (i.e. as per the citation supplier's data).

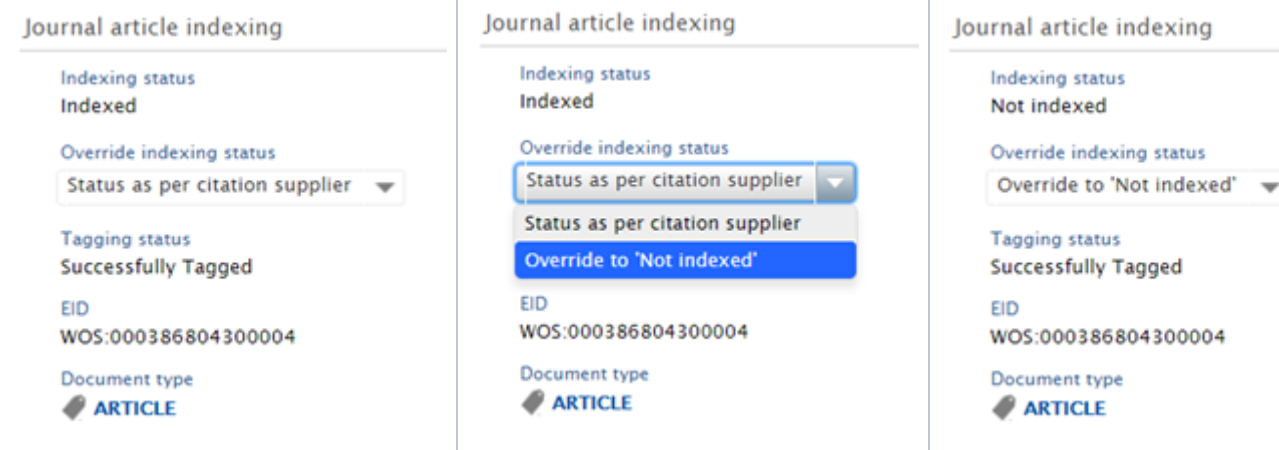

Overriding the Indexing status can be done manually, in each ERA Research Output record, or in bulk, using the ERA Research Output bulk actions available in the editable list.

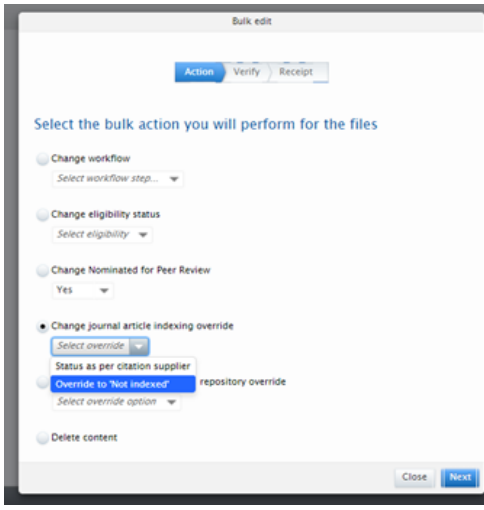

Note that where the Indexing status has been overridden and the EID tagging import job is run again, this overridden Indexing status will be maintained as 'Not indexed'.

#### **Reporting and filtering on EID Tagging status**

It is possible to filter and report on EID Tagging status (but note that for reporting, you will likely need to manually configure the fields to be available in the 'classic' reporting module).

The following columns have been added to the ERA Research Output tabular view:

- Indexed journal article
- Document type
- Citation count (WoS)
- Citation count (Scopus)

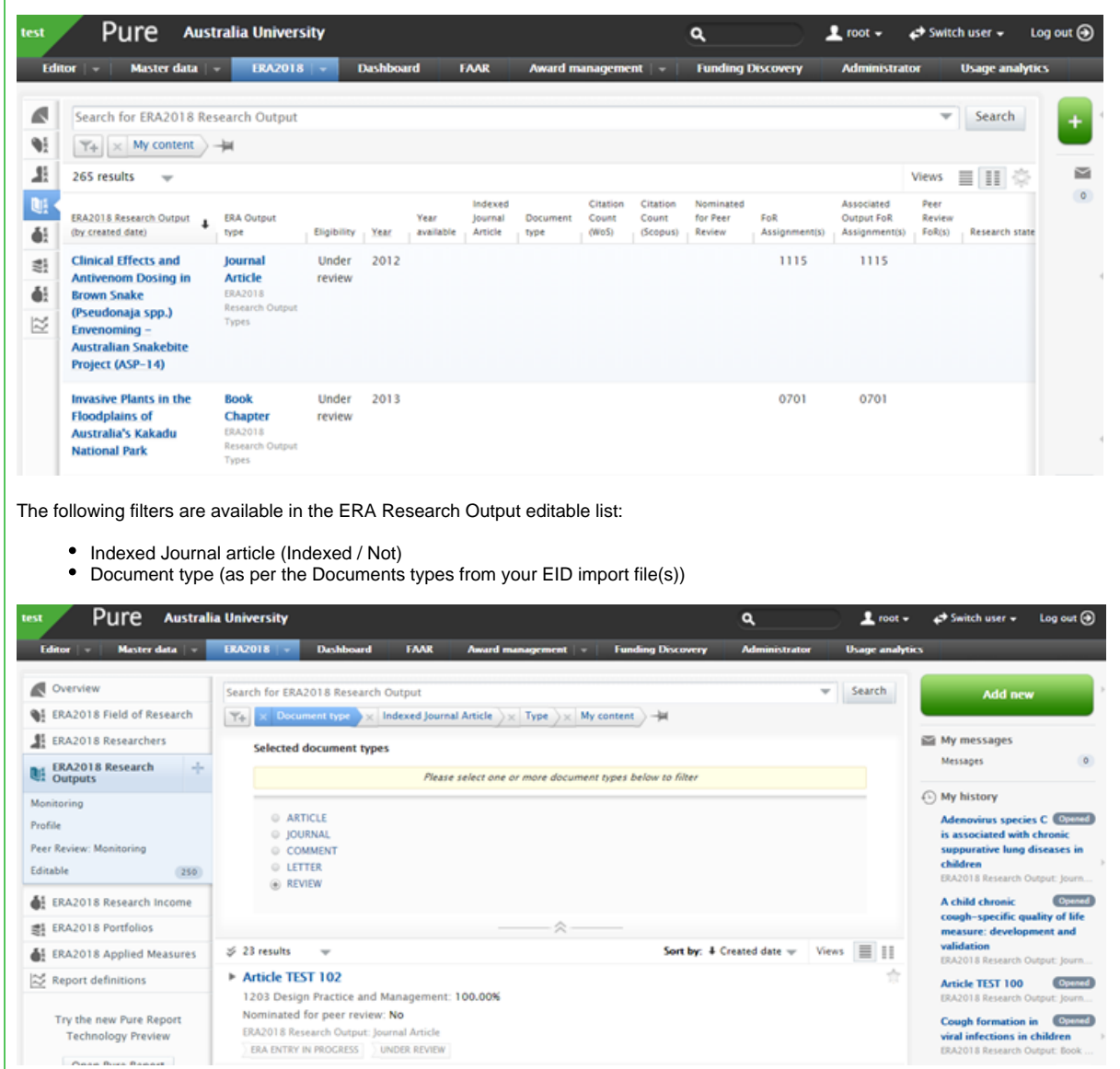

In both 'classic' and new reporting, the following fields are available for reporting:

- Indexing status
- Override indexing status
- EID
- Document type
- WoS citation count
- Scopus citation count

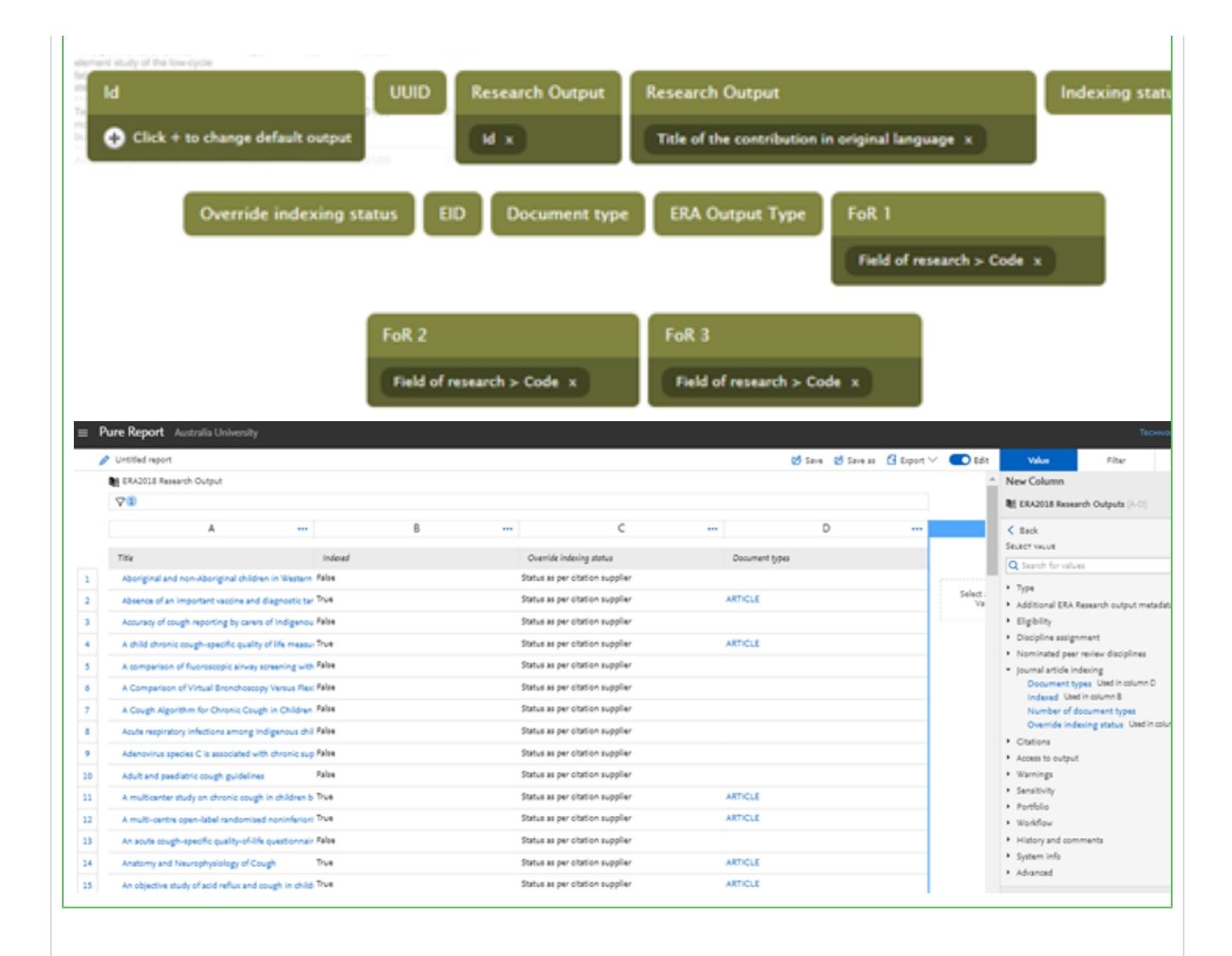

#### **Clearing out Indexing information**

If you wish to clear out all previously imported indexing information, it is possible to do so.

**Action Notes** 1 Move all As the import job does not overwrite manually overridden Indexing statuses, it's first important to use the bulk overridden actions to move all overidden Indexing statuses back to 'As per citation supplier' Indexing statuses back to 'As per 1 Filter the Search for ERA2018 Research Output citation supplier' editable list of  $\boxed{\mathsf{T+}}\times\boxed{\mathsf{indexed}$  Journal Article  $\longrightarrow\mathsf{My}$  content  $\longrightarrow\mathsf{My}$ ERA Research **Indexed Journal Article** Outputs to list  $\bigcap$  Indexed only those with Not indexed the 'Not Not set indexed' Journal article  $\frac{3}{2}$  224 results  $\sqrt{ }$ indexing status ▶ Language test 5000 ERA2018 Research Output: Journal Article ERA ENTRY IN PROGRESS ID UNDER REVIEW  $\blacktriangleright$  asdasd ERA2018 Research Output: Journal Article ERA ENTRY IN PROGRESS VINDER REVIEW Article TEST 2000 1108 Medical Microbiology: 100.00% ERA2018 Research Output: Journa ERA ENTRY IN PROGRESS UNDER REVIEW ▶ Clinical Effects and Antivenom Dosing in Brown Snake (Pseudonaja spp.) Envenoming - Australian Snakebite Project (ASP-14) 1115 Pharmacology and Pharmaceutical Sciences: 72.00% 1103 Clinical Sciences: 28.00% ERA2018 Research Output: Jo.  $\left\langle$  ELIGIBLE 2 Use the bulk **Bulk edit** actions to edit the Journal  $\begin{tabular}{|c|c|c|c|} \hline \textbf{Action} & \textbf{Verify} & \textbf{Receipt} \\ \hline \end{tabular}$ article indexing Select the bulk action you will perform for the files status to 'Status as per Change workflow citation Select workflow step...  $\blacktriangledown$ supplier'. This Change eligibility status will change all Select eligibility  $\bullet$ those where the indexing Change Nominated for Peer Review status has been · Change Journal Article Indexing override overridden to  $\begin{array}{|l|c|c|}\n\hline \text{Select override} & \rightarrow \\
\hline \text{Status as per citation}\n\end{array}$ 'Not indexed' **Status as per citation sup**<br>Override to 'Not indexed' back to 'Status epository override Select override option  $\bullet$ as per citation supplier' (and Delete content will ignore all Close | Next those that already have 'Status as per citation supplier'). 2 Create and Follow the "Configuring and importing the EID tagging file" instructions above. Create a blank EID import file with upload your EID the Pure IDs / UUIDs for all those outputs for which you wish to wipe out - you will continue to need all required import file columns (e.g. EID, Tagging Status, etc.) but these should all be blank. The only populated column should be the Pure ID / UUIDs. 3 Result! All outputs included in this blank EID import file will be moved to 'Journal article indexing status' = Not indexed, and all associated information (e.g. EID, Tagging Notes, Document Type) will be deleted.

## **ERA2018 Research Outputs - Import records**

ERA<br>2018

Excellence in<br>Research for<br>Australia

**RELEASED : 5.8.0 UPDATED : 5.10.2**

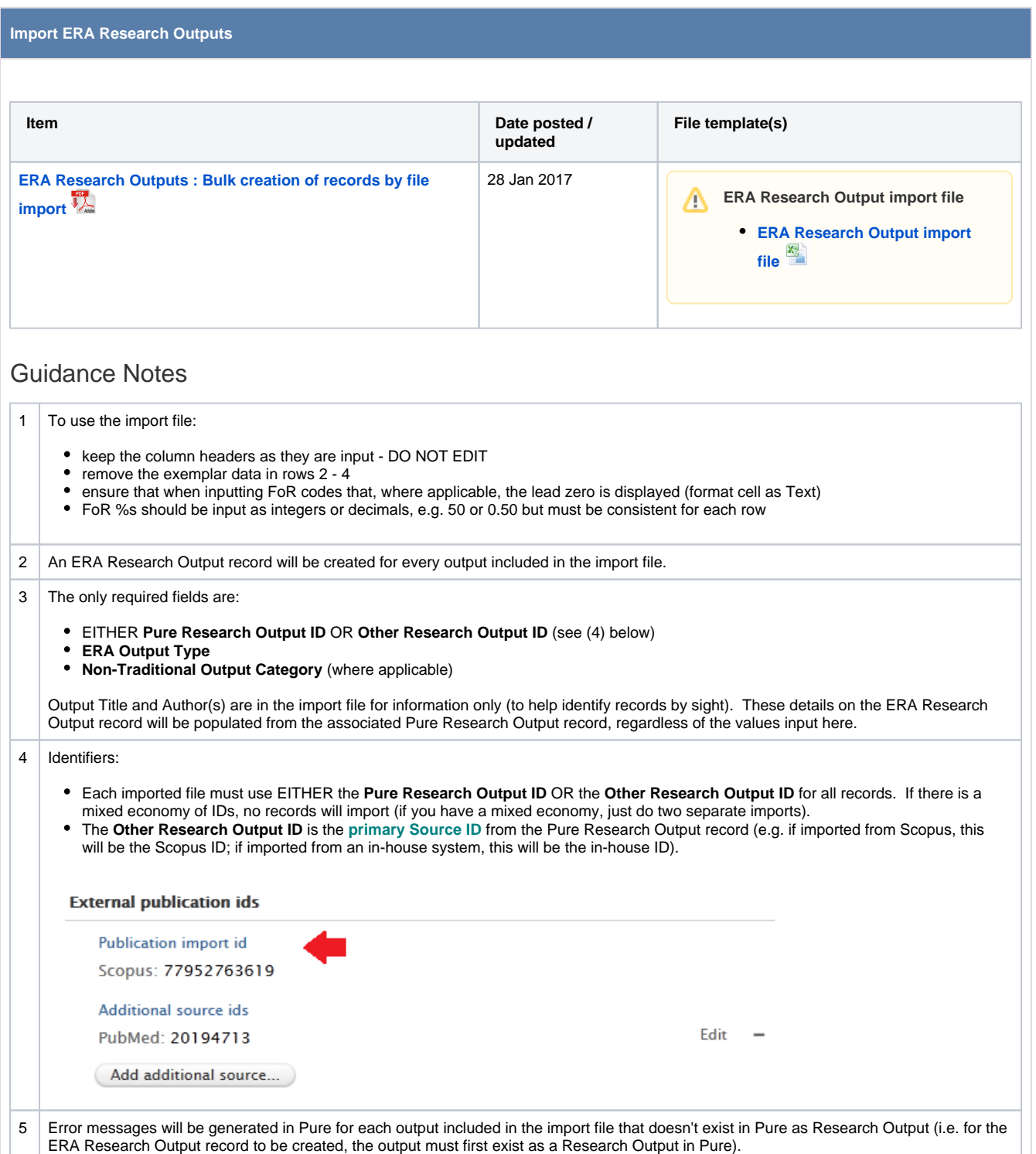

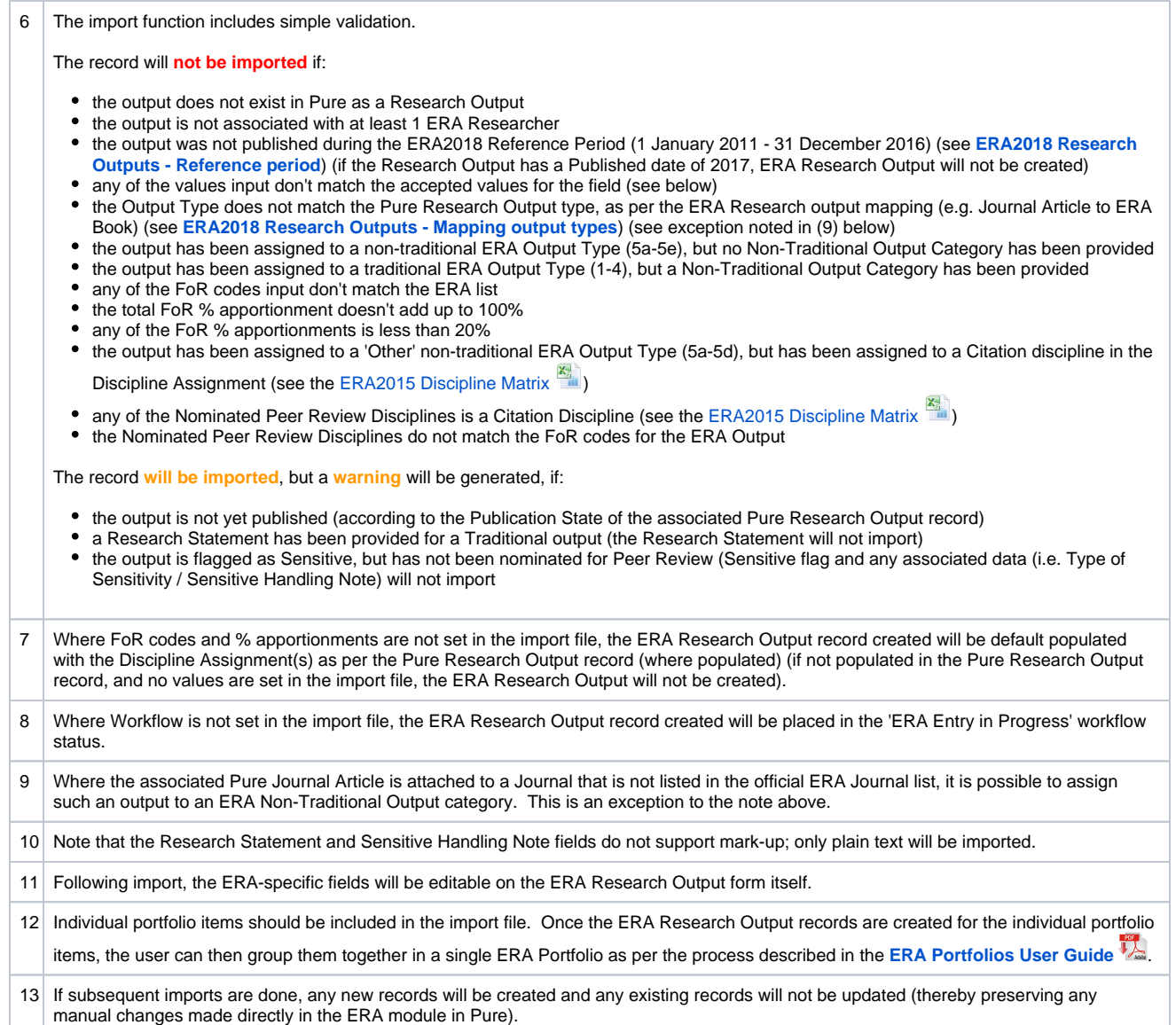

## Values

For the fields listed below, either the code or the name can be input (but the name must be spelled exactly the same for it to be accepted (using the code is recommended))

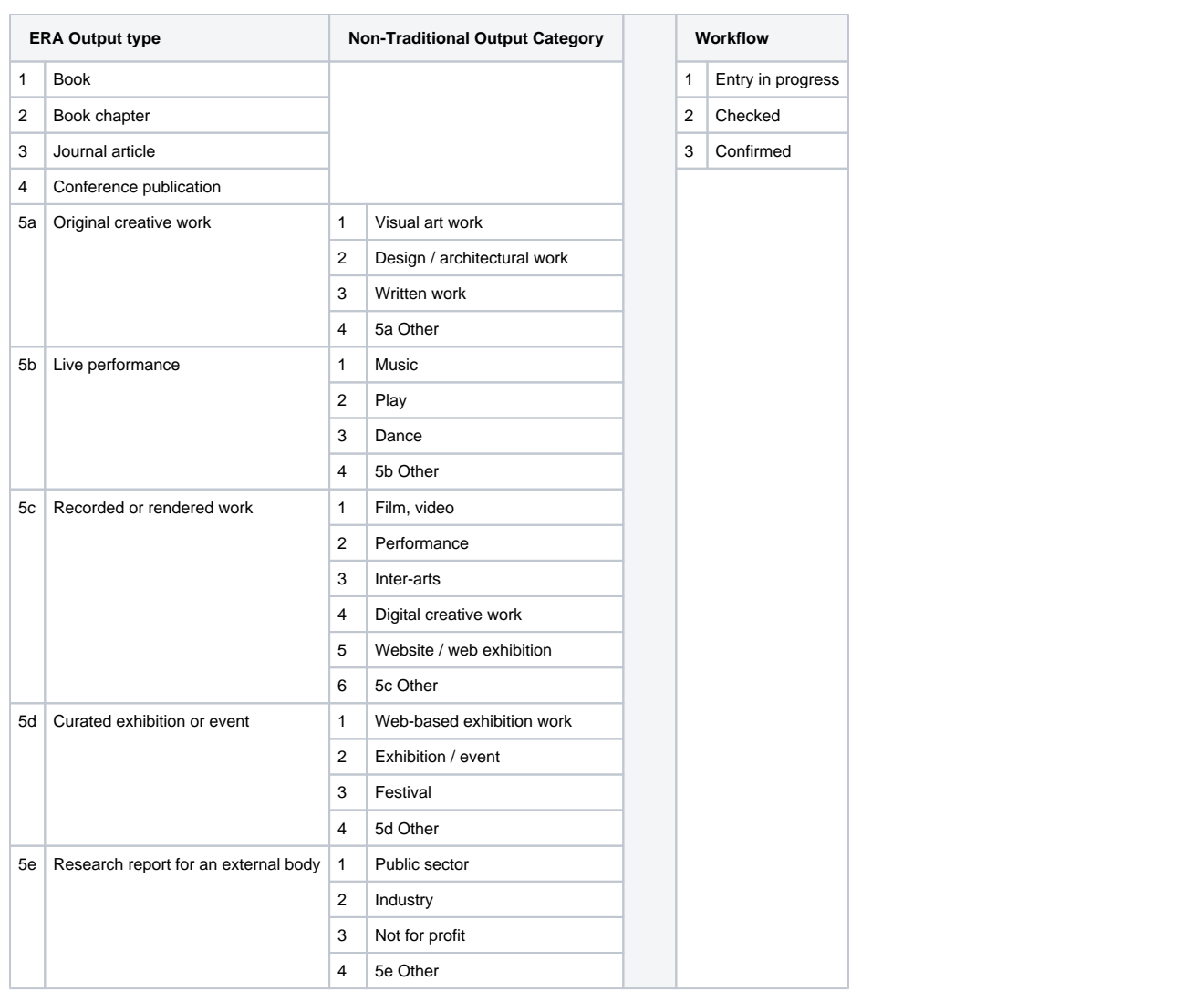

## <span id="page-86-0"></span>**ERA2018 Research Outputs - Mapping output types**

# **ERA** Excellence in<br> **2018** Australia **ERA Research Outputs mapping** In order to capture Research Outputs according to the Output types defined by ERA, a mapping must be defined that maps the Pure Output types to the ERA Research Output types (i.e. Research Report for an External Body, Recorded or Rendered Work, etc.). Pure is initially populated with a default mapping, but this may not match your local Output types. If this is the case, you must upload an updated mapping. **Output type mapping file** Δ **[ERA Output type mapping file template \(default values\)](https://confluence-prod.pure.elsevier.com/download/attachments/33994149/ERA2018_outputmapping_rulesDEFAULT.xml?version=1&modificationDate=1485111836549&api=v2)**  $\boxed{\langle b \rangle}$  (for import) **• [Default Output mapping description](https://confluence-prod.pure.elsevier.com/download/attachments/33994149/ERAOutputTypeMapping_DEFAULT.xlsx?version=2&modificationDate=1485124832612&api=v2)** Update the mapping file To update the mapping, download the XML template above and make the required edits. Notes:

- 1:many and many:1 Pure output type to ERA output type relationships are supported if a 1:many mapping is selected, note that users will then need to select the relevant ERA output type following creation of the ERA Research Output record
- As described in the 'Default Output mapping description' file (in the 'ERA-Pure' tab), 'fallback' rules are applied to the mapping to permit an 'all others' mapping situation that avoids you having to define each mapping individually
- It is **strongly** recommended that you keep the mapping of overall Pure output templates consistent with the default mapping, in order to ensure the accurate mapping of metadata fields to the correct fields in the ERA submission xml file (see **[ERA2018 Research Outputs -](https://doc.pure.elsevier.com/download/attachments/33772343/ResearchOutputMapping_ERA2018.xlsx)**

## **[Mapping of metadata fields](https://doc.pure.elsevier.com/download/attachments/33772343/ResearchOutputMapping_ERA2018.xlsx) )**.

Once the file is ready, it should be uploaded via the Administrator > ERA2018 tab. The existing **Research output type mapping file** should be replaced with your local mapping file.

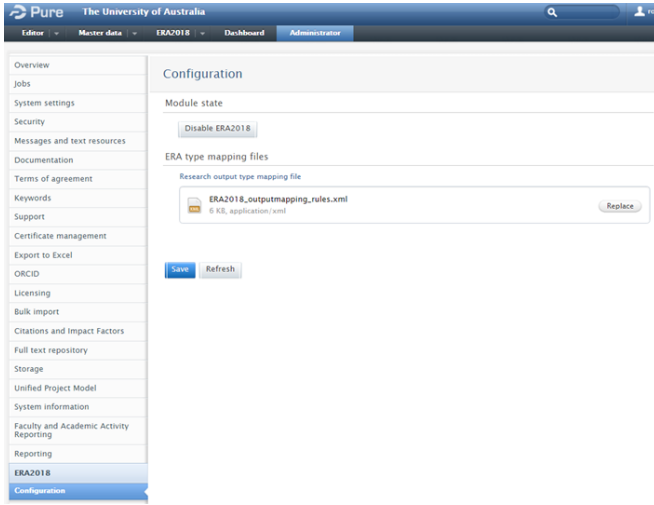

It is recommended that you try to keep the mapping file constant over time. However, if in the future you need to update the mapping file, you should first download the mapping file from Pure (to ensure you are working off of the existing mapping). The mapping file can be downloaded from Pure via the Master Data > File Handles > ERA output mapping.

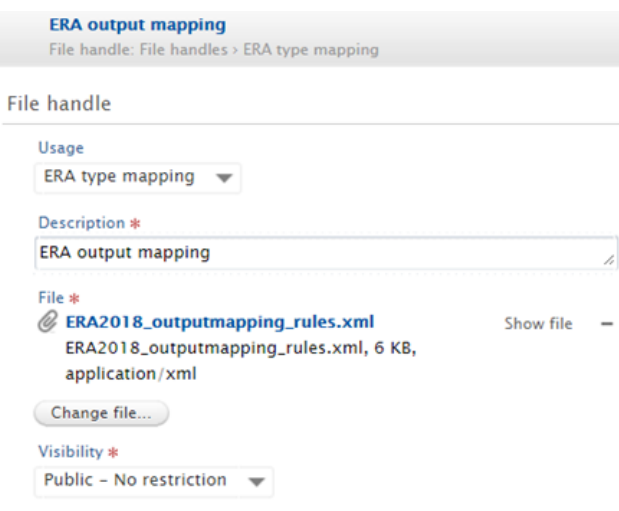

**To update the mapping file, DO NOT simply change the existing file in the File Handle! Follow the instructions above for uploading the file via the ERA configuration tab.**

## Apply the mapping to existing content

After updating the mapping file, you must run the **ERA2018: Update Mapping Of ERA2018 Research Output Types** cron job to update the ERA Output type mapping for all existing ERA Research Output records.

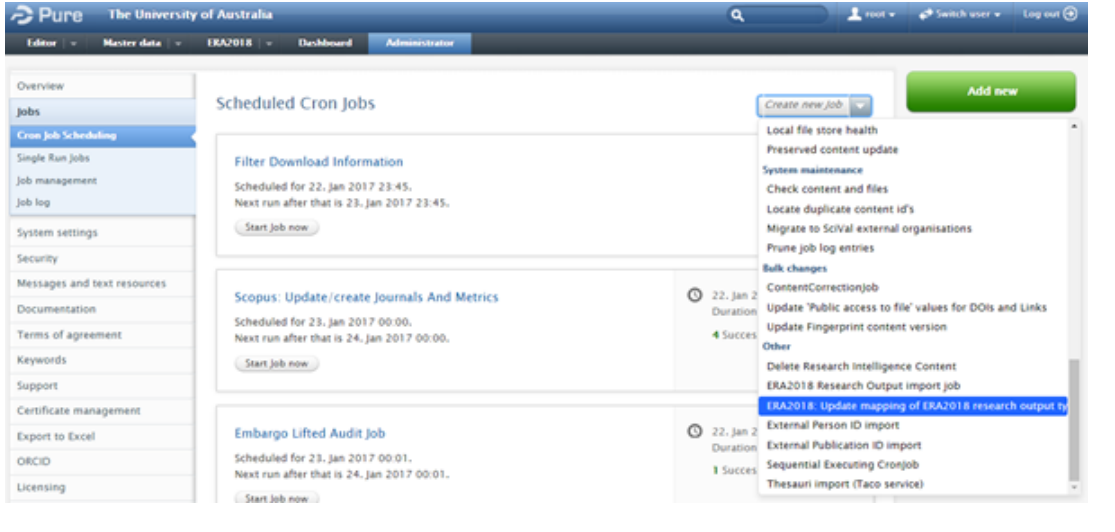

The job should be scheduled to only run **Manually**.

## <span id="page-88-0"></span>**ERA2018 Research Outputs - Reference period**

ERA Excellence in<br>2018 Australia

**RELEASED : 5.8.0 UPDATED : 5.9.0, 5.10.3, 5.11.0**

The ERA2018 reference period for ERA Research Outputs is 1 January 2011 - 31 December 2016.

An output is deemed to be 'published' if it is in the 'ePub ahead of print' or 'Published' publication states.

If an output has a not-yet-published publication state (e.g. Submitted, Accepted / In press) during the census period, but no 'ePub ahead of print' or 'Published' date input, the ERA Research Output will appear as 'Outputs not published' in the **[ERA Research Outputs : Monitoring](#page-90-0)** screen.

Further detail is available in the [ERA2018 : Publication year and Year available](https://confluence-prod.pure.elsevier.com/download/attachments/33772335/ERA2018_PublicationYear.pdf?version=3&modificationDate=1519224104439&api=v2) valude.

## **ERA2018 Research Outputs - Summary screens**

ERA Excellence in<br>2018 Australia

**ERA Research Outputs summary screens**

- **[ERA Research Outputs : Monitoring screen](#page-90-0)**
- **[ERA Research Outputs : Tabular view of editable list](#page-95-0)**
- **[ERA Research Outputs : Peer Review : Monitoring screen](#page-93-0)**
- **[ERA Research Outputs : Profile](#page-94-0)**

## <span id="page-90-0"></span>**ERA2018 Research Outputs - Monitoring screen**

**ERA** 2018

**Excellence in Research for Australia** 

**RELEASED : 5.8.0 UPDATED : 5.9.0, 5.9.2, 5.10.2**

#### **Monitoring screen** The ERA Research Outputs Pure The University of Western Australia 1 root → → Switch user → Log out  $\alpha$ Monitoring screen enables ERA Editor  $||\star||$  Master data  $||\star||$  ERA2018  $||\star||$  Dashboard - 22 users to view summary level ERA  $\blacksquare$  $\mathbb{T}_+$ Output information at the 2-digit  $\pmb{\mathcal{X}}$ Views  $\overline{||}$   $\stackrel{\leftrightarrow}{\otimes}$ and 4-digit FoR levels.  $\overline{\mathbf{u}}$ in an  $\approx$ Information available includes:Under<br>review Not<br>eligible  $*30%$ Low Vol >40% of FoR re-<br>assigned <66N re-<br>assisted d for Entry in  $\Phi^{\rm I}_z$ **Cold of A**  $\overline{\phantom{a}}$  $\circ$  $\mathbb{S}^1_2$ 08 Information and Computing<br>Sciences  $\,$  o  $\circ$  $\ddot{\phantom{0}}$  $\frac{1}{0}$  $\frac{1}{(100\%)}$  $\bullet$  $\circ$  $\circ$  $\bar{\rm{L}}$  $\ddot{\phantom{0}}$  $\circ$  $\approx$ 0801 Artificial Intelligence and<br>Image Processing  $\alpha$  $\bullet$  $\overline{1}$  $\ddot{\rm{o}}$  $\frac{1}{(1)}$  $\frac{1}{(100\%)}$  $\sim$  00 11 Medical and Health Sciences  $\mathbf{u}$  $\begin{array}{ccccccc}\n0 & & & 0\n\end{array}$  $\sim$  $\alpha$  $\bullet$  $\alpha$  $\alpha$  $\sim$ 1112 Oncology and<br>Carcinogenesis  $\Box$  $\mathbf{L}$  $\ddot{\phantom{0}}$  $\bullet$  $\mathbf{T}$  $\mathbf{L}$  $\bar{1}$  $\ddot{\mathbf{o}}$ 12 Built Environment and Design  $2.5$  $0 \t 2.5 \t 0$  $\bullet$  $\frac{2.5}{(2.5)}$  $\frac{1.5}{(60\%)}$  $\circ$  $\circ$  $2.5$ 1201 Architecture  $1.5$  $\overline{2}$  $\ddot{\circ}$  $1.5^{\circ}$  $\frac{1.5}{(1.5)}$  $\frac{1.5}{(100\%)}$  $\bullet$  $1.5$ 1203 Design Practice and  $\mathbf{r}$  $\overline{1}$  $\overline{\phantom{0}}$  $\mathbf{u}$  $\frac{1}{0}$  $\overline{\phantom{a}}$  $\bullet$  $\overline{1}$ 13 Education  $1.5$  0  $(1.5)$  $\overline{\phantom{0}}$  $\frac{2.5}{(2.5)}$  $\frac{1.5}{(100\%)}$  $0.5$  $\bullet$  $0 \t1.5$  $\overline{0}$  $\circ$  $\odot$

- **Apportioned and whole**
- **ERA Output counts**
- **ERA Eligibility status Low volume threshold** 
	- **calculation**
		- highlights any FoR not meeting the specified LVT for the FoR (books are weighted x5 in relevant disciplines)
		- **UPDATED for 5.10.2** to count only Indexed Journal Articles in 50IJ disciplines
- **Re-assignment exception : >40% of FoR re-assigned**
	- Highlights those FoRs where >40% of the FoR is re-assigned (as per ERA2015 business rule BR132)
	- The apportioned count displayed is the number of re-assigned ERA Outputs
- **Re-assignment exception : <66% re-assigned**
	- Highlights those ERA Outputs (Journal articles and Conference publications) where the FoR code assigned is less than 66% (as per ERA2015 business rules BR059, BR113, and BR129)
- **30% nominated for Peer Review**
	- <sup>o</sup> Highlights those FoRs where there is an issue with the nomination of outputs for Peer Review (as per the **[ERA](#page-93-0) [2018 Research](#page-93-0)  [Outputs - Peer](#page-93-0)  [Review - Monitoring](#page-93-0)  [screen](#page-93-0)**) (30% of submitted outputs have not been nominated for Peer Review for each ERA Output type)  $\bullet$  there are no
		- issues with the nomination of outputs for Peer Review
		- there are issues with the nomination of outputs for Peer Review
	- o Note that these icons are not navigable - to investigate the issue, the user must go to the **[ERA2018 Research](#page-93-0)  [Outputs - Peer](#page-93-0)  [Review - Monitoring](#page-93-0)**
- **[screen](#page-93-0)** and filter for the relevant FoR **Outputs not published** (i.e.
- do not have an 'ePub ahead of print' or 'Published' date input)
- **ERA Workflow status**

#### **Notes:**

• Note that this screen does not apply any filters by default. So, for example, all content – regardless of eligibility status – is by default counted in the screen (which, note, will impact on the LVT values shown as content flagged as 'not eligible' will, by default, be included in the LVT calculations). But you can apply filters on the content to exclude any content you don't want counted. The only exception to this is the LVT column, where, in order to make the calculations accurate, for 50IJ disciplines, only Indexed Journal Articles are counted, and for 50WO disciplines, all outputs are counted and books weighted x5.

## <span id="page-93-0"></span>**ERA2018 Research Outputs - Peer Review - Monitoring screen**

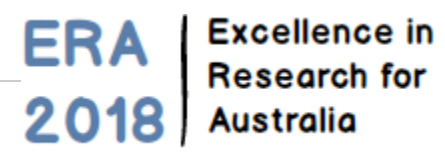

**RELEASED : 5.9.0**

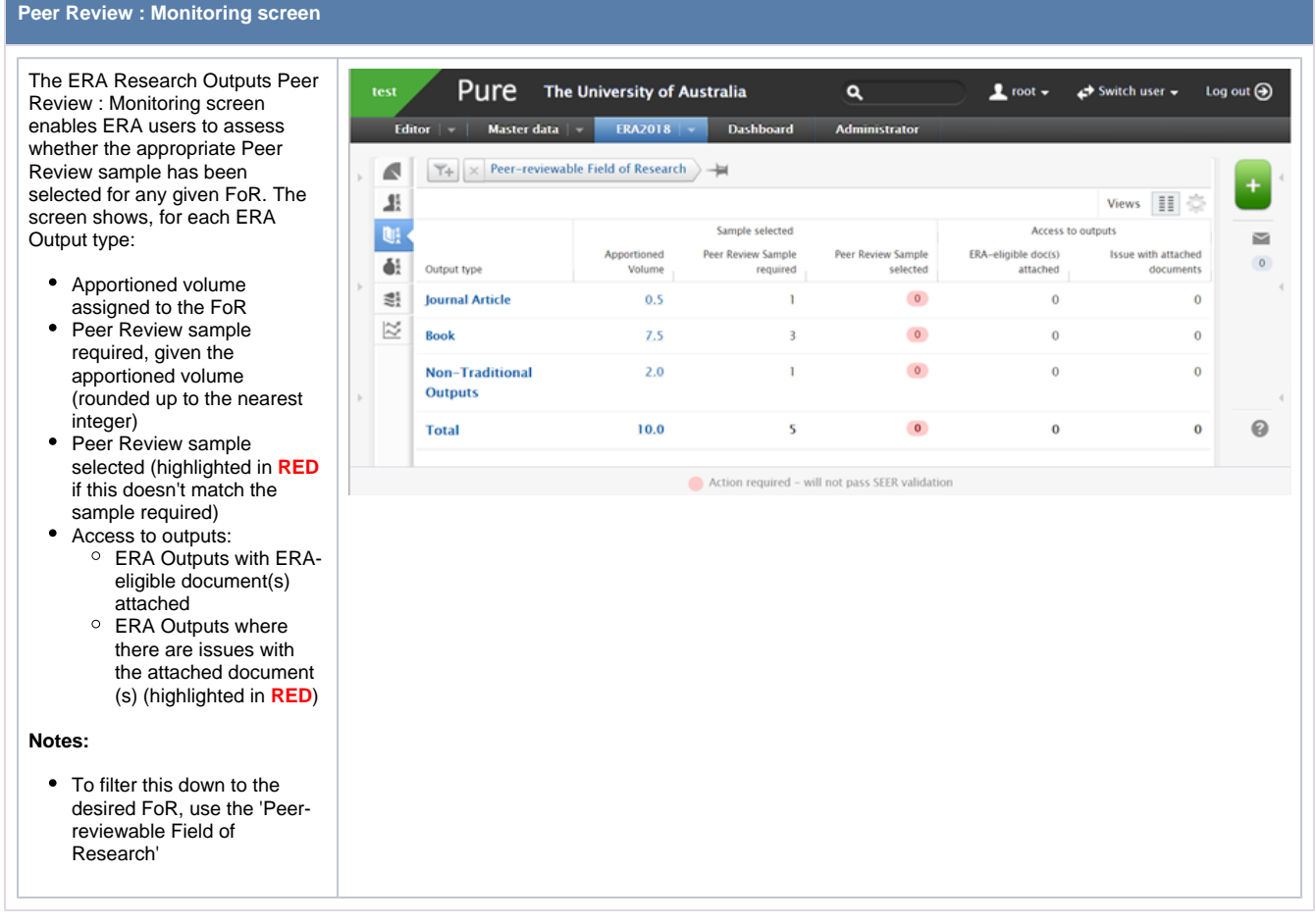

## <span id="page-94-0"></span>**ERA2018 Research Outputs - Profile**

# ERA Excellence in<br>2018 Australia

**RELEASED : 5.9.0 UPDATED : 5.9.2**

#### **Profile**

The ERA Research Outputs Profile screen replicates elements of the following ERA2015 Indicators:

- Research outputs (Table and 7)
- Research output by year (Table 10)

**Notes:**

- By default, the table is filtered to include only th ERA Outputs flagged as Eligible, and have FoR(s) specified. These filters ca be edited / removed at the top of the screen.
- $\bullet$  The table has been updated in 5.9.2 to include Portfol as a separate line under 'Non-Traditional Outputs and to ensure the appropriate counting of Portfolios (and subseque non-counting of individua items included in a Portfo in the Non-Traditional Outputs sub-total.

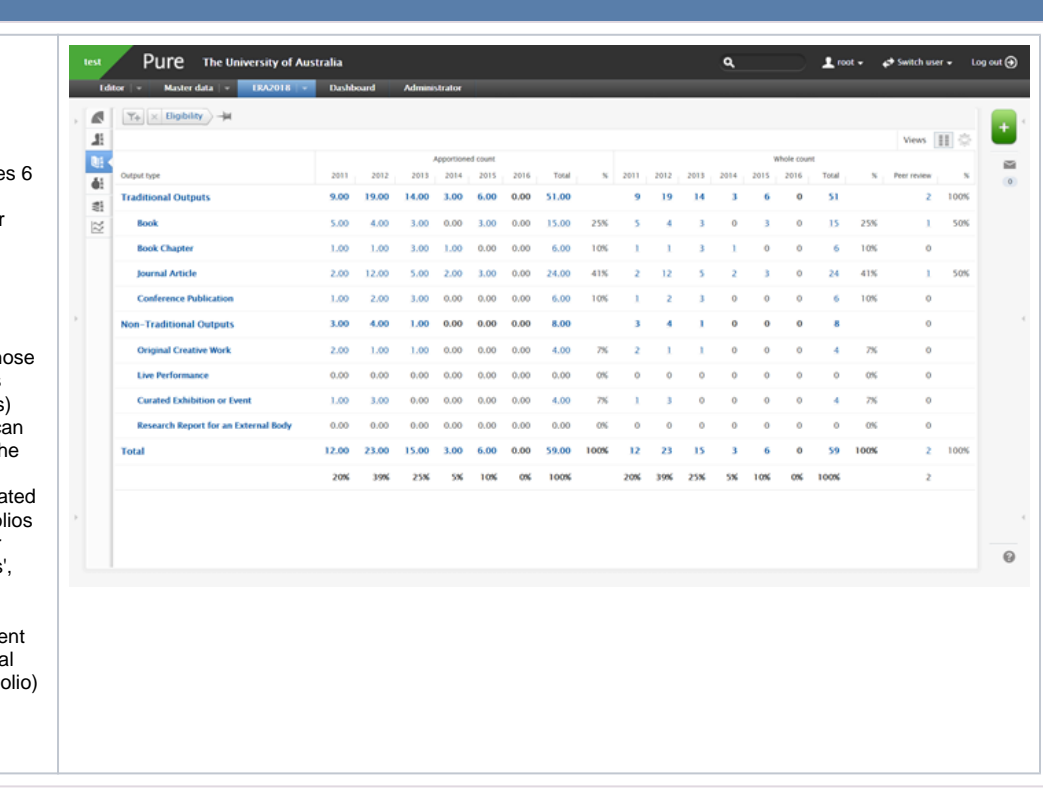

## <span id="page-95-0"></span>**ERA2018 Research Outputs - Tabular view of editable list**

**ERA** 018 Australia

**Excellence in Research for** 

> **RELEASED : 5.9.0 UPDATED : 5.9.2**

#### **Tabular view of editable list**

The ERA Research Outputs editable list can be viewed in tabular form, enabling easier visibility of ERA-relevant content.

Columns available are:

- Output title
- $\bullet$ ERA Output type
- $\bullet$ Current publication status (by default, not visible)
- Eligibility status
- Year
- Year available
- $\bullet$ FoR assignment(s)
- Citation count  $\bullet$
- $\bullet$ Nominated for Peer Review
- Peer Review FoR(s)
- Research statement  $\bullet$ Whether assigned to a Portfolio
- Status of access to the output (for those outputs nominated for Peer Review)
- ERA Repository link (for those outputs nominated for Peer Review)
- **[Warnings](#page-96-0)**
- Workflow status
- **New for 5.9.2** (by default,  $\bullet$ these columns are not selected - you can select them for display by going to the top right-hand corner of the screen and, next to 'Views', selecting the gear icon)
	- <sup>o</sup> FoR Assignment(s)
	- Associated Output FoR Assignment(s) o Reason
	-

Pure Search  $\mathbf{B}$ Miros  $\overline{u}$  $\overline{a}$  $\sim$   $\parallel$   $\parallel$   $\parallel$   $\odot$  $\overline{4}$  $\mathbb{S}^1$ Ξ  $\approx$  $\begin{array}{c} 1112 \\ 1103 \end{array}$  $\frac{150}{150}$  $\begin{array}{c} 1112 \\ 1103 \end{array}$  $\overline{111}$ 

To access the tabular view, go to the top right-hand corner of the screen and, next to 'Views', select the icon for tabular. To edit the columns that are visible, select the gear icon. Columns can be moved about simply by dragging and dropping the header.

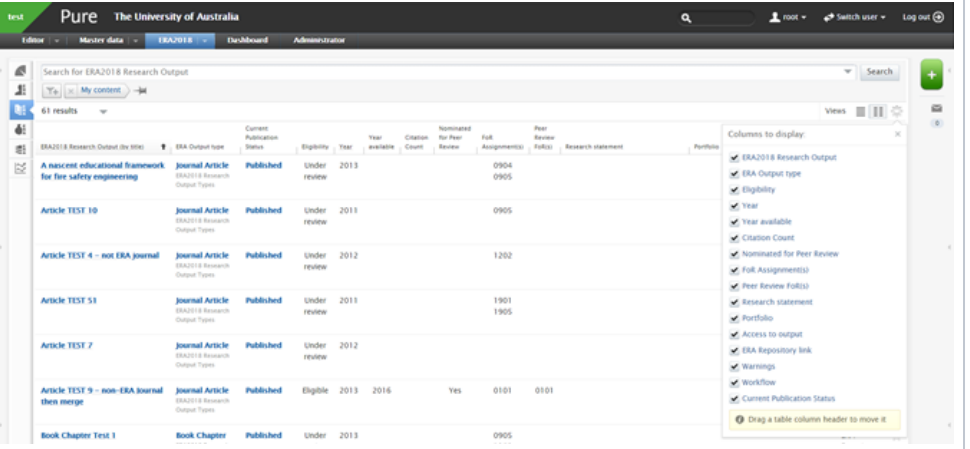

# <span id="page-96-0"></span>**ERA2018 Research Outputs - Warnings**

ERA Excellence in<br>2018 Australia

## **ERA2018 Research Output warnings**

The following warnings are generated for ERA Research Outputs. These are visible in the ERA Research Output editor, and the **[Tabular view of](#page-95-0)  [the ERA Research Outputs editable list](#page-95-0)**.

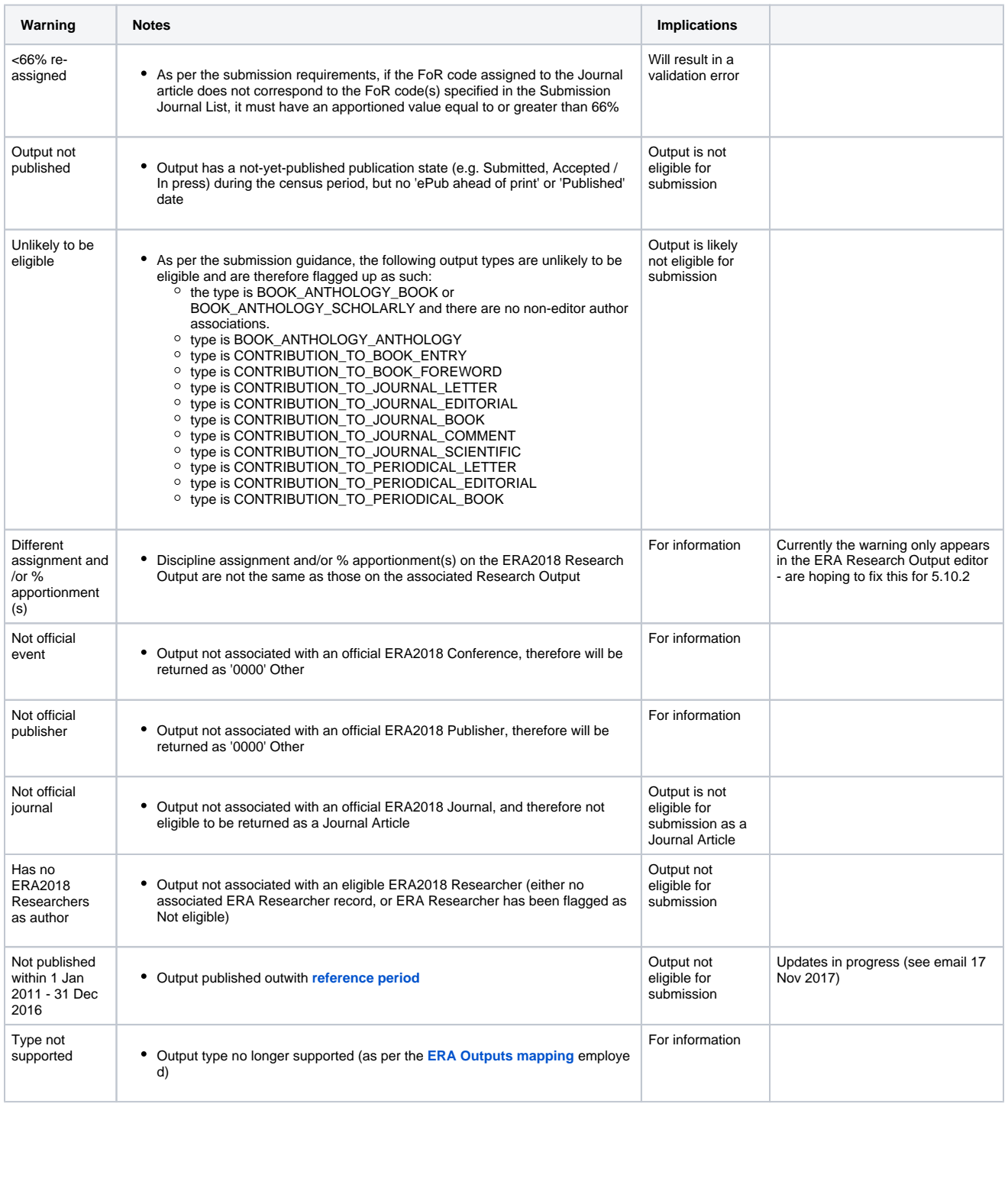

## <span id="page-98-0"></span>**RA2018 Research Outputs - Citations**

# 2018 Australia

**ERA** Excellence in **Research for** 

#### **RELEASED : 5.10.2**

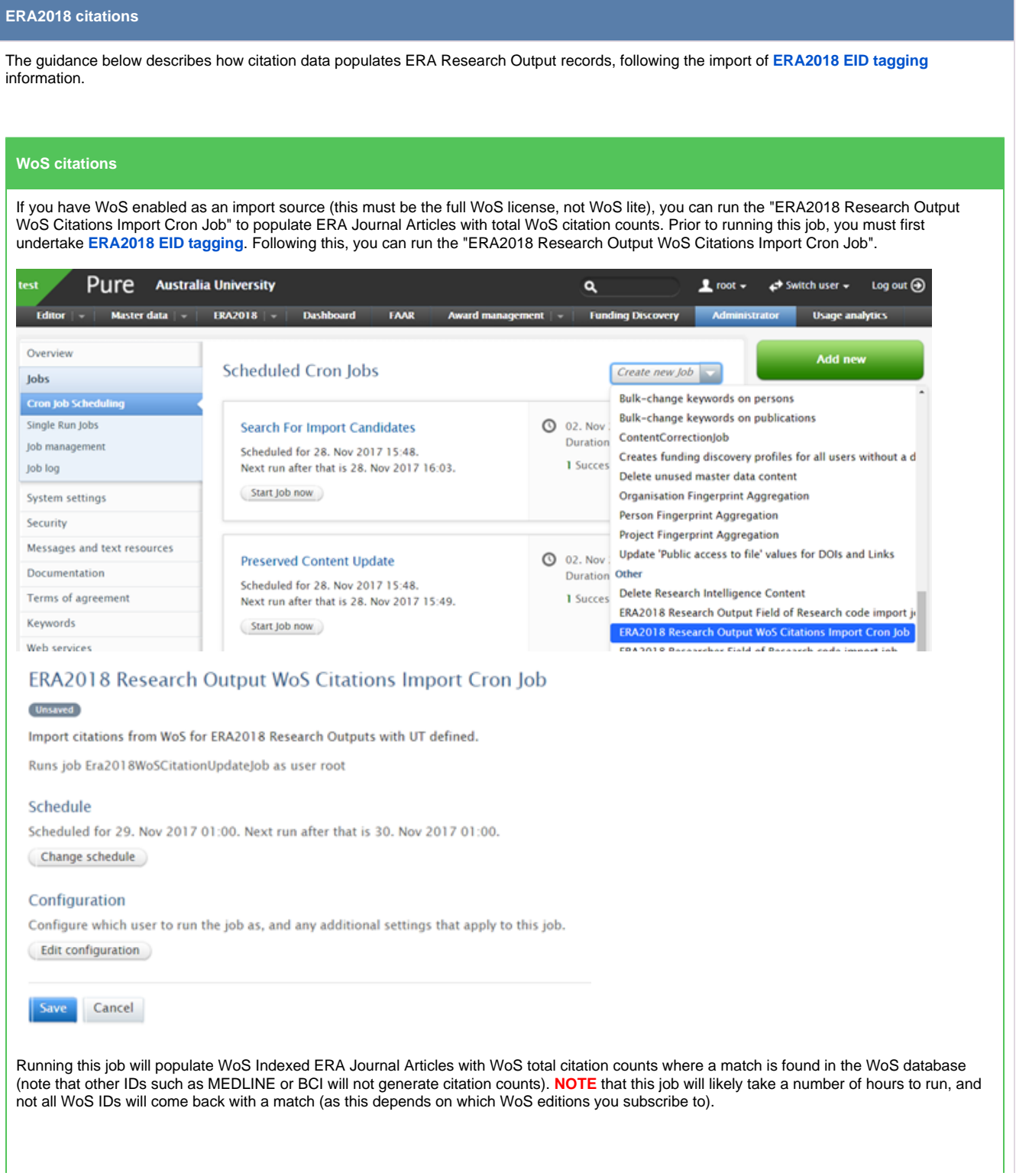

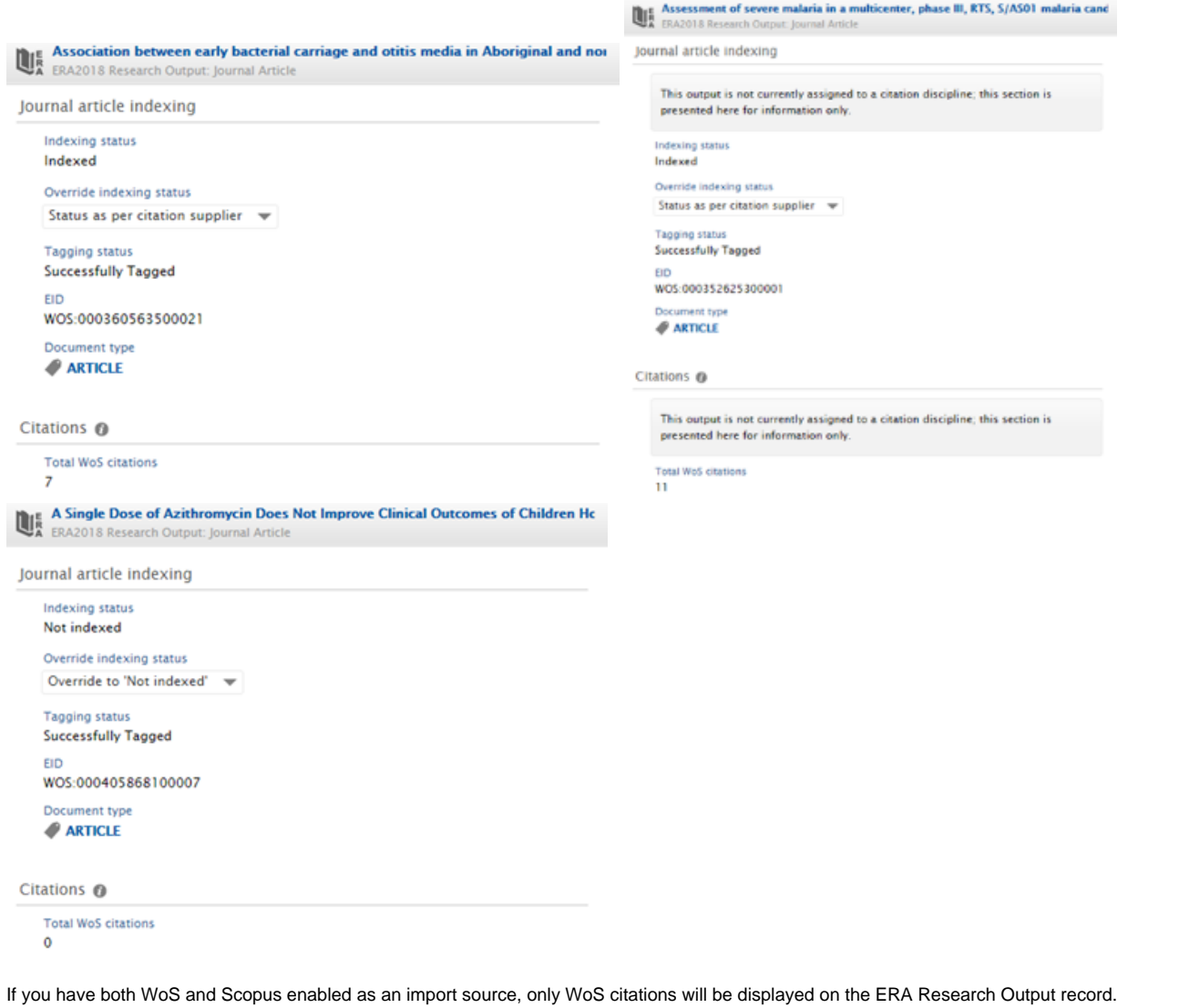

## **Scopus citations**

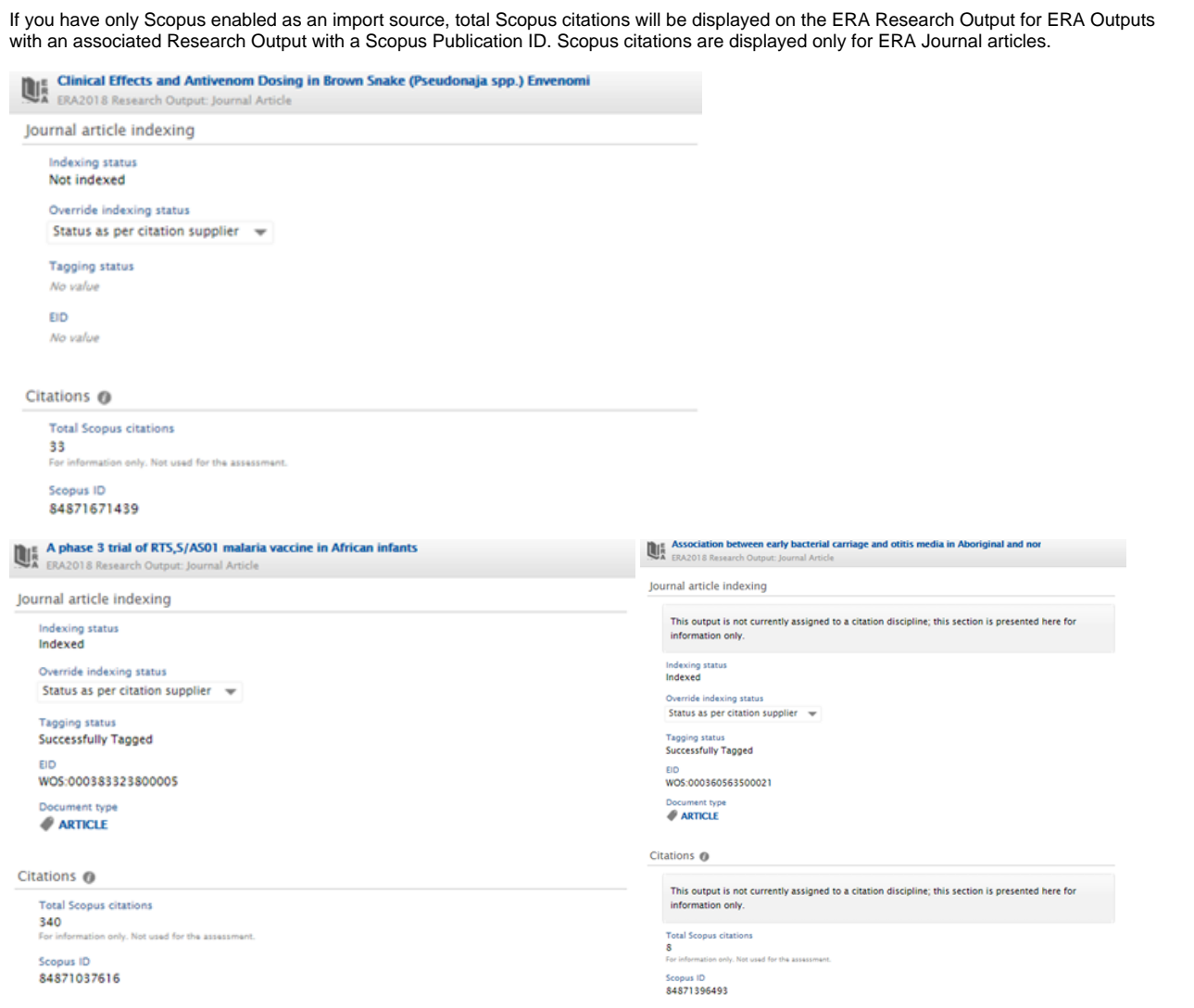

### **ERA Research Outputs tabular view**

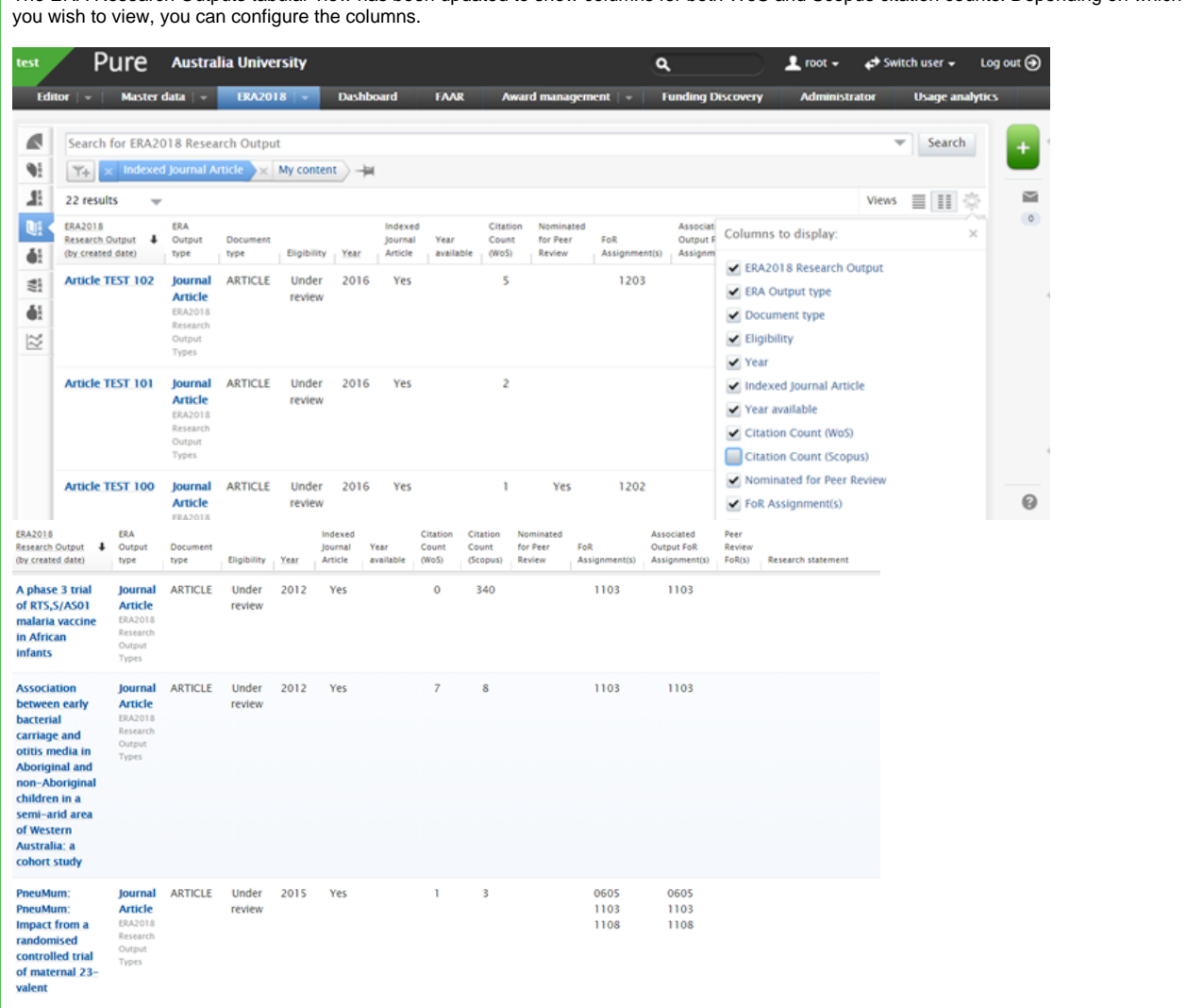

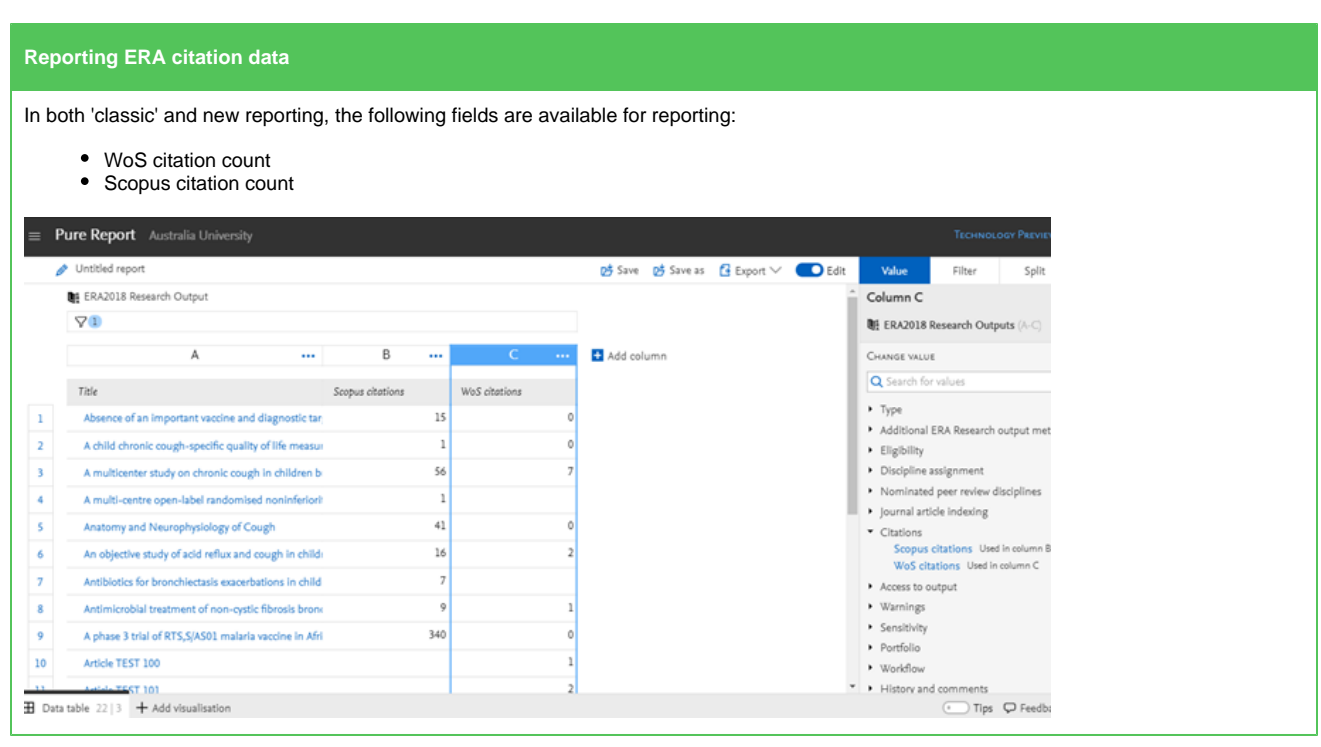

## **ERA2018 Research Income**

ERA Excellence in<br>2018 Australia

#### **RELEASED : 5.9.0 UPDATED : 5.11.0**

ERA Research Income content is created and modified in the ERA module through a bulk import function. Guidance is available below.

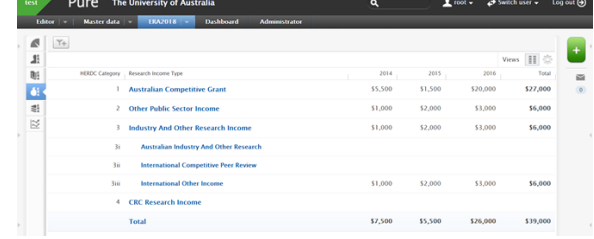

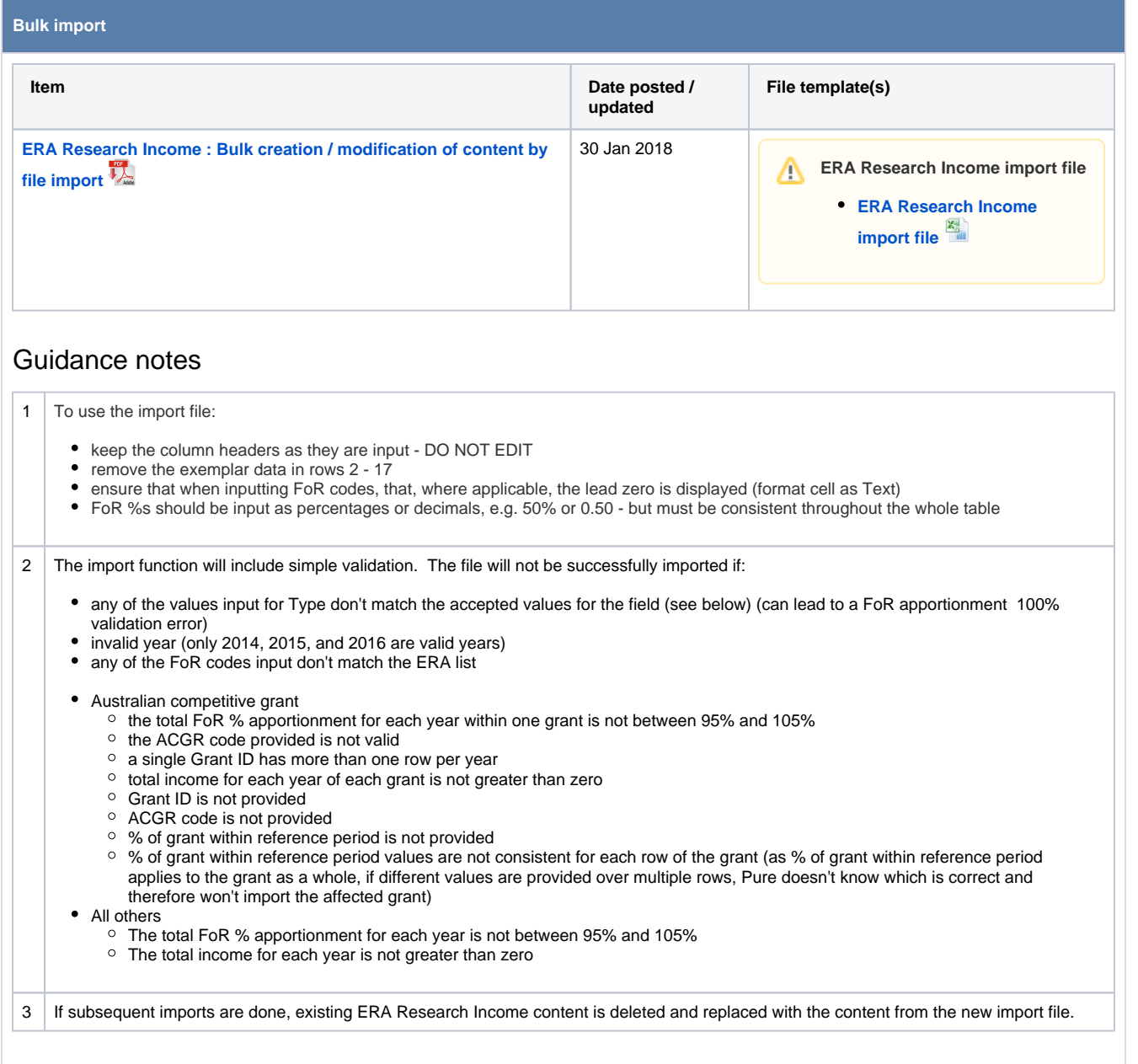

## Type

The following naming conventions for Type must be used in the import file (see the template above for examples)

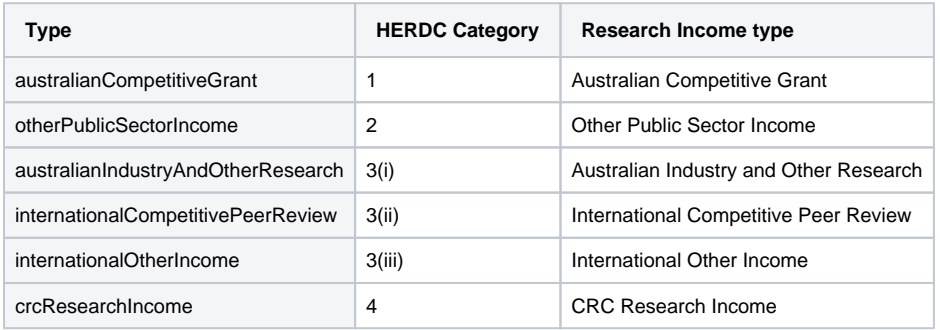

## **ERA2018 Applied Measures**

2018 Australia

**ERA Excellence in**<br>Research for

### **RELEASED : 5.10.3**

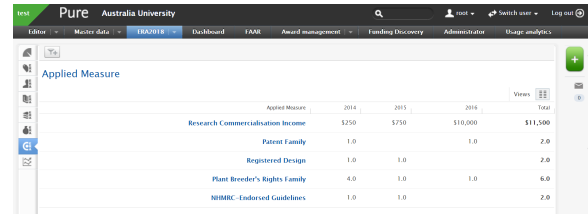

ERA Applied Measures content is created and modified in the ERA module through a bulk import function. Guidance is available below.

## **Bulk import Item Date File template(s) posted / updated** 10 Dec **[ERA](https://confluence-prod.pure.elsevier.com/download/attachments/44729713/ERA2018AppliedMeasures_Import.pdf?version=1&modificationDate=1512928899386&api=v2)  ERA Applied Measures import file [Applied](https://confluence-prod.pure.elsevier.com/download/attachments/44729713/ERA2018AppliedMeasures_Import.pdf?version=1&modificationDate=1512928899386&api=v2)**  2017 **[Measure](https://confluence-prod.pure.elsevier.com/download/attachments/44729713/ERA2018AppliedMeasures_Import.pdf?version=1&modificationDate=1512928899386&api=v2) [s : Bulk](https://confluence-prod.pure.elsevier.com/download/attachments/44729713/ERA2018AppliedMeasures_Import.pdf?version=1&modificationDate=1512928899386&api=v2)  [ERA Applied Measures import file - BLANK](https://confluence-prod.pure.elsevier.com/download/attachments/44729713/ERA2018AppliedMeasures_BLANK.xlsx?version=1&modificationDate=1512929737799&api=v2) [creation](https://confluence-prod.pure.elsevier.com/download/attachments/44729713/ERA2018AppliedMeasures_Import.pdf?version=1&modificationDate=1512928899386&api=v2)  [/](https://confluence-prod.pure.elsevier.com/download/attachments/44729713/ERA2018AppliedMeasures_Import.pdf?version=1&modificationDate=1512928899386&api=v2)  [modifica](https://confluence-prod.pure.elsevier.com/download/attachments/44729713/ERA2018AppliedMeasures_Import.pdf?version=1&modificationDate=1512928899386&api=v2) [tion of](https://confluence-prod.pure.elsevier.com/download/attachments/44729713/ERA2018AppliedMeasures_Import.pdf?version=1&modificationDate=1512928899386&api=v2)  ERA Applied Measures EXAMPLE import file [content](https://confluence-prod.pure.elsevier.com/download/attachments/44729713/ERA2018AppliedMeasures_Import.pdf?version=1&modificationDate=1512928899386&api=v2)**   $\wedge$ **[by file](https://confluence-prod.pure.elsevier.com/download/attachments/44729713/ERA2018AppliedMeasures_Import.pdf?version=1&modificationDate=1512928899386&api=v2)  [ERA Applied Measures import file - EXAMPLE](https://confluence-prod.pure.elsevier.com/download/attachments/44729713/ERA2018AppliedMeasures_EXAMPLE.xlsx?version=1&modificationDate=1512929419884&api=v2) [import](https://confluence-prod.pure.elsevier.com/download/attachments/44729713/ERA2018AppliedMeasures_Import.pdf?version=1&modificationDate=1512928899386&api=v2)** Guidance notes

## **Guide to the spreadsheet**

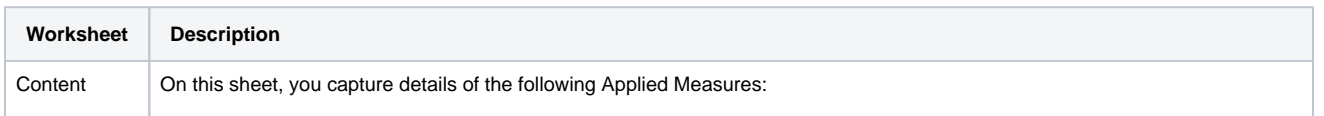

- Plant Breeder's Rights family
- Patent family
- Registered design
- NHMRC endorsed guidelines

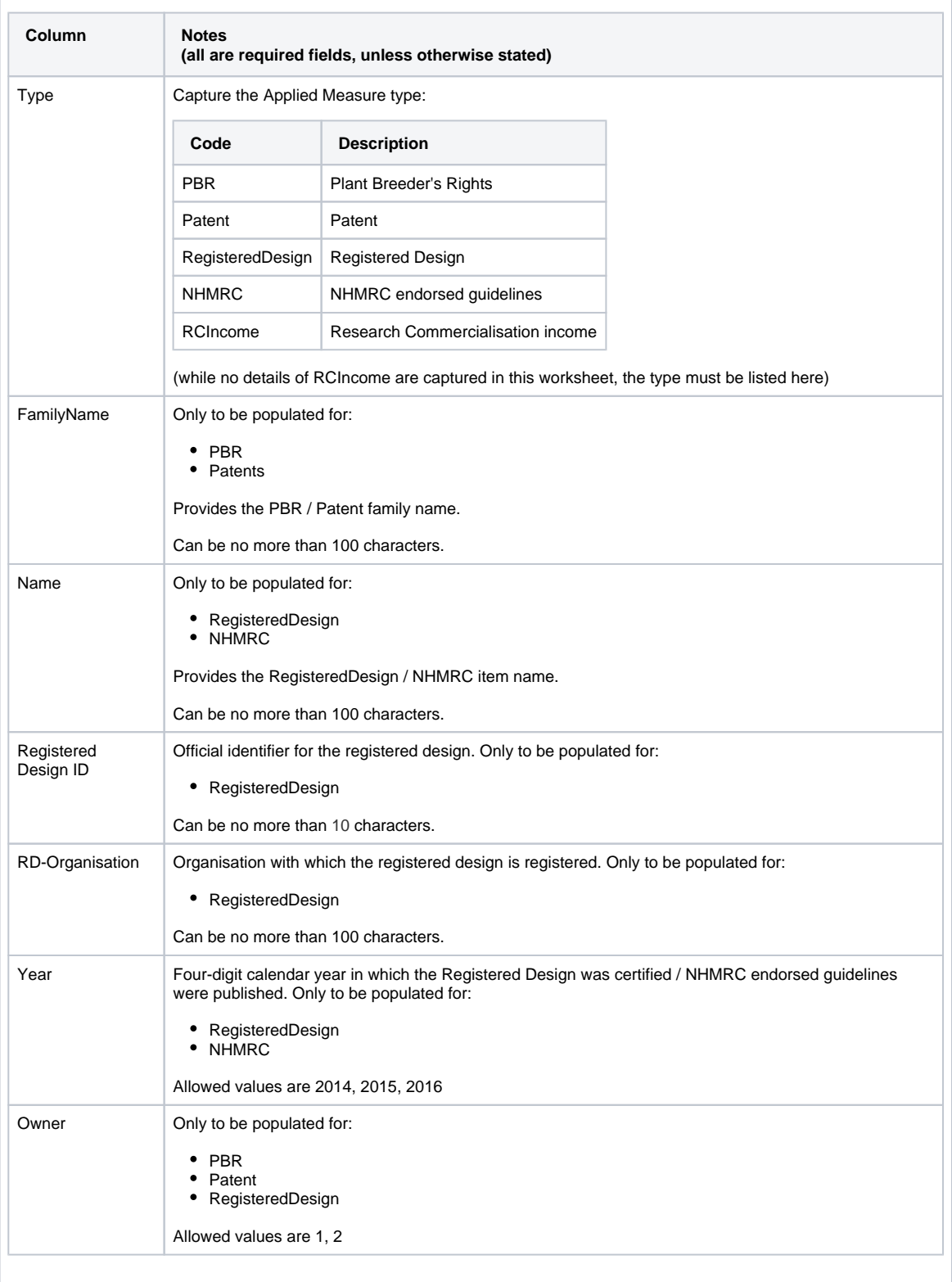

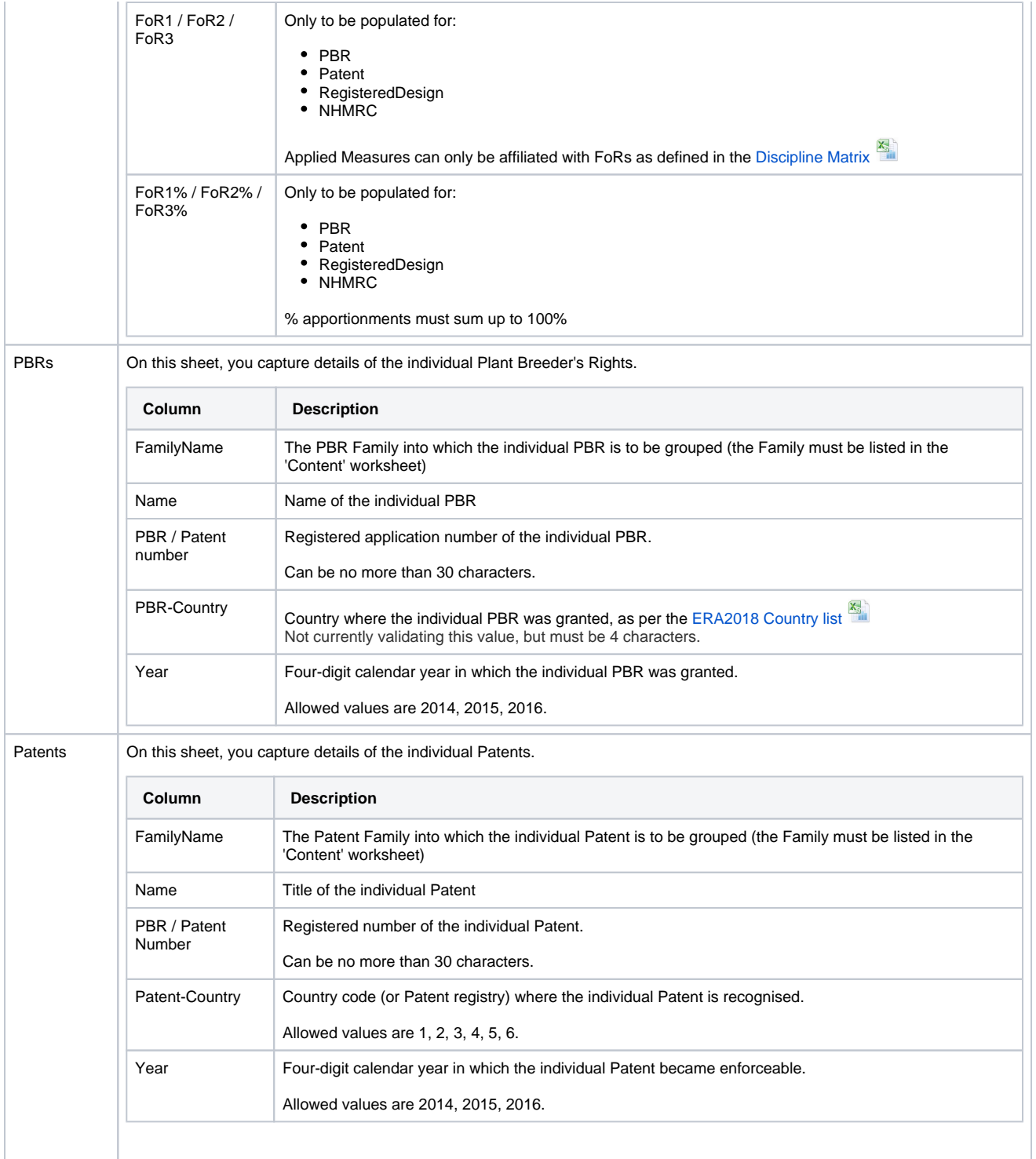
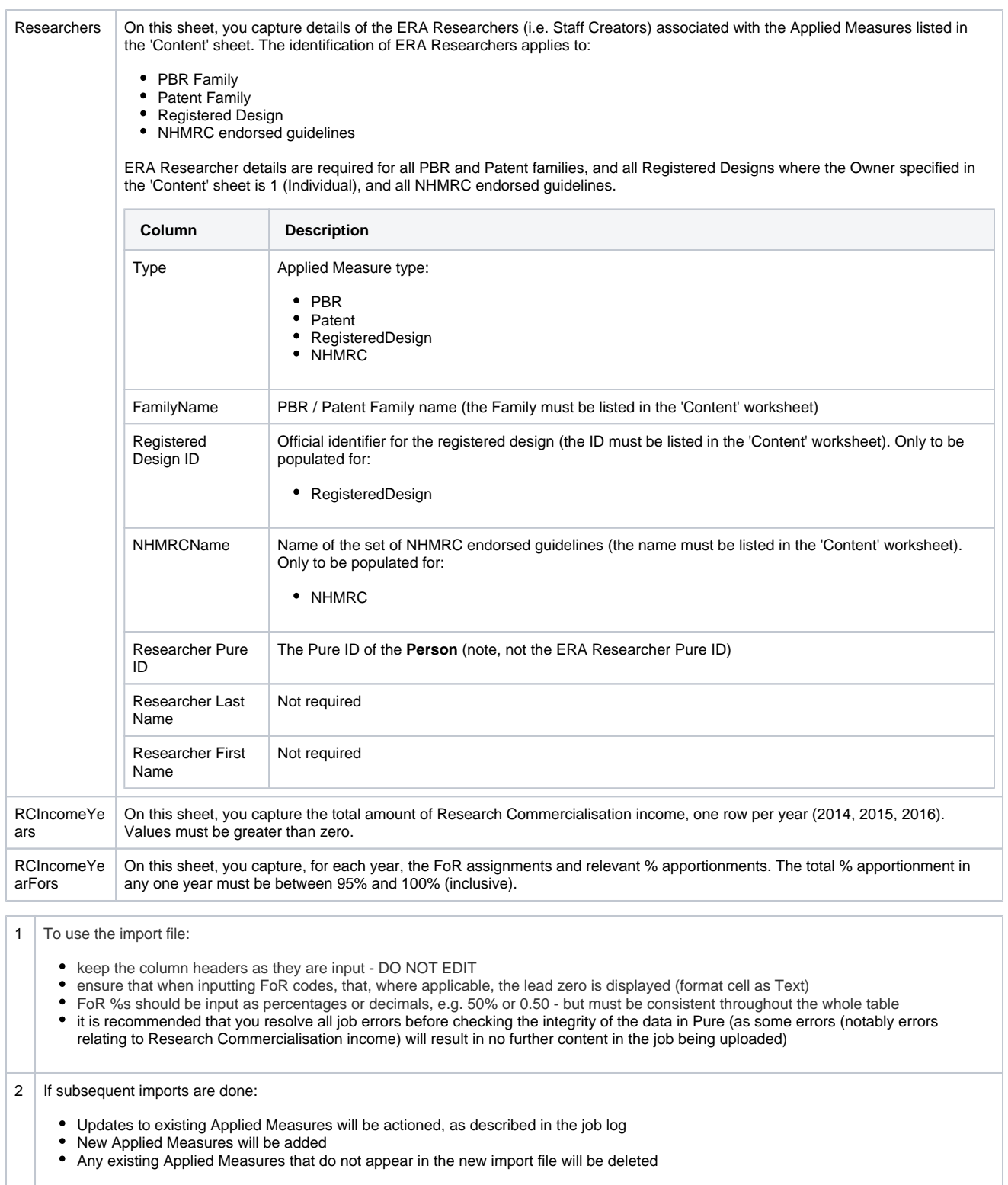

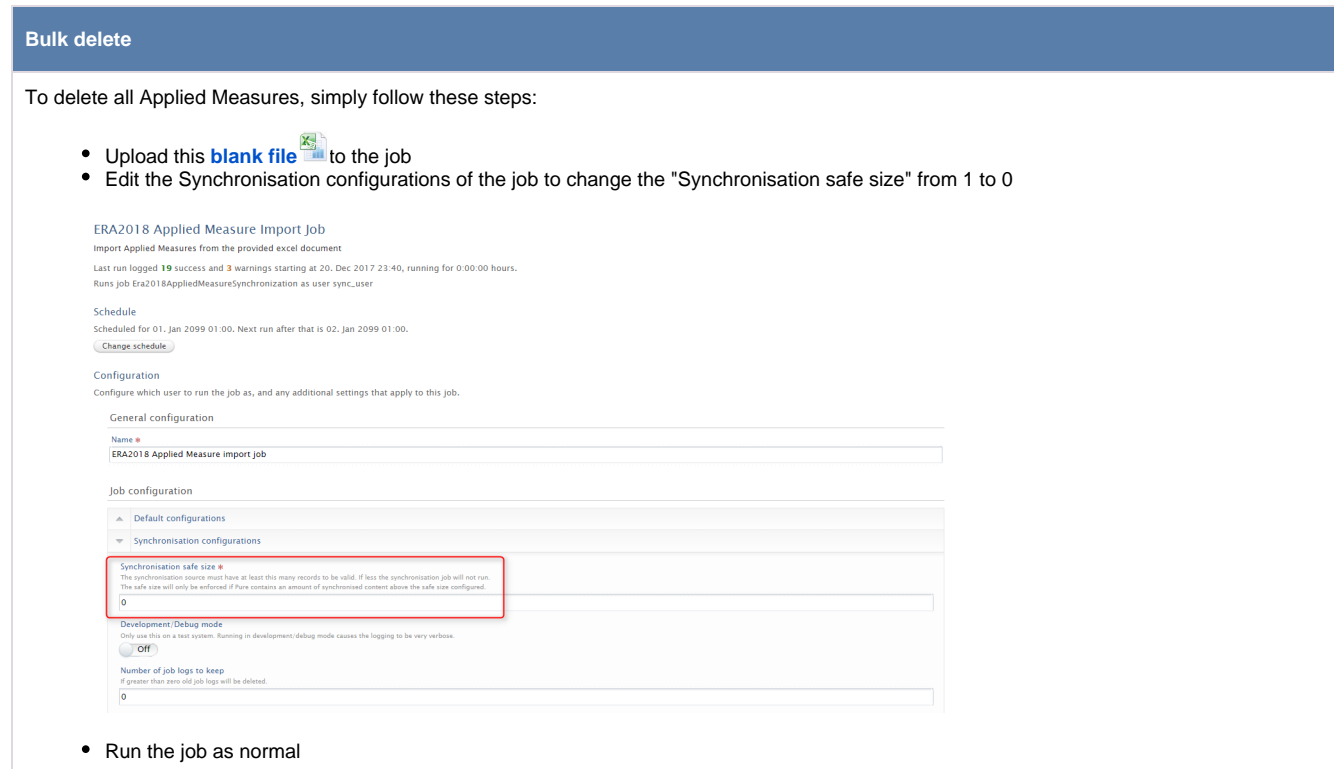

## **ERA2018 Submission XML and Validation**

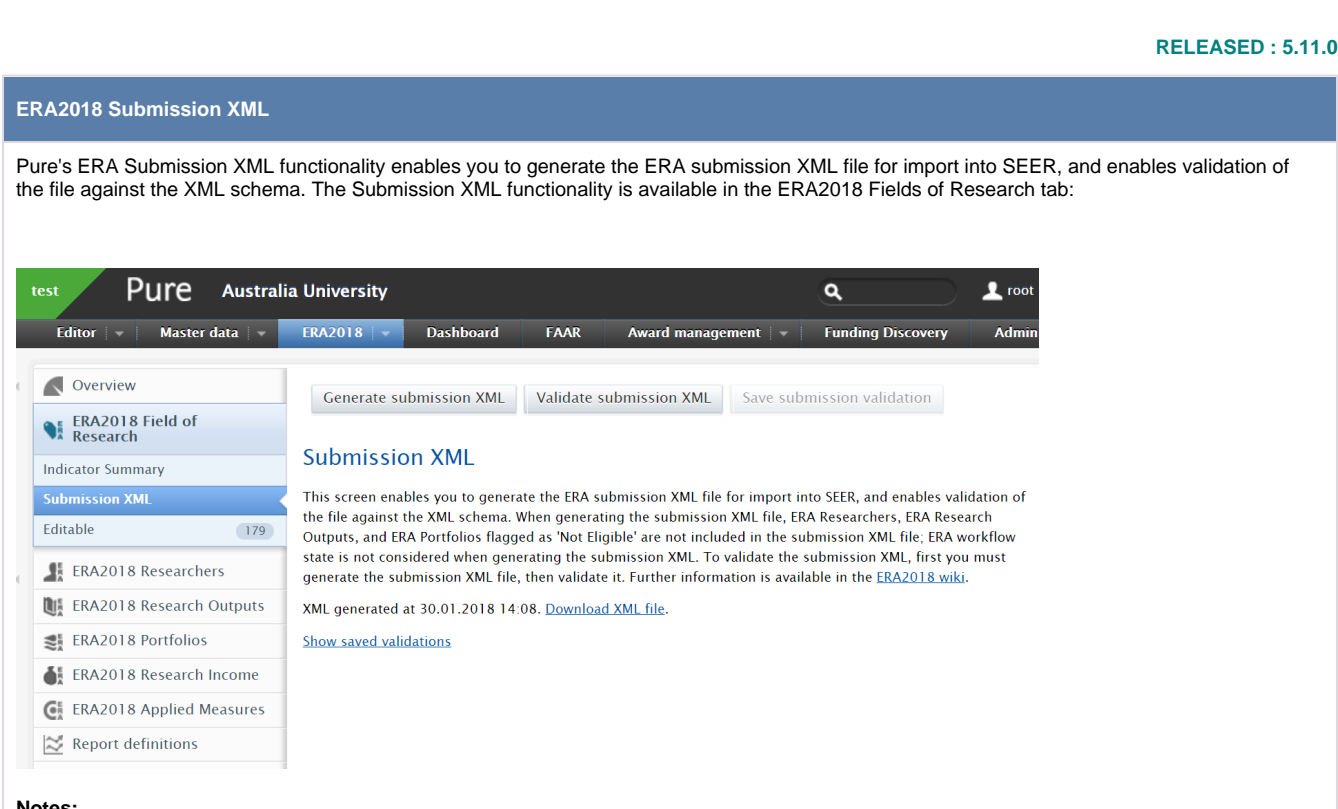

ERA Excellence in<br>2018 Australia

#### **Notes:**

- When generating the submission XML file, ERA Researchers, ERA Research Outputs, and ERA Portfolios flagged as 'Not Eligible' are not included in the submission XML file
- ERA workflow state is not considered when generating the submission XML
- Only Administrators and ERA Administrators have access to this functionality

#### **From this screen you can:**

- Generate a submission XML file
- Validate the submission XML file
- Save the submission XML file and the associated validation in Pure

#### **Generate submission XML**

To generate a submission XML file, click on the 'Generate submission XML' button at the top of the screen. This should only take a few minutes to generate, but the time required will depend on the submission size.

Once the file is available for download, a link will be available:

Generate submission XML

Validate submission XML

Save submission validation

### **Submission XML**

This screen enables you to generate the ERA submission XML file for import into SEER, and enables validation of the file against the XML schema. When generating the submission XML file, ERA Researchers, ERA Research Outputs, and ERA Portfolios flagged as 'Not Eligible' are not included in the submission XML file; ERA workflow state is not considered when generating the submission XML. To validate the submission XML, first you must generate the submission XML file, then validate it. Further information is available in the ERA2018 wiki.

XML generated at 30.01.2018 14:08. Download XML file.

**Show saved validations** 

That XML file will remain available to download via this link until you generate a new submission XML file (but see the save options below) or until you log out.

Generation of the submission XML file is completely dynamic. If you edit a record in Pure, and re-generate the submission XML, the file will be updated with the edits you made.

#### **Validate submission XML**

Pure's validation functionality performs validation of the file against the ERA2018 XML schema, which doesn't necessarily include validation against the ERA2018 Business rules and verification (details on how Pure supports this is available **[here](#page-116-0)**). Therefore, you should expect that even if you clear all validation errors in Pure prior to submission to SEER, you will likely encounter additional validation errors in SEER itself.

In order to validate the submission XML, you must first generate the submission XML file as per the instructions above. Once the submission XML file has been generated, the 'Validate submission XML' button will be available for selection. Again, this should only take a few minutes to generate, but the time required will depend on the submission size.

Generate submission XML Validate submission XML Save submission validation

#### **Submission XML**

This screen enables you to generate the ERA submission XML file for import into SEER, and enables validation of the file against the XML schema. When generating the submission XML file, ERA Researchers, ERA Research Output is available in the ERA2018 wiki.

XML generated at 30.01.2018 14:08. Download XML file. Show saved validations

Export to Validation errors Truncated values **Validation errors** XML validated at 30.01.2018 14:26. 1292 results  $\equiv$ Content **Validation error message(s)**  $FOR(s)$  $line #$ XMI line <researcher staffReference="18437632" The content of element 'researcher' is not complete. One of<br>'{"http://seer.arc.gov.au/2018/seer/1":disciplineAssignment}' is expected. 303 employmentLevel="201" employmentStatus="2"<br>researcherFunction="8" gender="X"/> <researcher staffReference="18437634" The content of element 'researcher' is not complete. One of<br>'{"http://seer.arc.gov.au/2018/seer/1":disciplineAssignment}' is expected. 305 employmentLevel="013" employmentStatus="1"<br>researcherFunction="A" gender="X" totalFte="1 researcher staffReference="18437681"> The content of element 'researcher' is not complete. One of<br>'{"http://seer.arc.gov.au/2018/seer/1":disciplineAssignment}' is expected. 373 employmentLevel="066" employmentStatus="1" "<br>researcherFunction="B" gender="X" totalFte="1 <researcher staffReference="18437886" The content of element 'researcher' is not complete. One of<br>'{"http://seer.arc.gov.au/2018/seer/1":disciplineAssignment}' is expected. 674 employmentLevel="201" employmentStatus="3"<br>researcherFunction="A" gender="X"/>

The validation screen provides the following information:

- Where possible, a link to the relevant **content** in Pure (e.g. the ERA Researcher record, the ERA Research Output record)
- The validation error message(s)
- Where possible, the assigned **FoR(s)** for the affected content
- The XML **line number** of the affected content
- The **XML line** of the affected content

Some of the validation messaging isn't terribly 'human-readable'. In order to help you to interpret some of the messaging, we've created a separate **[ERA2018 Submission XML validation notes](#page-120-0)** log.

You can download the validation log to excel using the 'Export to excel' button in the top right-hand corner.

That validation and truncate log (see below) will remain available until you generate a new submission XML file (but see the save options below) or until you log out.

#### **Save submission validation**

Once you have generated and validated the submission XML, you can opt to save the files in Pure for future access by selecting the 'Save submission validation' button at the top of the screen.

The most recent 10 submission XML files and validation that you have saved will remain available to you in Pure by selecting the 'Show saved validations' link. Once you already have 10 saved validations and create a new one, the oldest submission XML file and validation will be deleted.

**Generate submission XML** Validate submission XML Save submission validation

#### **Submission XML**

This screen enables you to generate the ERA submission XML file for import into SEER, and enables validation of the file against the XML schema. When generating the submission XML file, ER Researchers, ERA Research Outputs, and ERA Portfolios flagged as 'Not Eligible' are not included in the submission XML file; ERA workflow state is not considered when generating the submis-XML. To validate the submission XML, first you must generate the submission XML file, then validate it. Further information is available in the ERA2018 wiki.

#### **Hide saved validations**

#### **Saved validations**

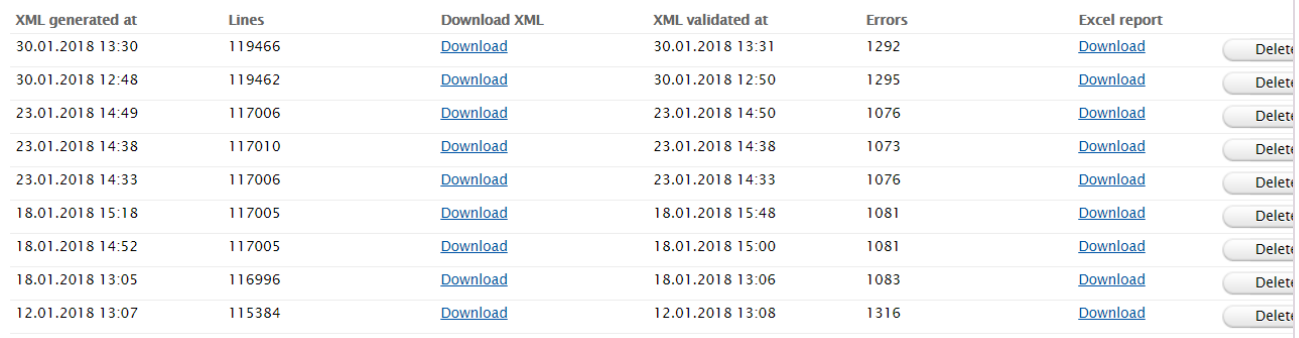

The Saved validations table provides the following information:

- Date and time when the XML file was **generated**
- The number of **lines** in the XML file
- The facility to **download** the submission XML file
- Date and time when the XML file was **validated**
- The number of validation **errors** encountered in the XML file
- The facility to **download** the validation log to excel
- The facility to **delete** a particular submission XML file and associated validation log

#### **Truncate submission XML values**

We have introduced a configuration that, when enabled, truncates values that are too long for a particular field (e.g. 35 characters where the maximum value is 20).

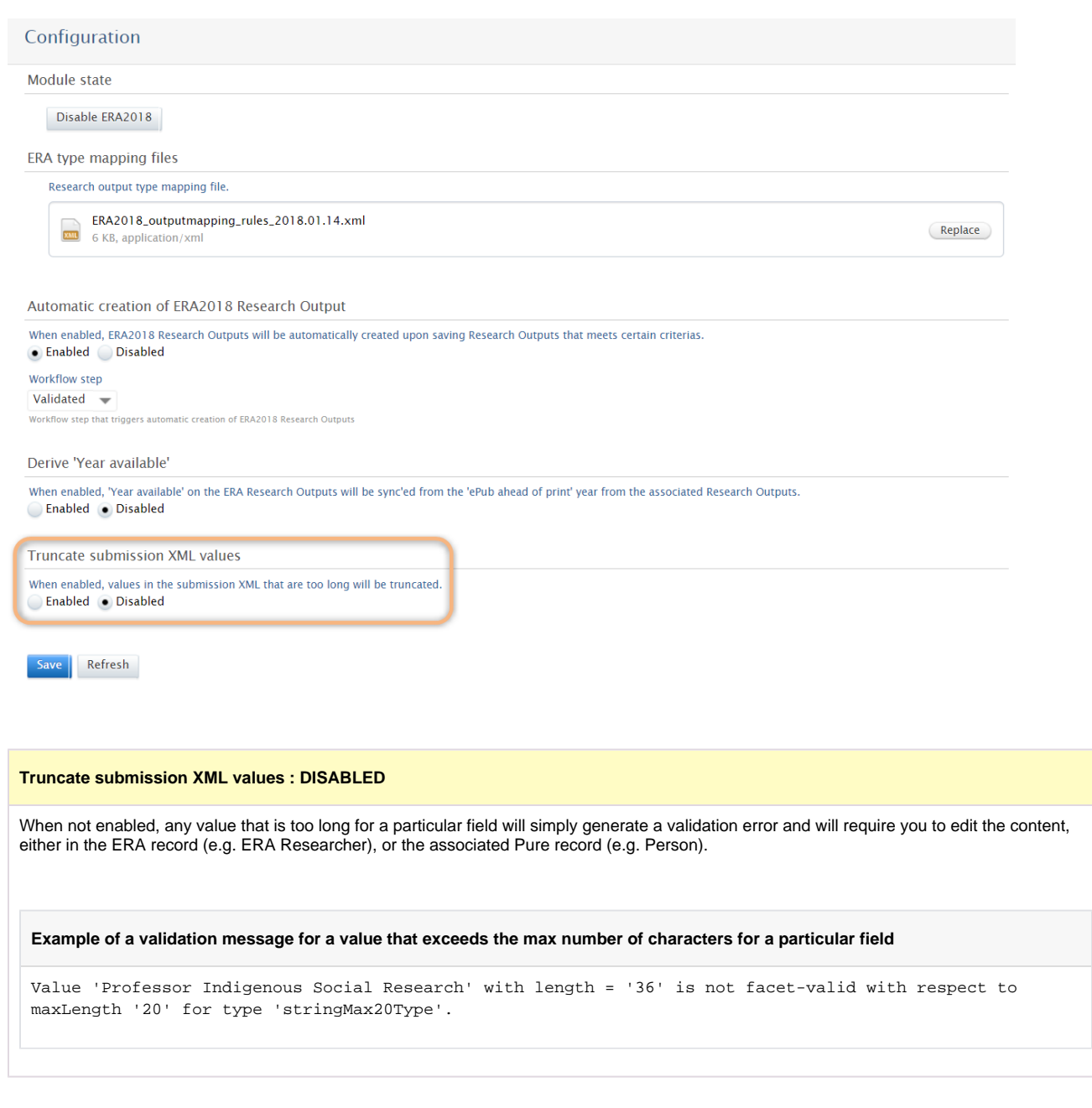

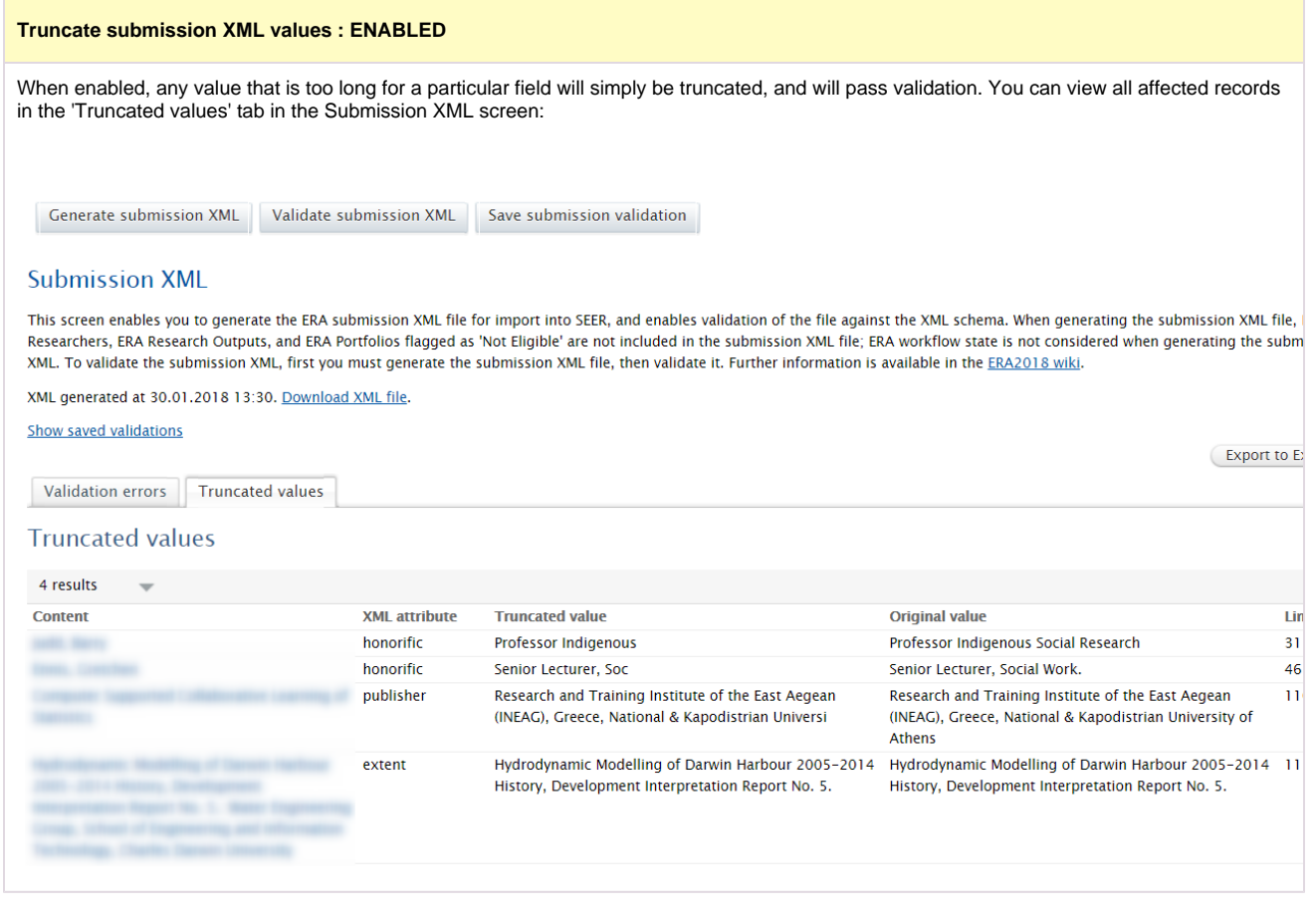

## <span id="page-116-0"></span>**ERA2018 Business rules and verification in Pure**

#### **ERA2018 Business rules and verification**

Business rules

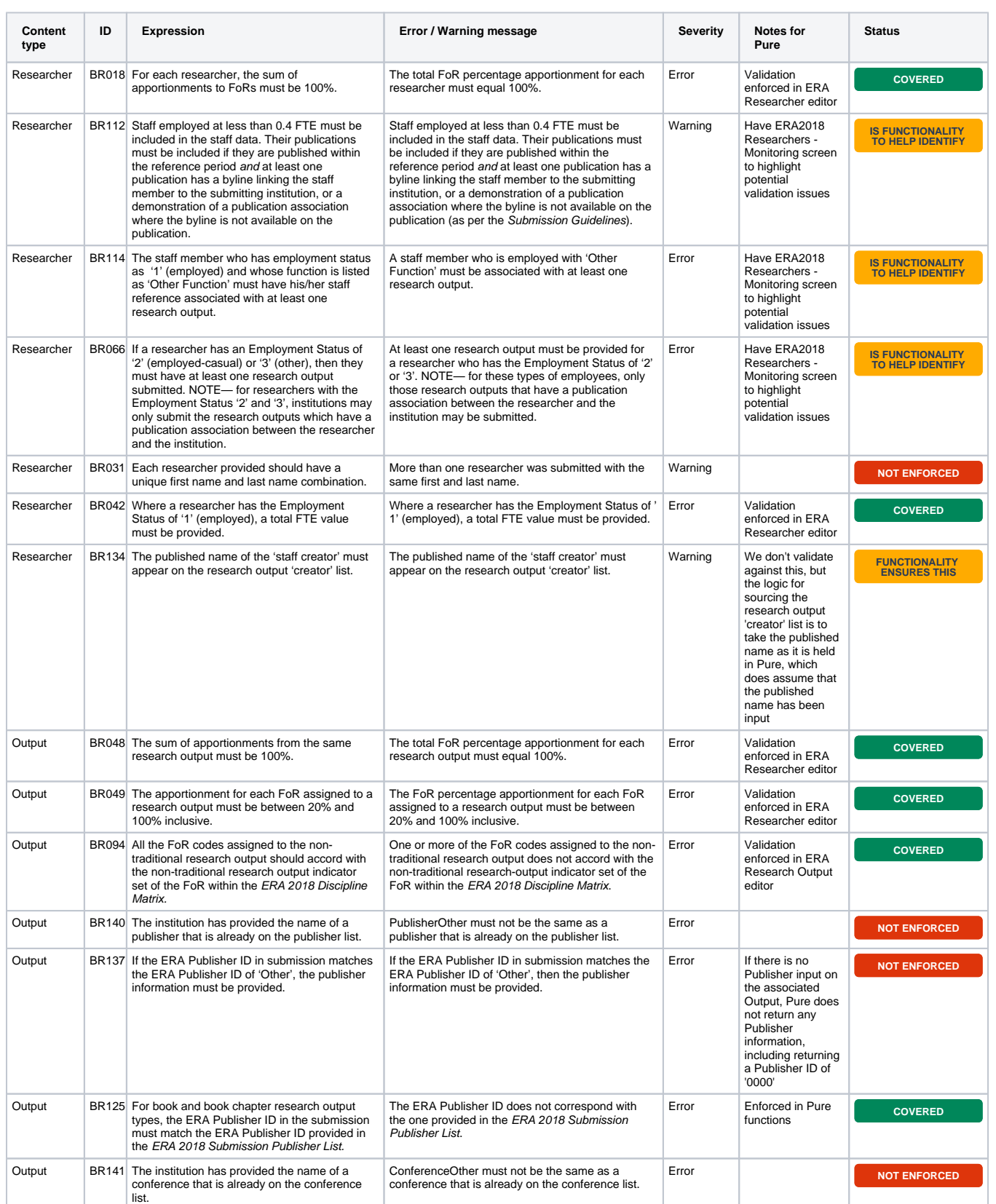

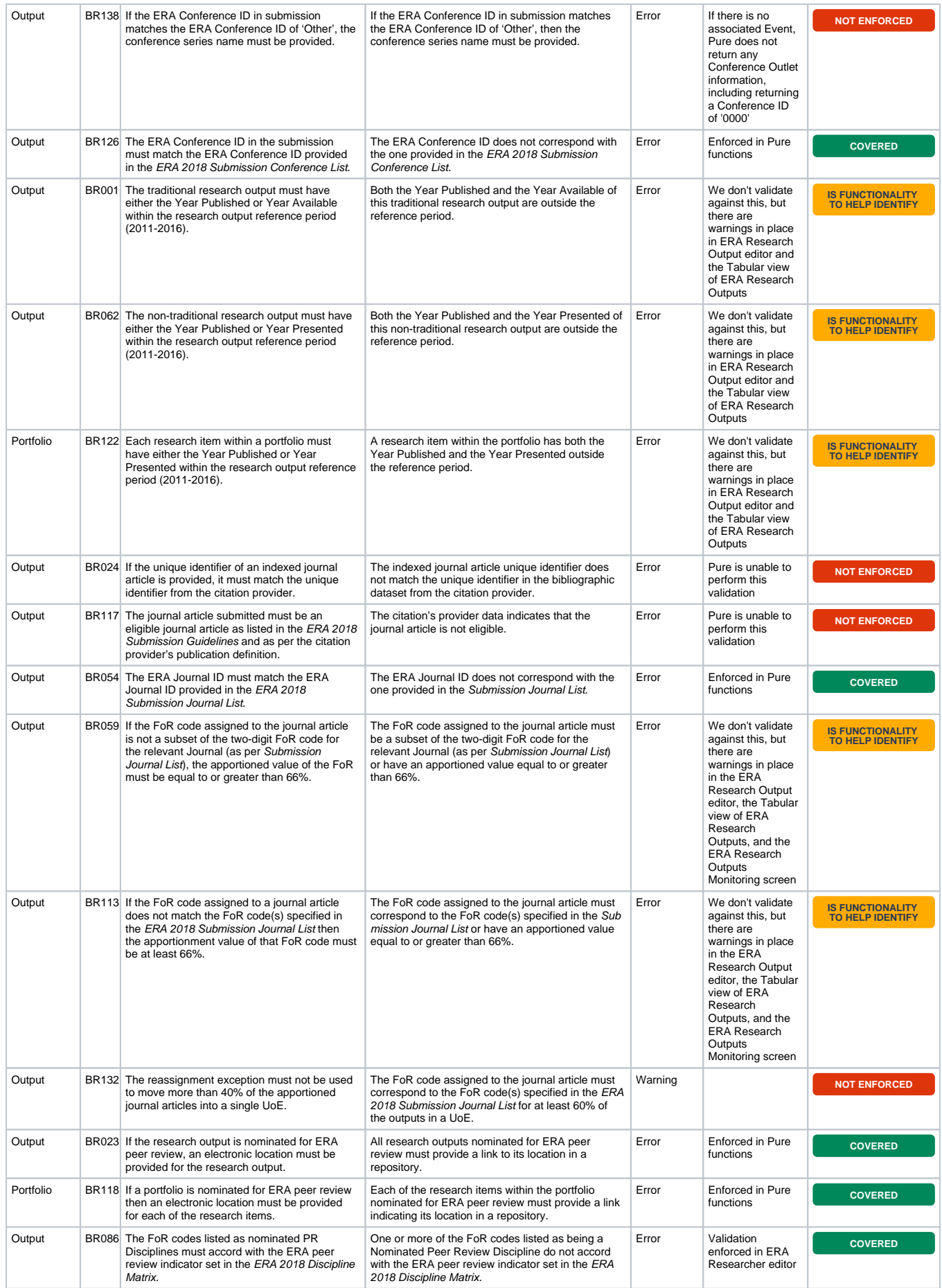

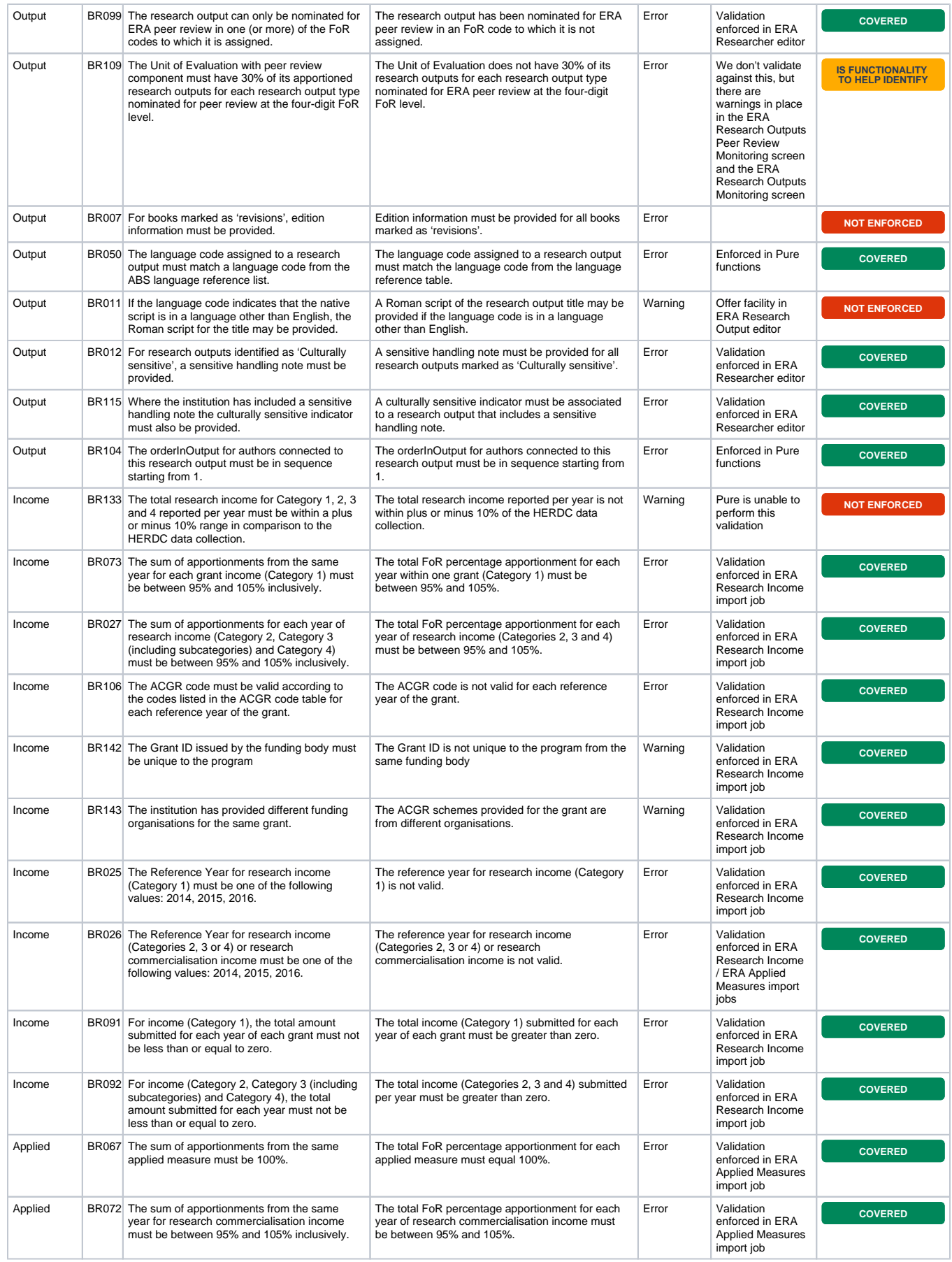

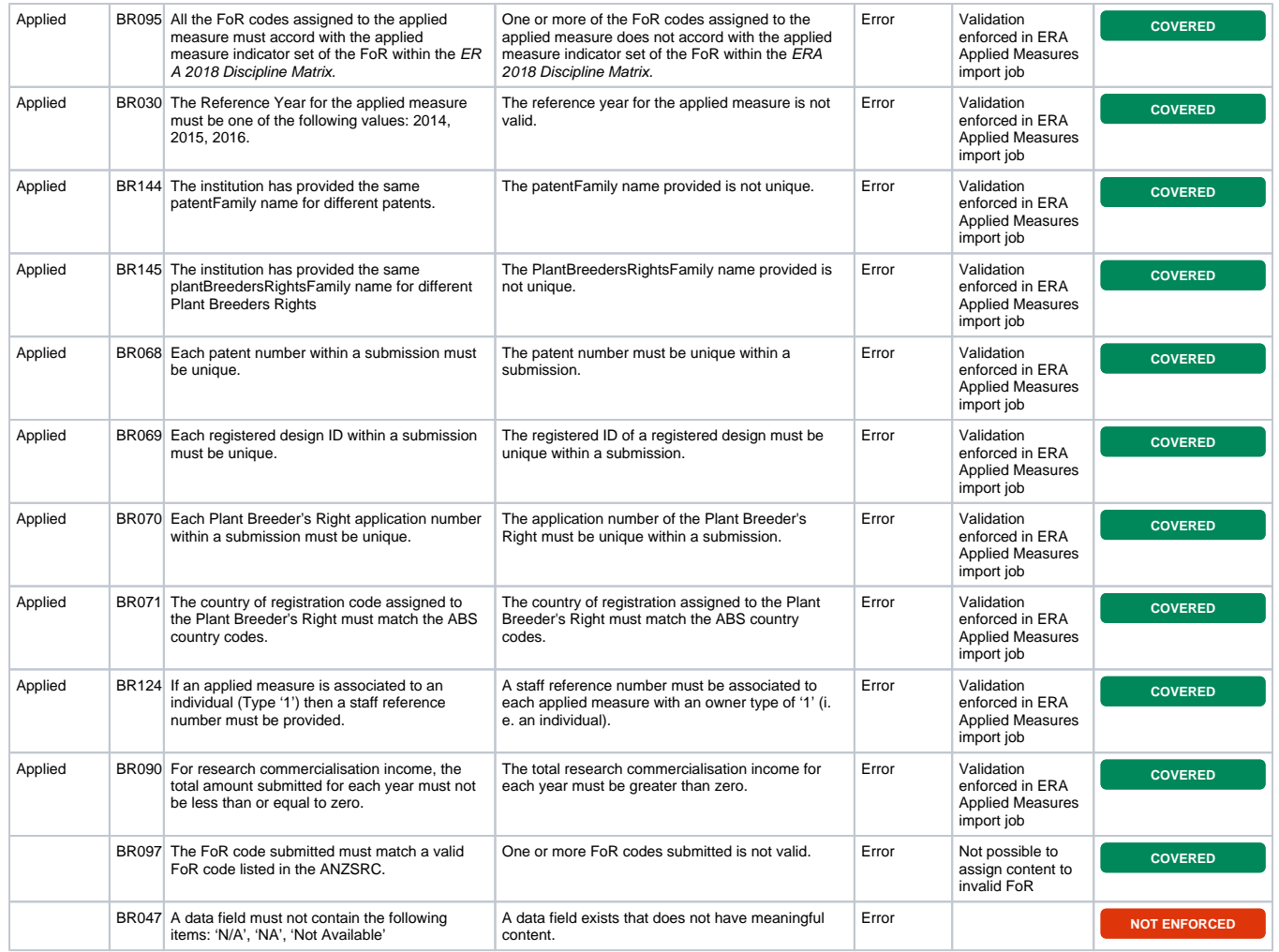

## <span id="page-120-0"></span>**ERA2018 Submission XML validation notes**

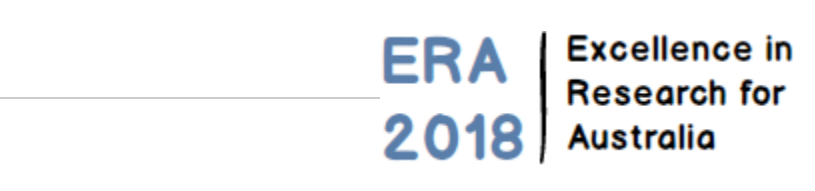

#### **RELEASED : 5.11.0**

The list below is not intended to be a full list of all validation errors you may encounter in Pure, but is meant to give some context to what we think may be the 'less clear' messages, and how to resolve them.

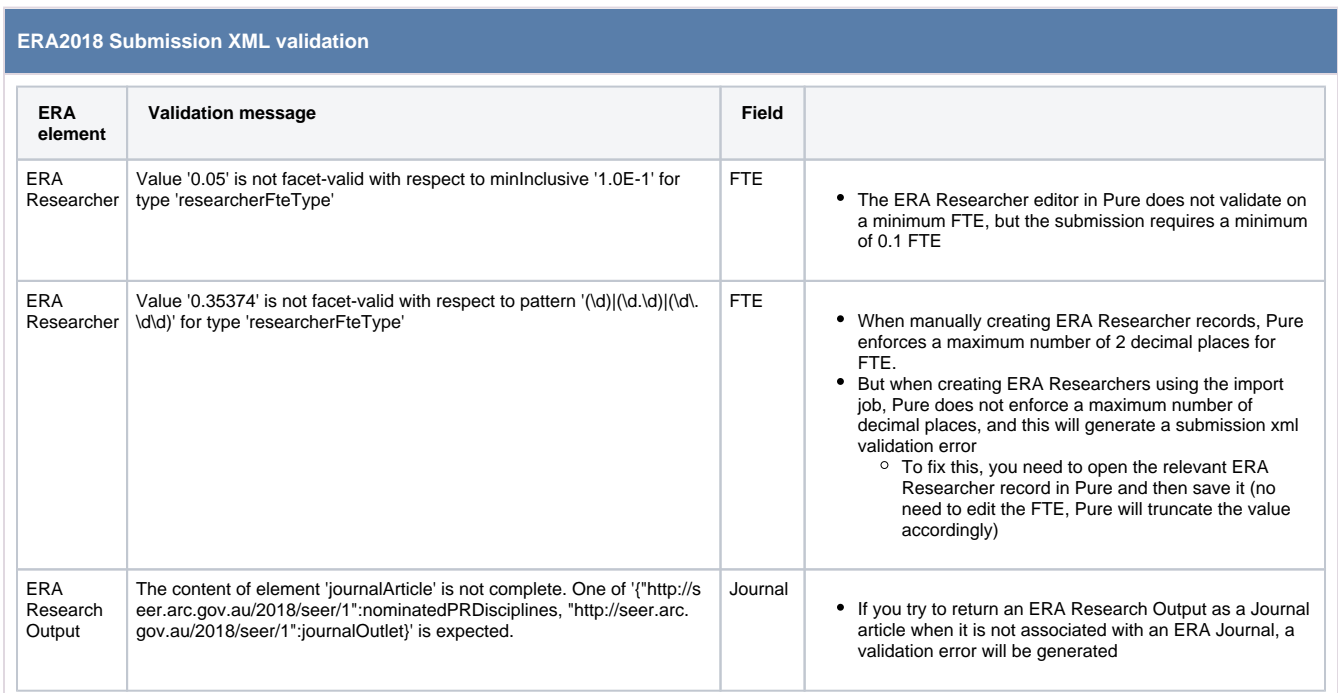

## **ERA2018 Reference periods and census date**

ERA Research<br>2018 Australia

**Excellence in Research for** 

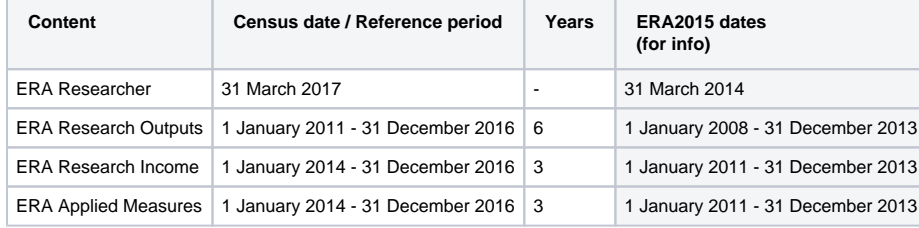

## **ERA Working Group**

#### **ERA Working Group members**

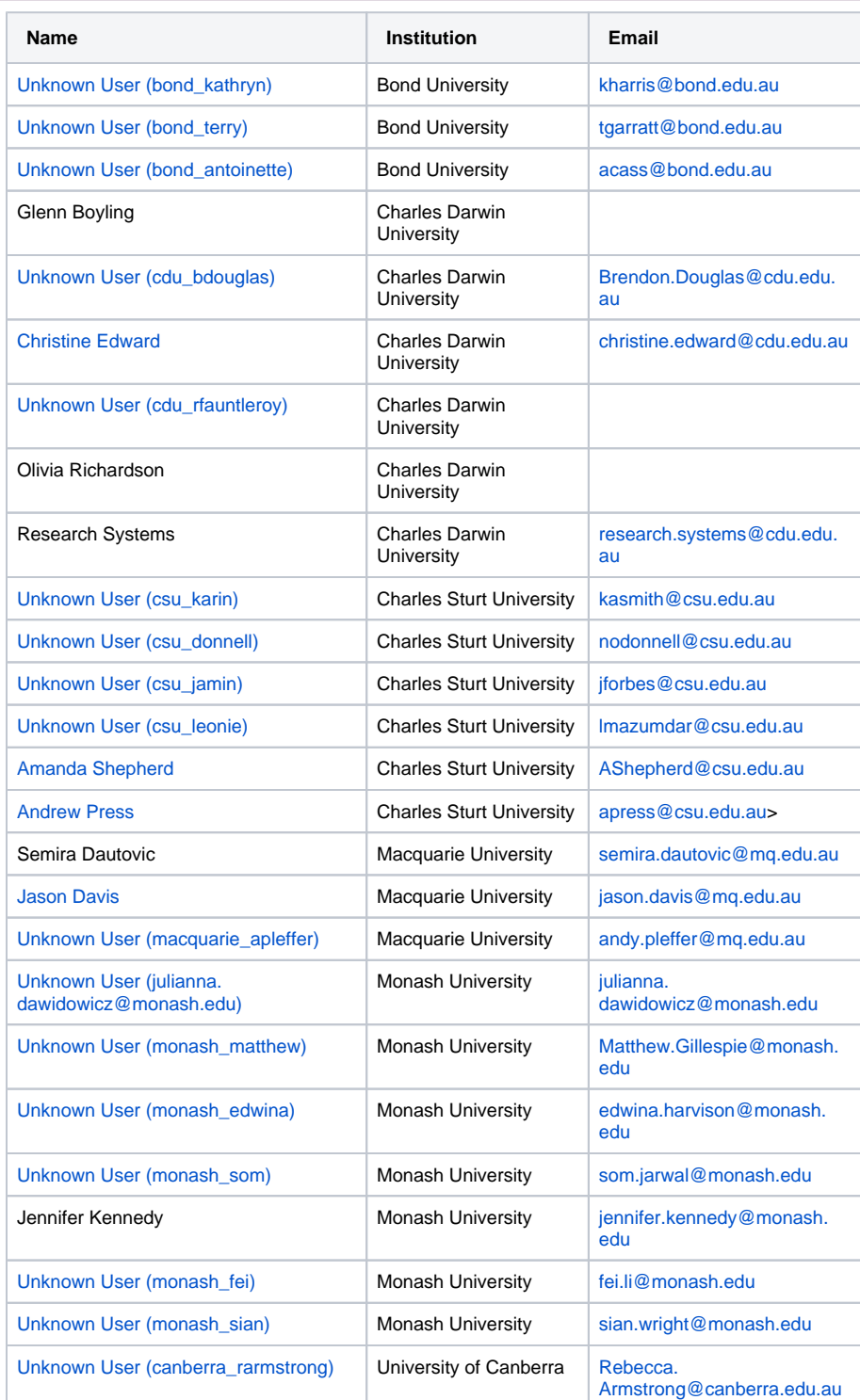

## **ERA** Excellence in 2018 Australia

# **Research for**

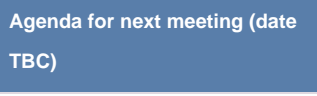

1. XXXXX

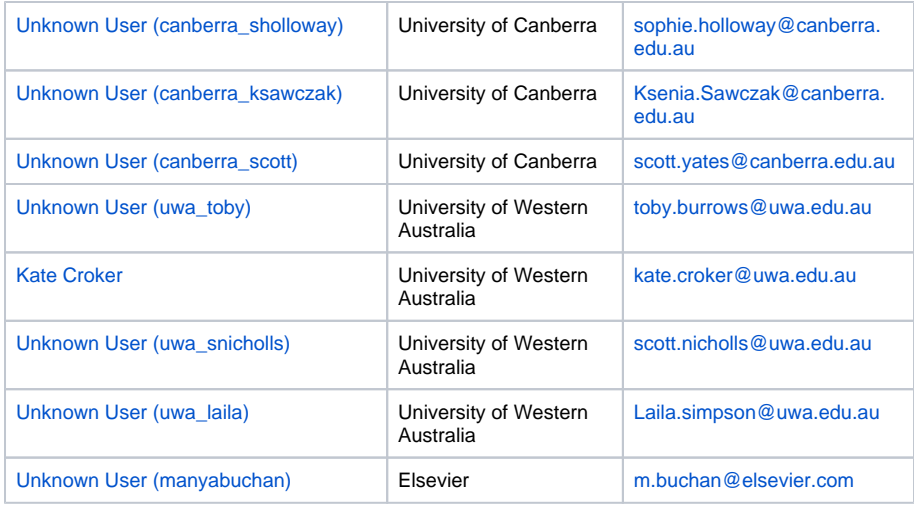